# **NATIONAL RESOURCE CENTERS (NRC)**

:

# CFDA NUMBER: 84.015A

# *IFLE REPORTING SYSTEM PROPOSED SCREENS*

**Paperwork Reduction Notice.** According to the Paperwork Reduction Act of 1995, no persons are required to respond to a collection of information unless it displays a valid OMB control number. The valid OMB control number for this information collection is 1840-0759. Public reporting burden for this collection of information is estimated to average 6000 minutes per response, including time for reviewing instructions, searching existing data sources, gathering and maintaining the data needed, and completing and reviewing the information collection. The obligation to respond to this collection is required to obtain or retain a benefit. If you have comments or concerns regarding the status of your individual submission of this form, **please contact Sara Starke at 202.453.7681 or at sara.starke@ed.gov.**

ATTACHMENT B: IFLE REPORTING SYSTEM PROPOSED SCREENS

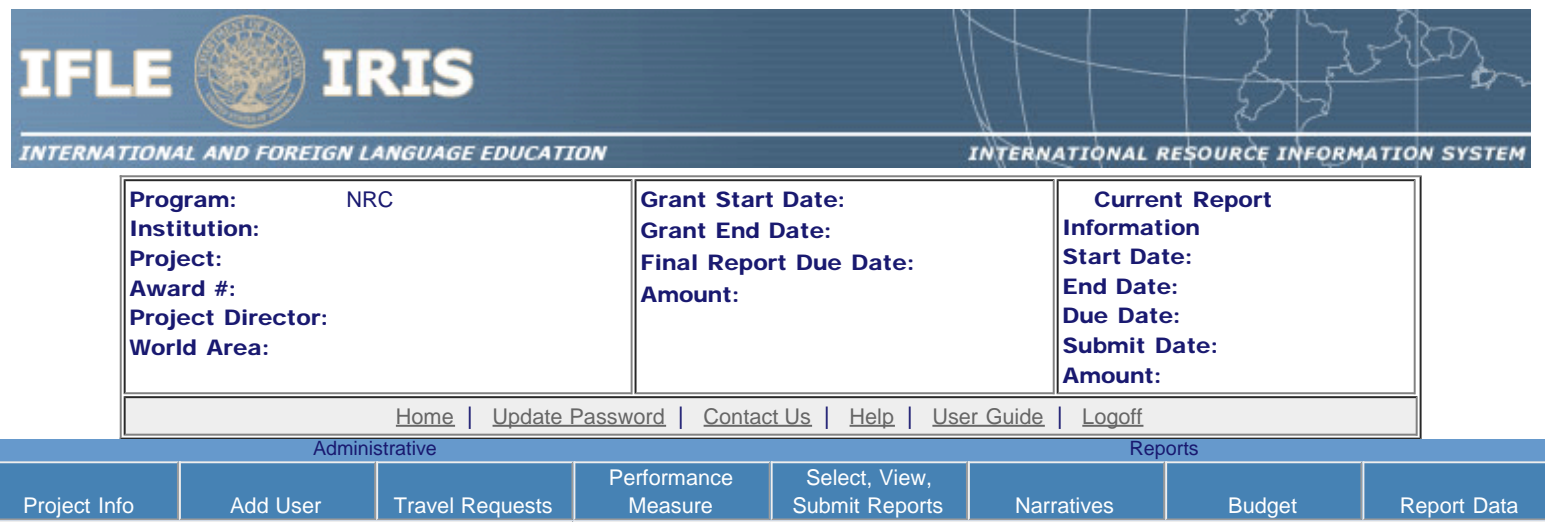

International and Foreign Language Education International Resource Information System

### WELCOME

Congratulations on receiving a grant award for a Title VI, and/or Fulbright-Hays project. The U.S. Department of Education (US/ED) requires grant recipients to administer their projects efficiently and to submit annual and final performance reports about project objectives, impacts, and outcomes.

The International Resource Information System (IRIS) online information system provides access to screens that allow grantees to conduct the day-to-day administrative tasks related to the funded project as well as submit the required performance reports.

Click on a tab on the Home page to be directed to the relevant screens and instructions for initiating and completing administrative or reporting tasks.

Please be advised that although various project staff may participate in the administration and reporting activities associated with the project, the "Project Director" named on the grant award documents is the only person that the US/ED authorizes to submit the annual and final performance reports on behalf of the grantee.

The IFLE program officers are available to assist you with project-related questions. If you have system-related questions, please contact IRIS Help Desk at the [Contact Us](https://iris.ed.gov/irisomb/nrc/Contact_Us.cfm) link.

This is a United States Department of Education computer system, which may be accessed and used only for official Government business by authorized personnel. Unauthorized access or use of this computer system may subject violators to criminal, civil, and/or administrative action.

> [Home](https://iris.ed.gov/irisomb/nrc/index.cfm) | [Update Password](#page-2-0) | [Contact Us](https://iris.ed.gov/irisomb/nrc/contact_us.cfm) | [Help](https://iris.ed.gov/irisomb/nrc/instructions.cfm) | [User Guide](https://iris.ed.gov/irisomb/userguides/NRC User Guide PD.doc) | [Logoff](javascript:window.close();) International and Foreign Language Education U.S. Department of Education Office of Postsecondary Education 1990 K Street, N.W., Washington, DC 20006-8521 Phone: (202) 502-7700

<span id="page-2-0"></span>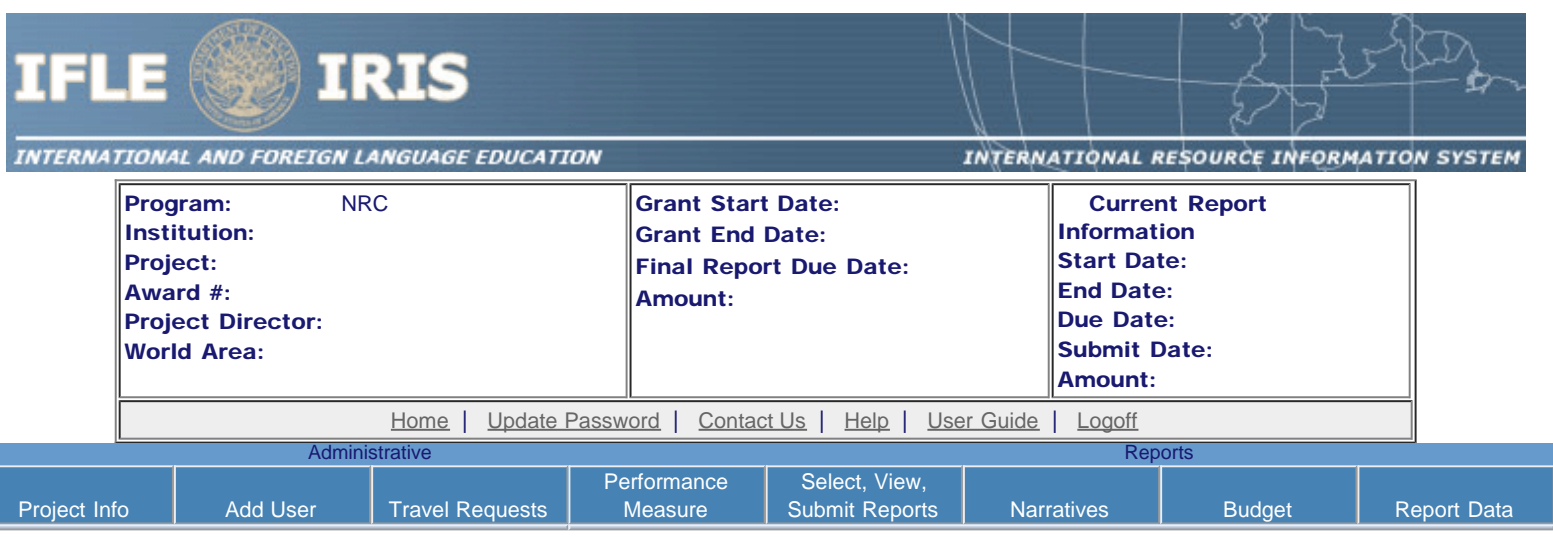

# Update Password

To update your password, enter your current password and the new password. Re-enter the new password again to confirm. Then click "Update."

Your password must meet the following requirements:

- Minimum of 8 characters in length
- Contain an uppercase letter, lowercase letter and a number
- Cannot use your first name, last name or the word "password"

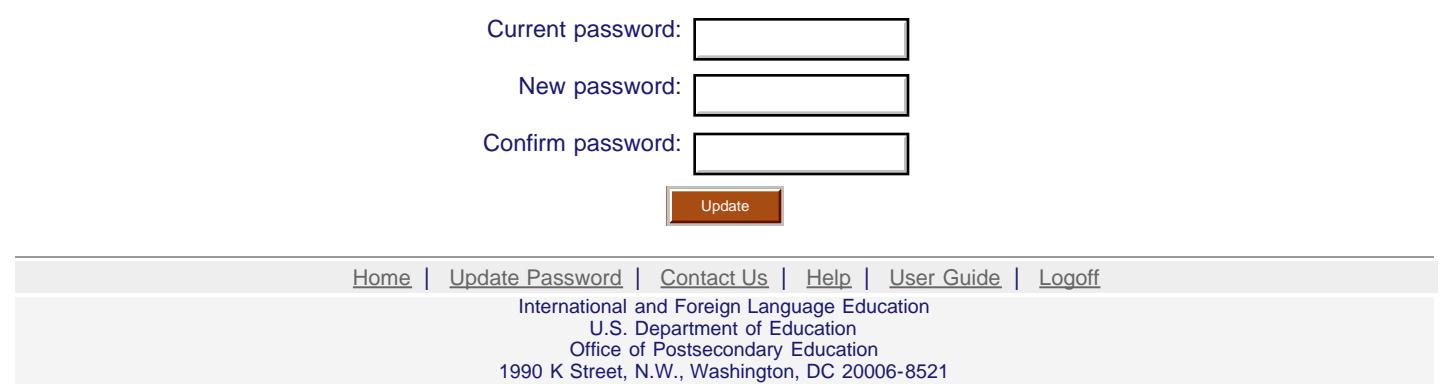

Phone: (202) 502-7700

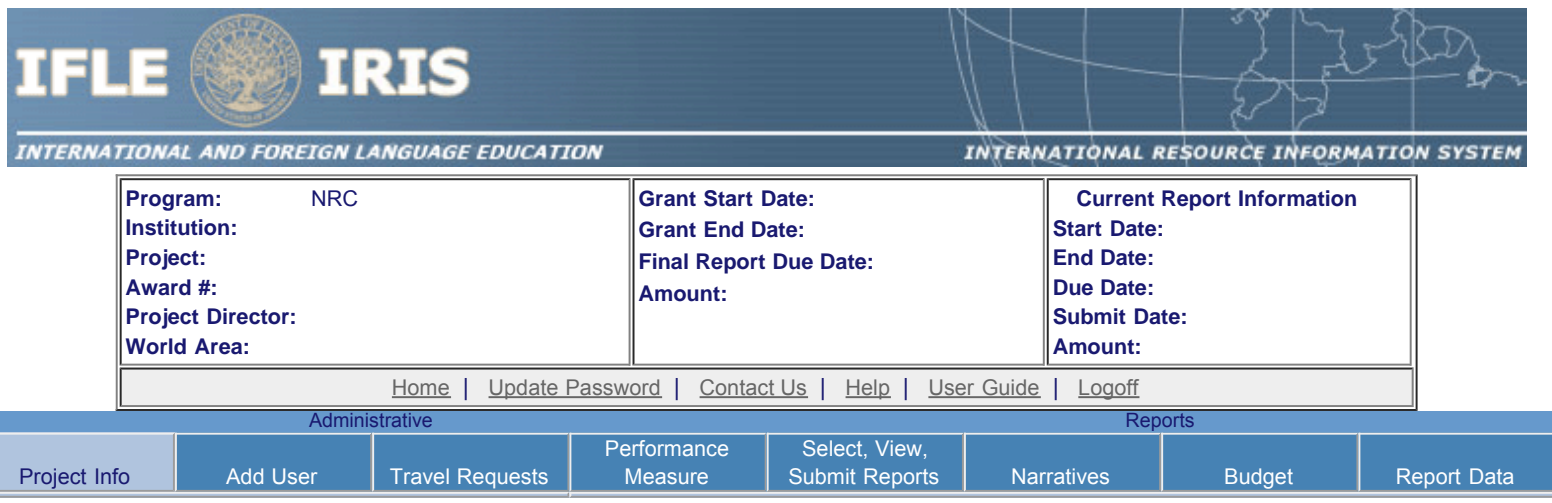

# **Project Information**

 $\overline{\phantom{a}}$ 

Review and edit the project information and contact information for the project director. If you need to change the name or email of your project director, contact your program officer for instructions. Enter your abstract and select the languages, disciplines, countries, and subject areas relevant to your project.

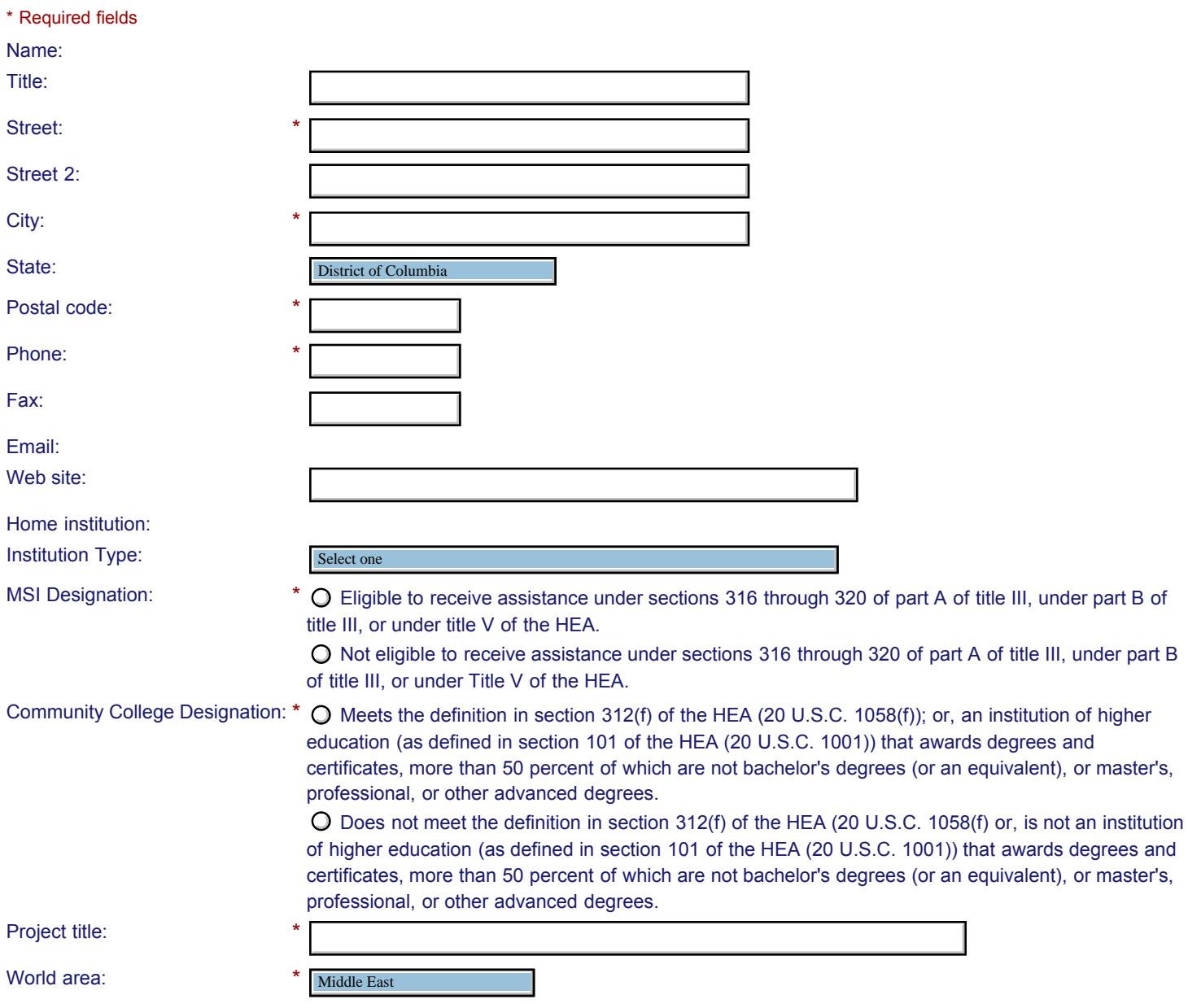

#### **Abstract**

\*

Insert the abstract for the approved project into the box below. (Limit 4,000 characters and spaces)

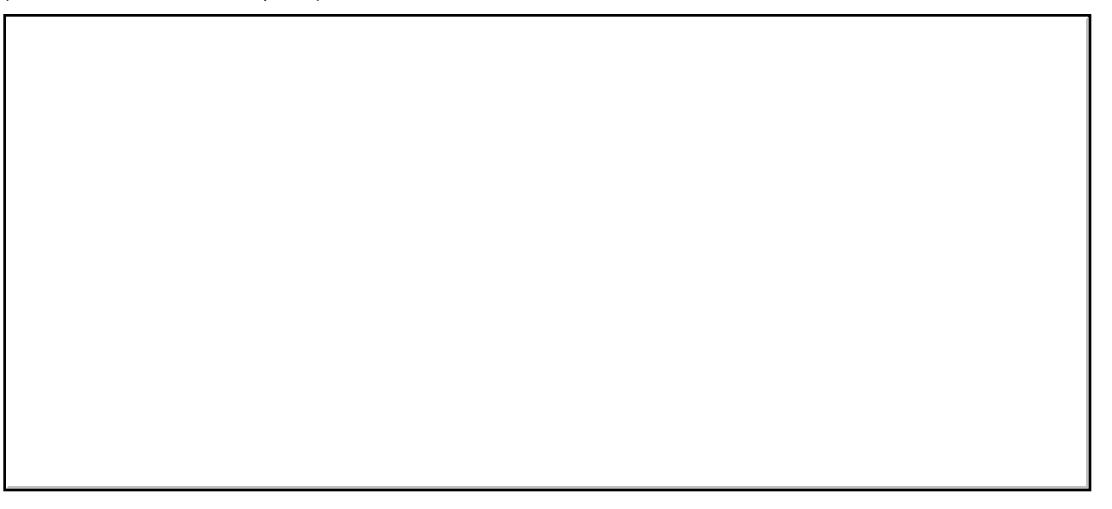

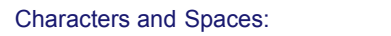

Select the languages, countries, disciplines, and subject areas relevant to your NRC from the dropdown list below. Any entries already selected are displayed first.

#### **Languages \***

Please select no more than 40 languages most relevant to the project focus.

Hold down "ctrl" and click to make multiple selections.

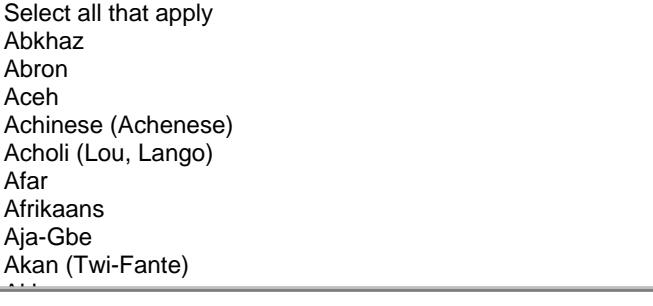

### **Countries \***

Please select no more than 40 countries most relevant to the project. Hold down "ctrl" and click to make multiple selections.

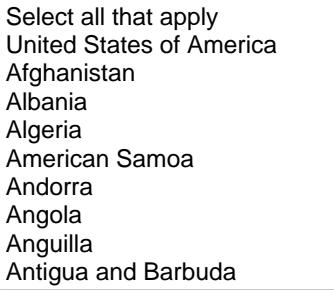

#### **F** Subject Areas \*

Argentina

Please select no more than 40 Subject Areas most relevant to the project. Hold down "ctrl" and click to make multiple selections.

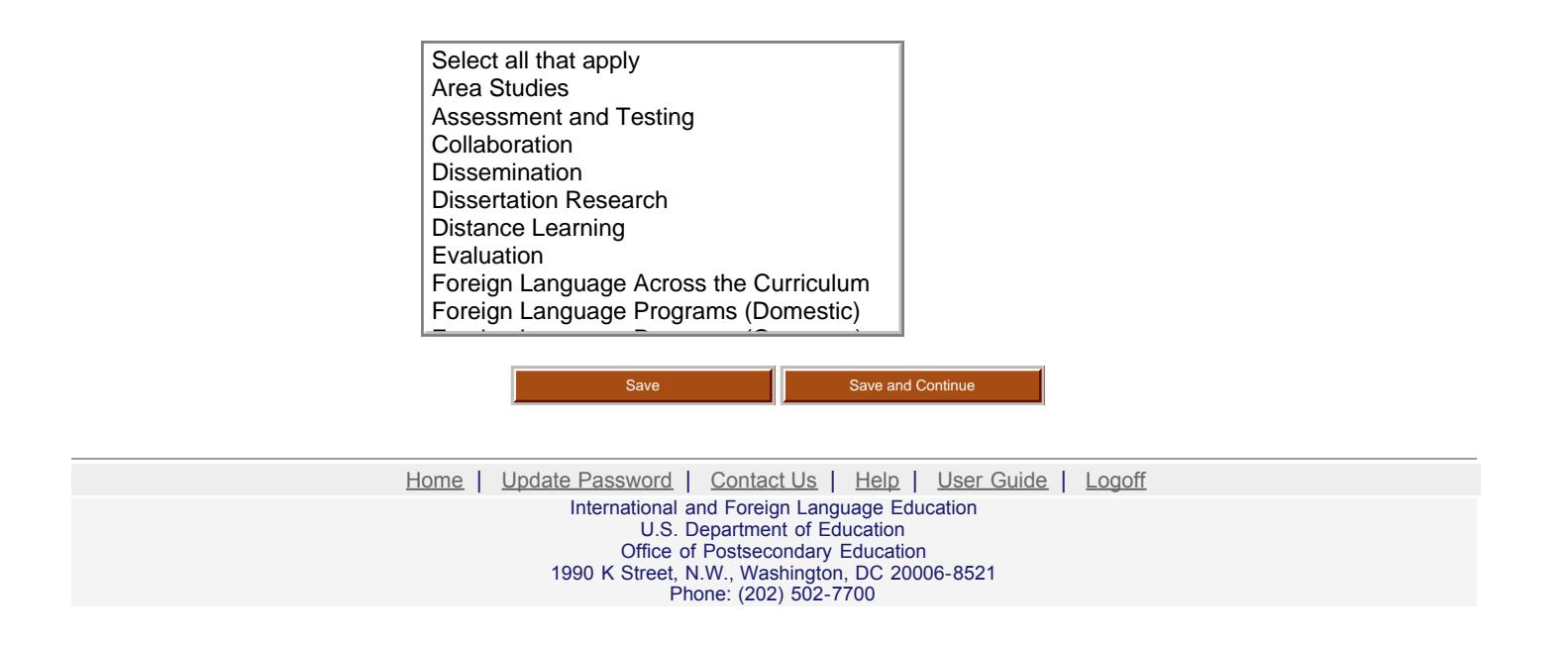

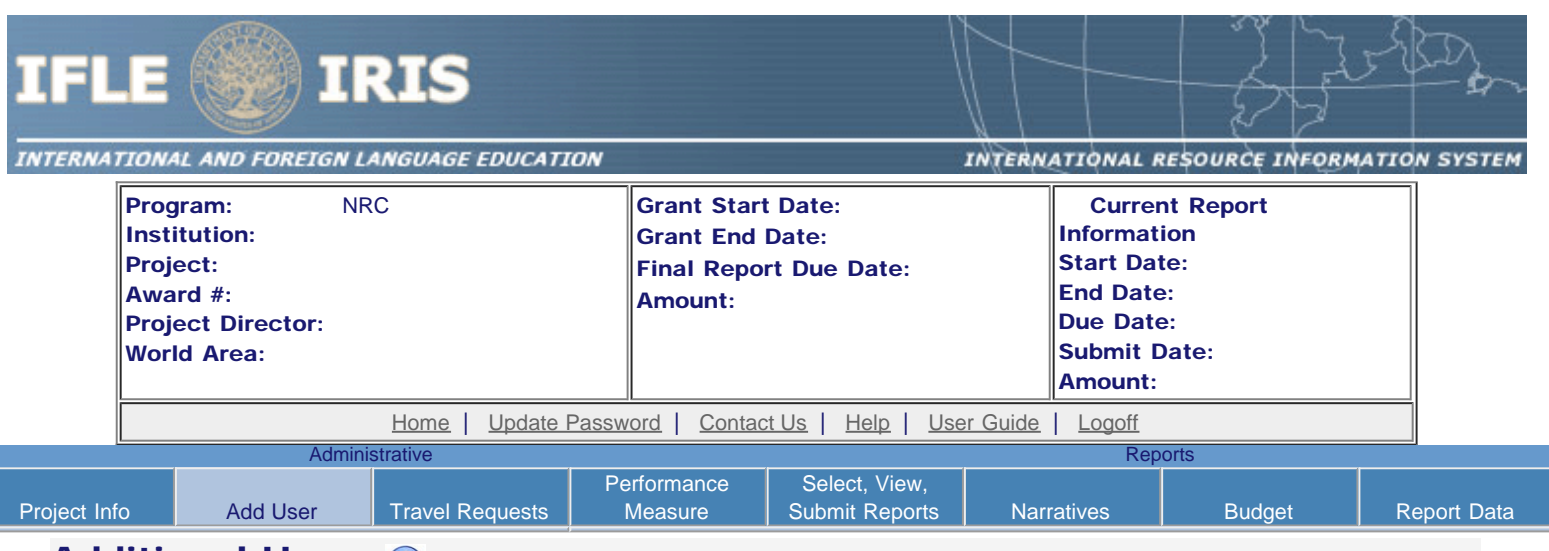

### **Additional Users (i)**

Click the "Add User" button to list no more than five persons authorized to access the IRIS reporting screens to input and/or to review information. IRIS will issue log in credentials to the additional users.

To update a user, click the "Update" link under Action. To remove a user, click the "Delete" link under Action.

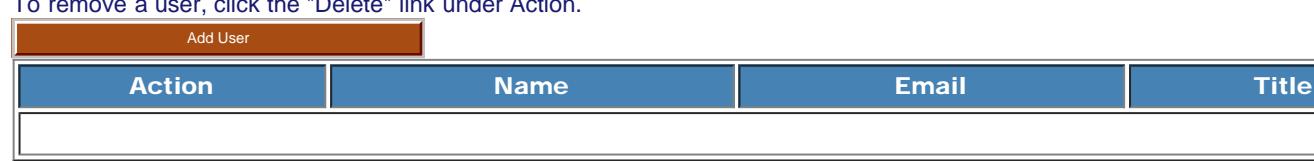

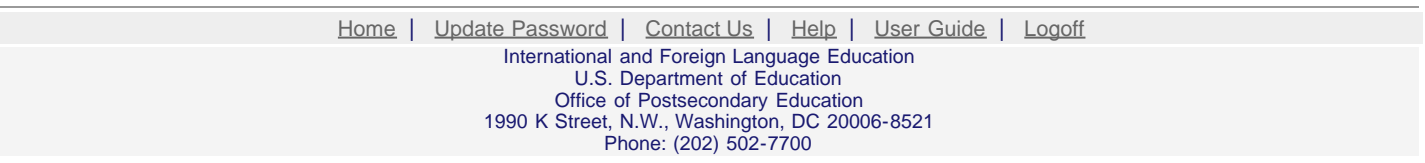

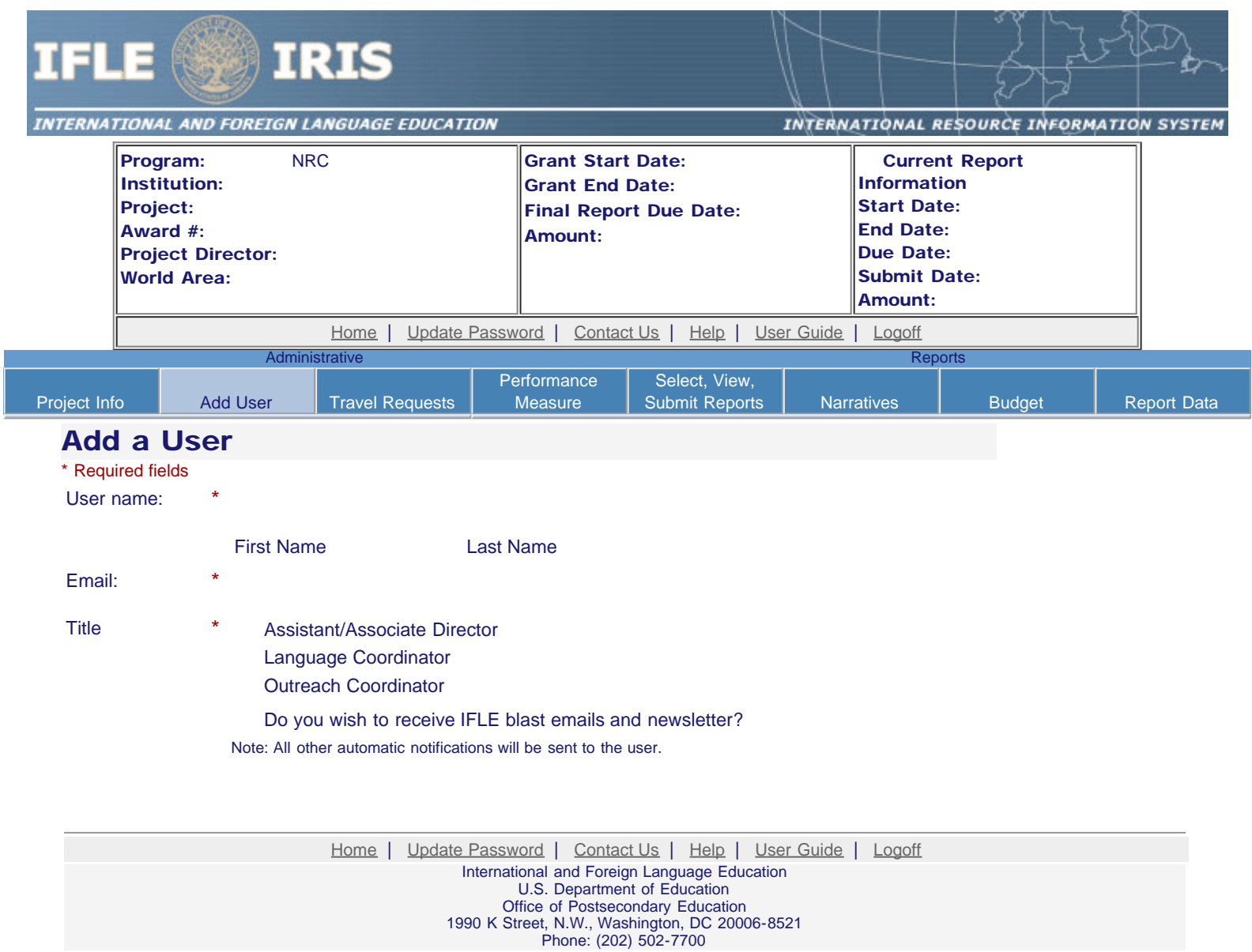

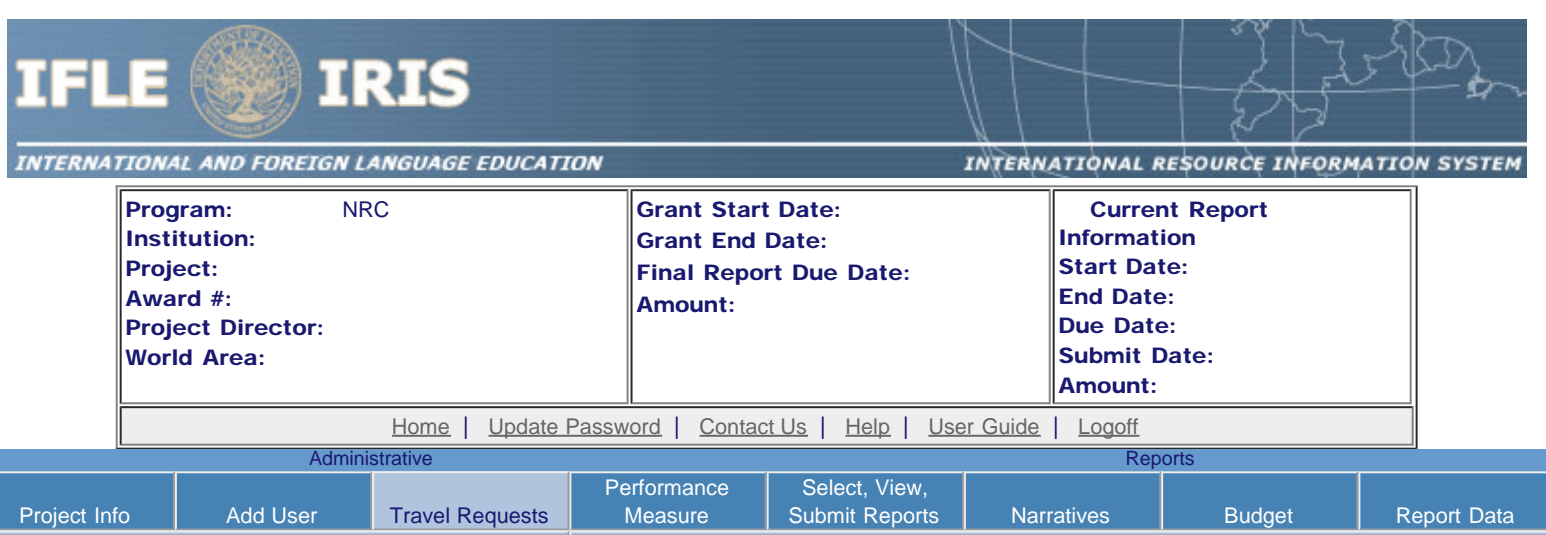

## International Travel Approval Request

Create an international Travel Approval Request (TAR) for each individual. (A TAR is required if grant funds are supporting any cost associated with the travel, e.g., per diem, air fare, ground transportation.)

- Click the "Add a Travel Approval Request" button to create a TAR.
- IRIS will notify your program officer by email when the TAR is submitted.
- Once the TAR is approved or disapproved, IRIS will send you an email with additional information from your program officer.
- Approved TARs can be updated and resubmitted to US/ED for review.

### The TAR must be submitted to US/ED at least 30 days prior to the traveler's departure.

Action Name(s) Status Submitted Date Approval Date FY Funds Travel Dates Country Purpose

Add a Travel Approval Request

[Home](https://iris.ed.gov/irisomb/nrc/index.cfm) | [Update Password](#page-2-0) | [Contact Us](https://iris.ed.gov/irisomb/nrc/contact_us.cfm) | [Help](https://iris.ed.gov/irisomb/nrc/instructions.cfm) | [User Guide](https://iris.ed.gov/irisomb/userguides/NRC User Guide PD.doc) | [Logoff](javascript:window.close();) International and Foreign Language Education U.S. Department of Education Office of Postsecondary Education 1990 K Street, N.W., Washington, DC 20006-8521 Phone: (202) 502-7700

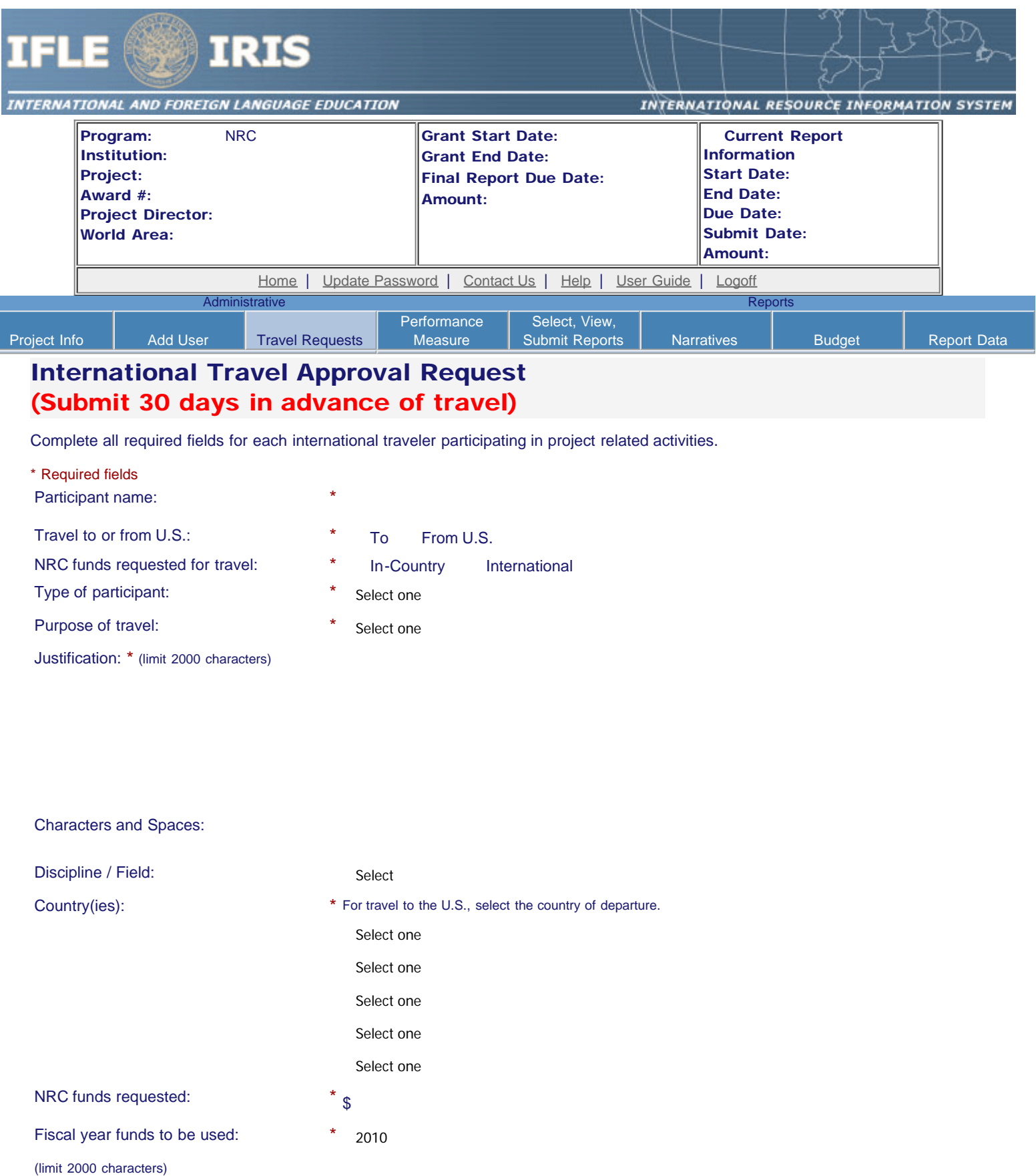

Ē

Detailed itemization of Title VI NRC funds e.g., travel, lodging, and meals and incidental expenses. Please refer to [GSA for domestic per diem rates](http://www.gsa.gov/portal/category/21287) and [US](http://aoprals.state.gov/web920/per_diem.asp) [Dept. of State for international rates.](http://aoprals.state.gov/web920/per_diem.asp)

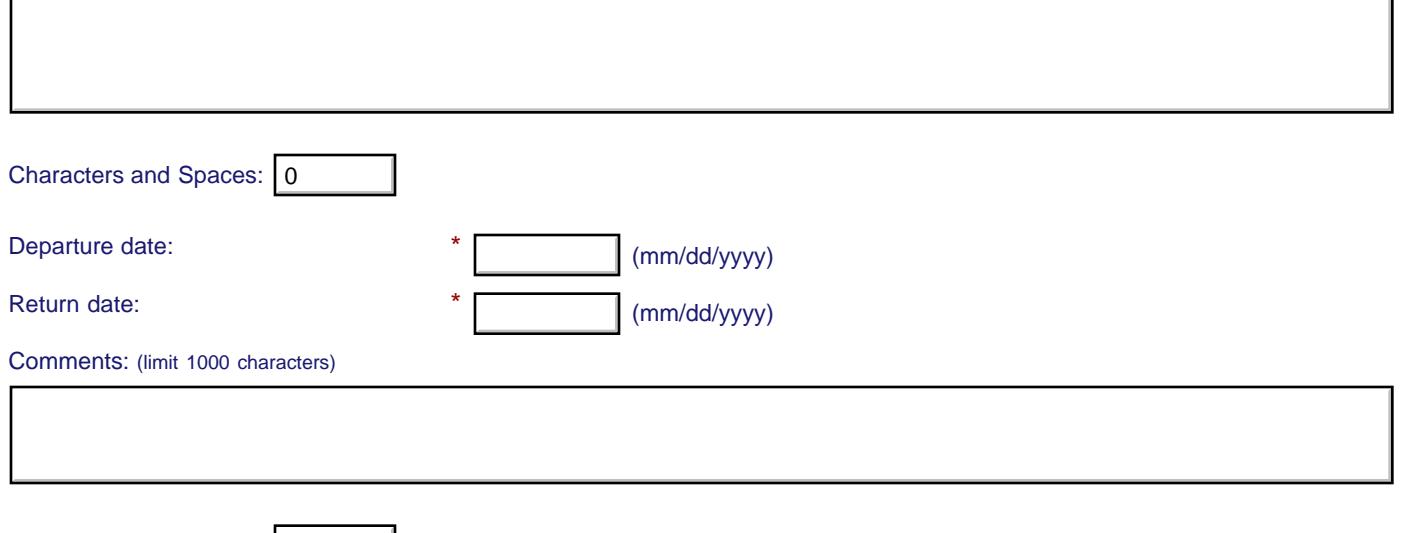

### **Participant's Departure Itinerary**

J

Please include connecting flights.

Characters and Spaces: 0

г

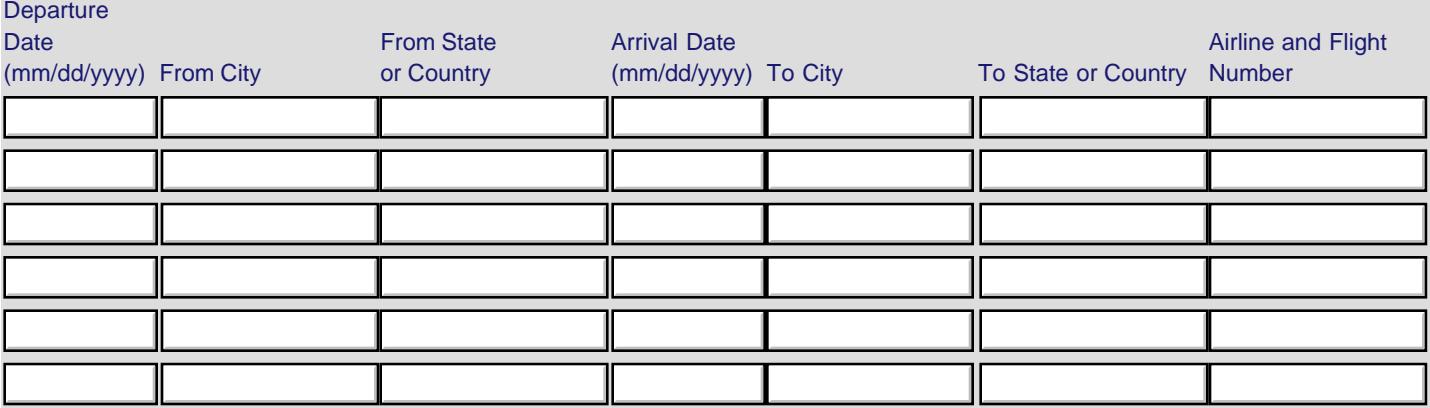

### **Participant's Return Itinerary**

Please include connecting flights.

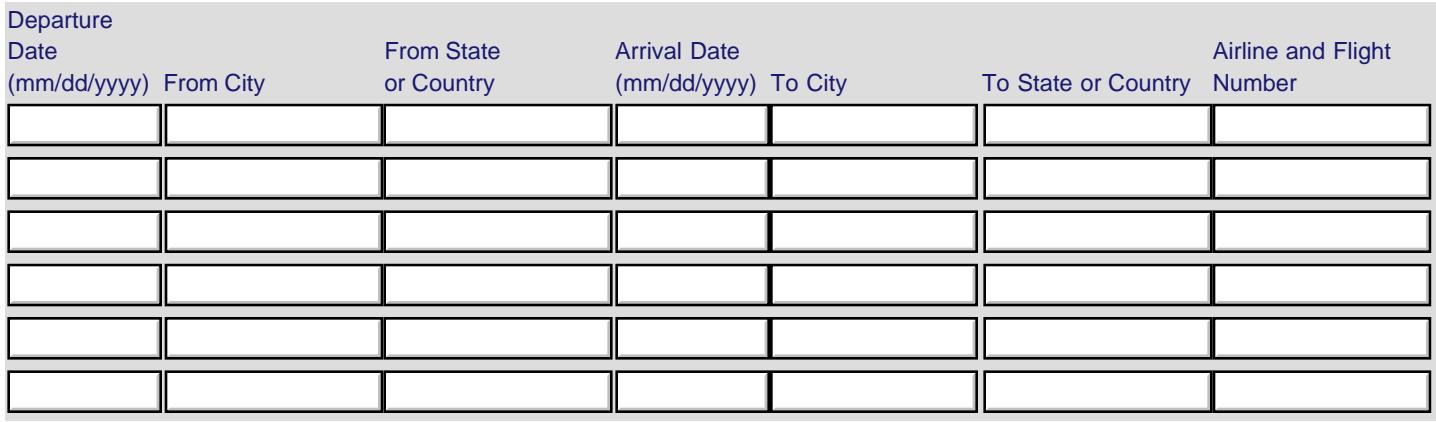

\* Please select from one of the following:

O I certify that this travel request complies with the Fly America Act and/or [Open Skies agreement.](http://www.gsa.gov/portal/content/103191)

Grant funds are being used for overseas costs, excluding international travel.

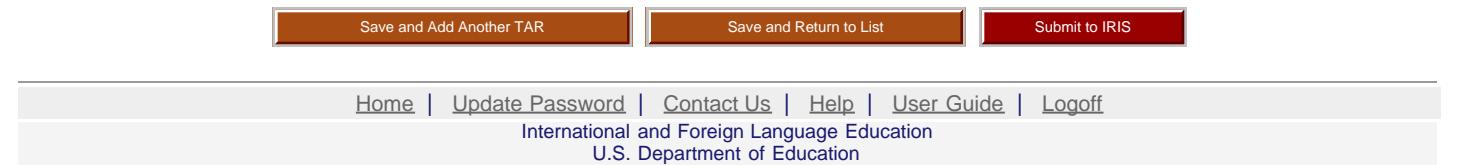

Office of Postsecondary Education 1990 K Street, N.W., Washington, DC 20006-8521 Phone: (202) 502-7700

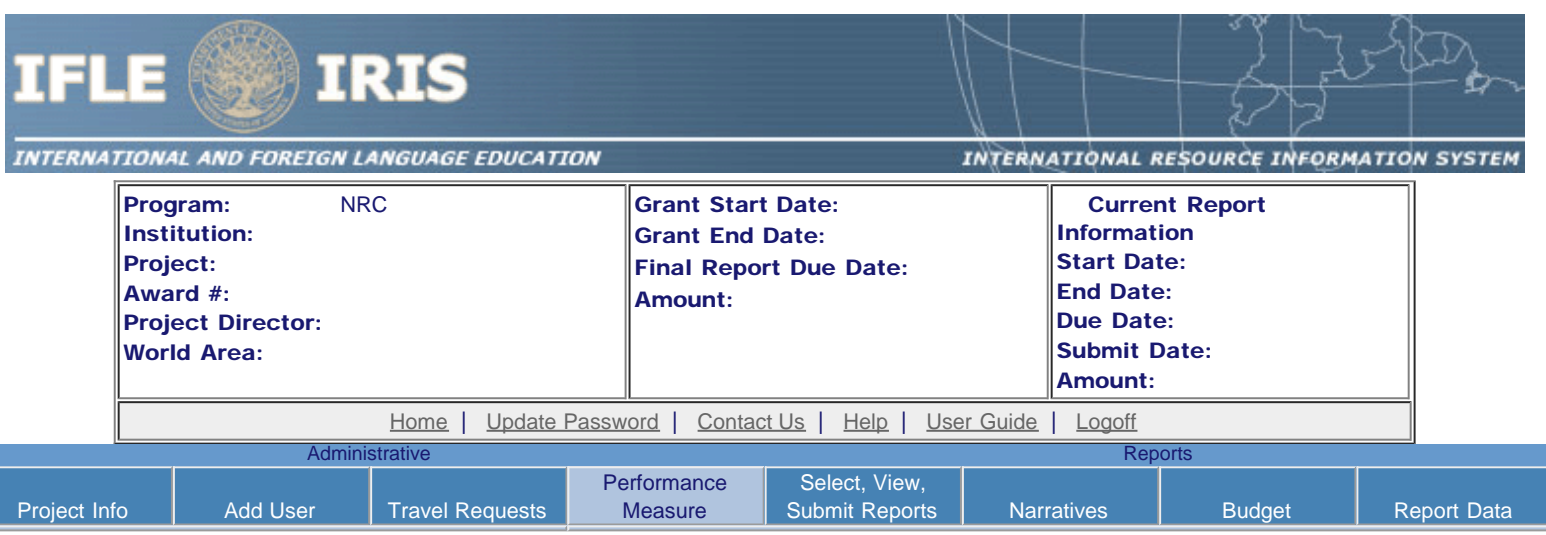

### Performance Measure Form

In your application PMF, you entered planned Project Goals, Performance Measures, and Activities. For the purpose of evaluating your project's performance during the grant period, please enter these Project Goals, Performance Measures and Activities below. Add Data/Indicators for all Activities, and Baseline and Target units of measure for each Performance Measure. When completing the Annual Performance Report, you will provide the "Actual" units of measure at the time of reporting, to be assessed against the Targets.

- Click the "Add a Project Goal" button to enter Project Goals. Each project may have up to five Project Goals. The Project Goals do not have to encompass all of the goals of your project. They should be the goals that are most representative, in terms of time and funding, of what your project is supposed to accomplish. They are the goals that will be used to determine if your project is making substantial progress. Please complete a Performance Measure Form (PMF) for each Project Goal.
- To update or delete a Project Goal or other element, click the "Update" or "Delete" link under Action.

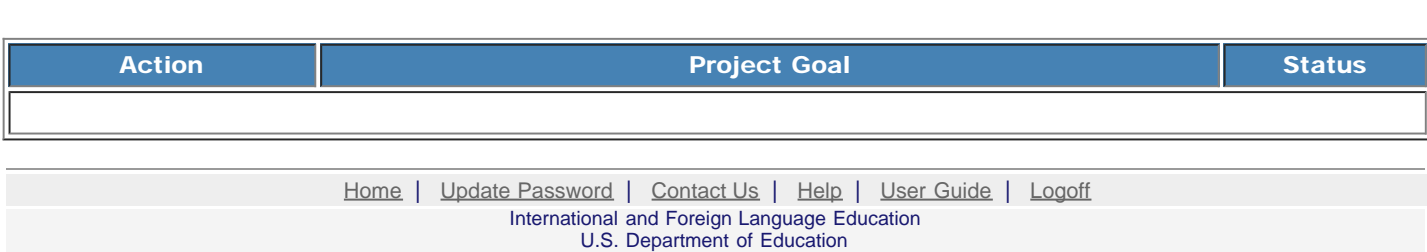

Office of Postsecondary Education 1990 K Street, N.W., Washington, DC 20006-8521 Phone: (202) 502-7700

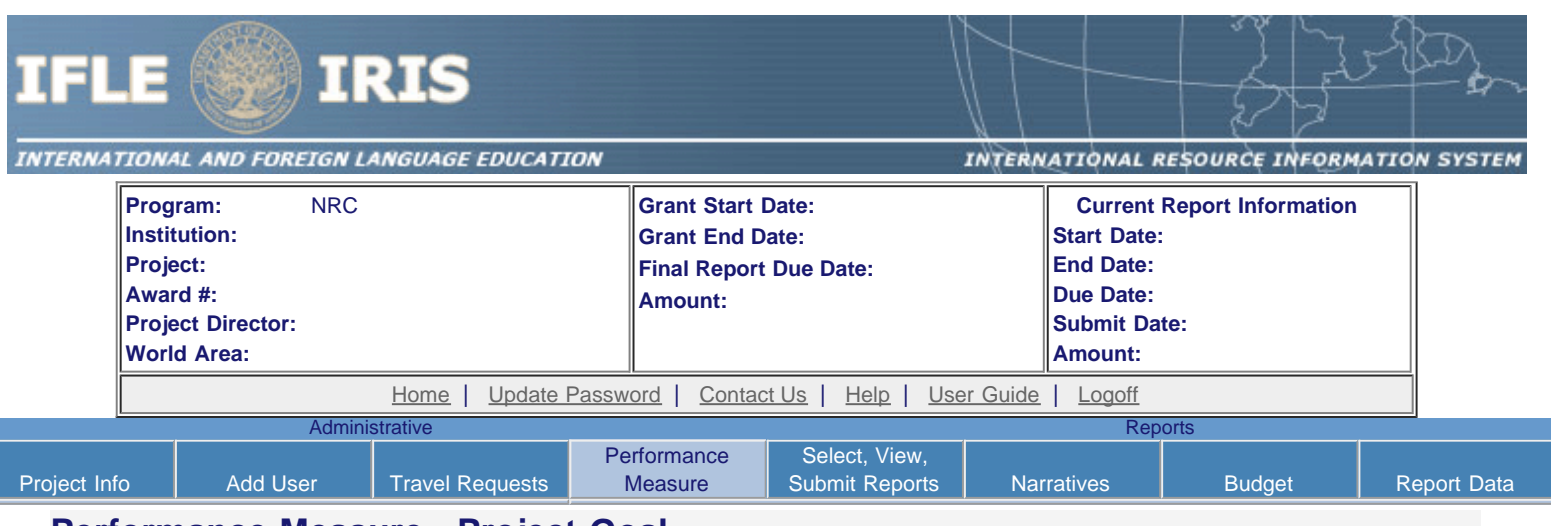

### **Performance Measure - Project Goal**

Back to Performance Measure List

In your application PMF, you entered planned Project Goals, Performance Measures, and Activities. For the purpose of evaluating your project's performance during the grant period, please enter these Project Goals, Performance Measures and Activities below. Add Data/Indicators for all Activities, and Baseline and Target units of measure for each Performance Measure. When completing the Annual Performance Report, you will provide the "Actual" units of measure at the time of reporting, to be assessed against the Targets.

- Click the "Add New Performance Measure" button to enter Performance Measures for each Project Goal. Each Project Goal must have at least one, and no more than three, performance measures. The performance measures should be both objective and time-bound. Make sure the units of measure (e.g., number of courses, number of students, etc.) are well defined.
- Click the "Add New Activity" button to enter Activities for each Performance Measure. Briefly describe the major activities that the institution will undertake to achieve each performance measure. Each performance measure must have at least one, and no more than three, activities.
- Click the "Add New Data/Indicator" button to enter Data/Indicators for each Activity. Briefly describe the data or indicators that will be used to track the progress of each Activity. Each Activity must have at least one, and no more than three, indicators. One of the indicators should be synonymous with the Performance Measure, and the other indicators should help track progress toward meeting the Performance Measure (since the Performance Measure might not change from the baseline in the early year(s) of the grant, supporting indicators are used to track and demonstrate progress).
	- Frequency For each indicator, enter the period of measurement (e.g., quarterly, by semester, or annually).
	- Data Source For each indicator, enter the source of the data (e.g., center records or university registrar).
- When entering performance indicators, consider what types and sources of data will best demonstrate that the project is achieving, or will achieve, its objectives. Identify the data that can serve as indicators or benchmarks that the project is meeting, or will meet, the intended outcomes, and that will most effectively demonstrate the project's impact. Also address:
	- o How will the data be collected? Describe access and frequency.
	- o How will the data be analyzed and reported? Describe the methodology and key personnel responsible.
- To update or delete a Project Goal or other element, click the "Update" or "Delete" link under Action.
- Baseline (BL) and Targets (T1-T4) Enter the total units of each performance measure (e.g., number of courses, number of students, etc.) at the time that the project commences as the "Baseline." The "Targets" are the planned incremental increase. For Targets, enter the planned total units of each performance measure at the time that the Annual Performance Report is submitted for each year of the grant. When completing the Annual Performance Report, provide the "Actual" units of measure at the time of reporting. Be sure to select numerical Targets that will show progress, but will also be realistic and achievable.

**Project Goal:** Please limit response to one sentence. (limit 200 characters and spaces)

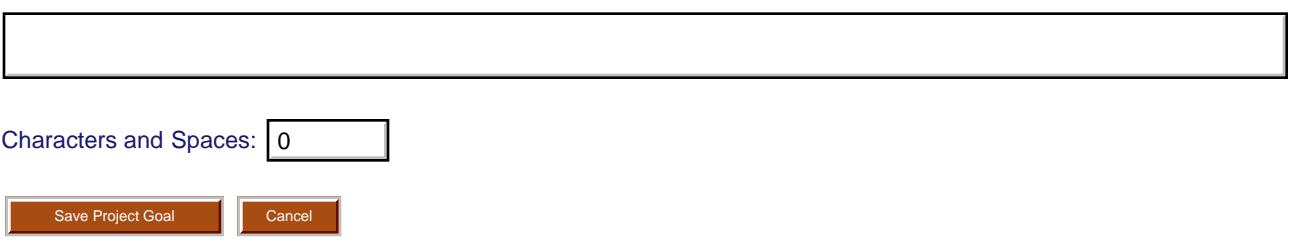

**You must create/save a Project Goal in order to add Performance Measure(s). Performance Measure Goal:** [[Edit\]](https://iris.ed.gov/irisomb/nrc/PerformanceMeasure.cfm?CreateEdit_PMF=1&varPMF_KEY=)

**Add/Update Performance Measure:**

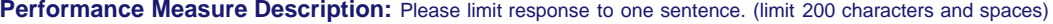

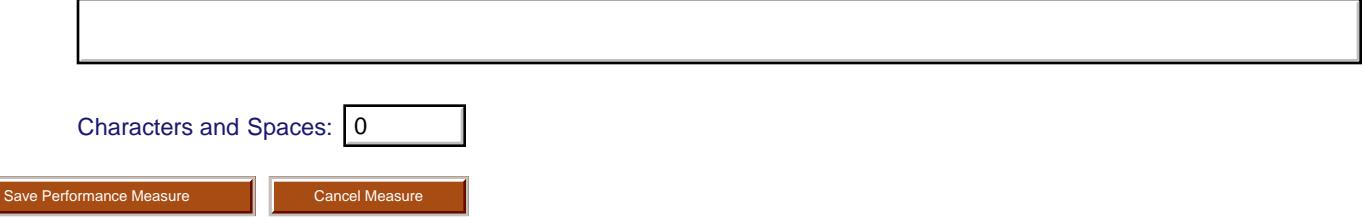

**You must create/save a Project Goal in order to add Performance Measure(s).**

# **Performance Measure - Activity**

#### **Add/Update Activity: Activity Type:** (select up to 3)

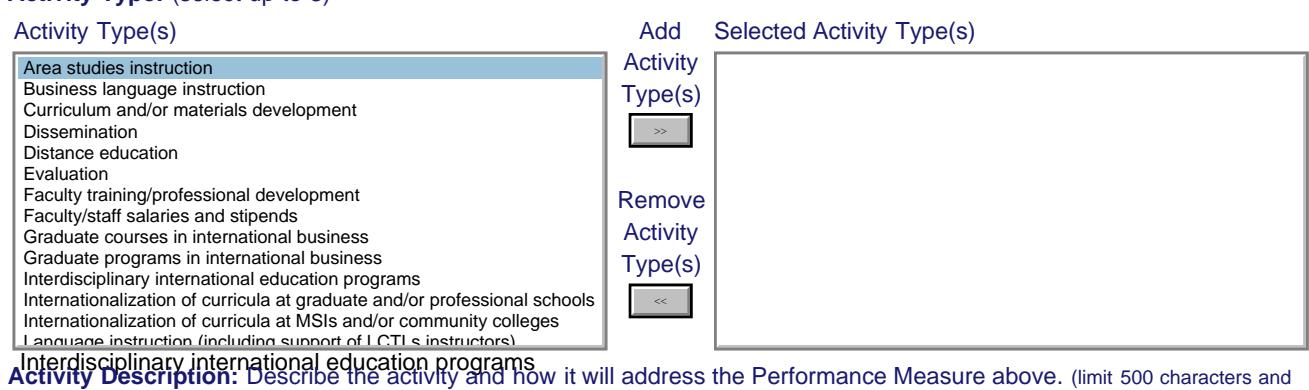

spaces)

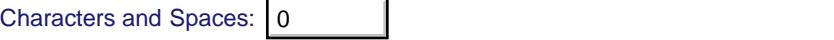

Add/Update Activity

### **Performance Measure - Data Indicator**

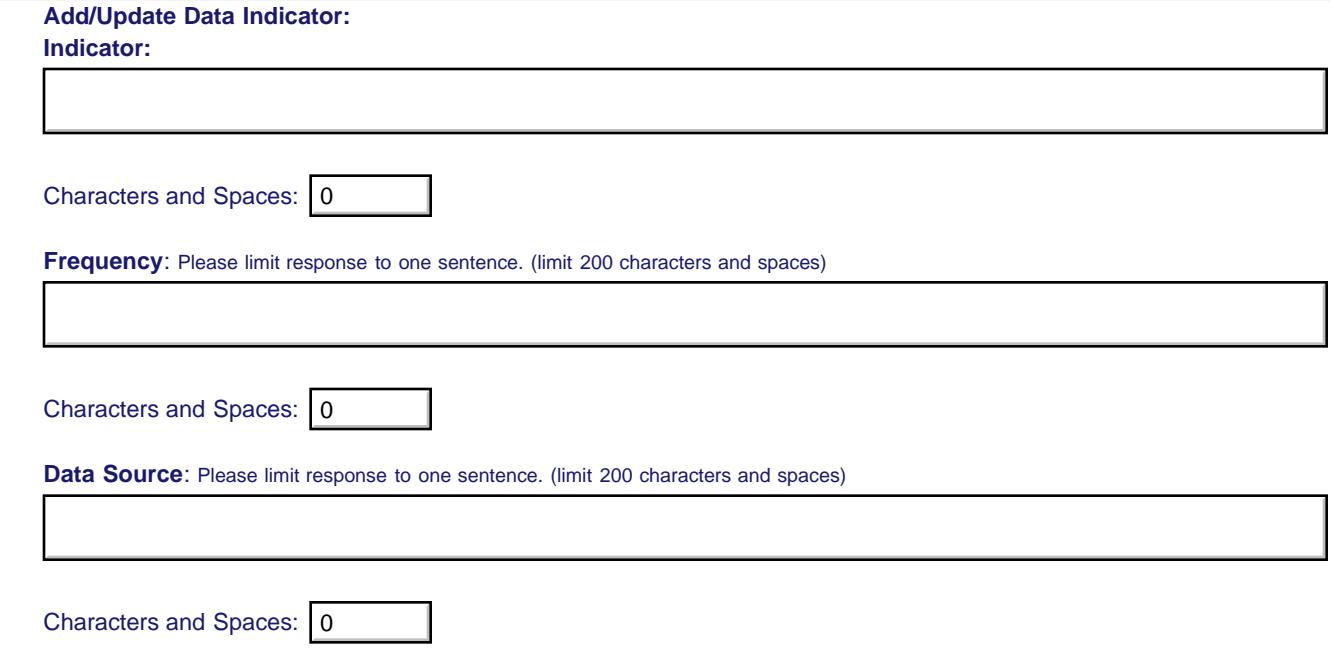

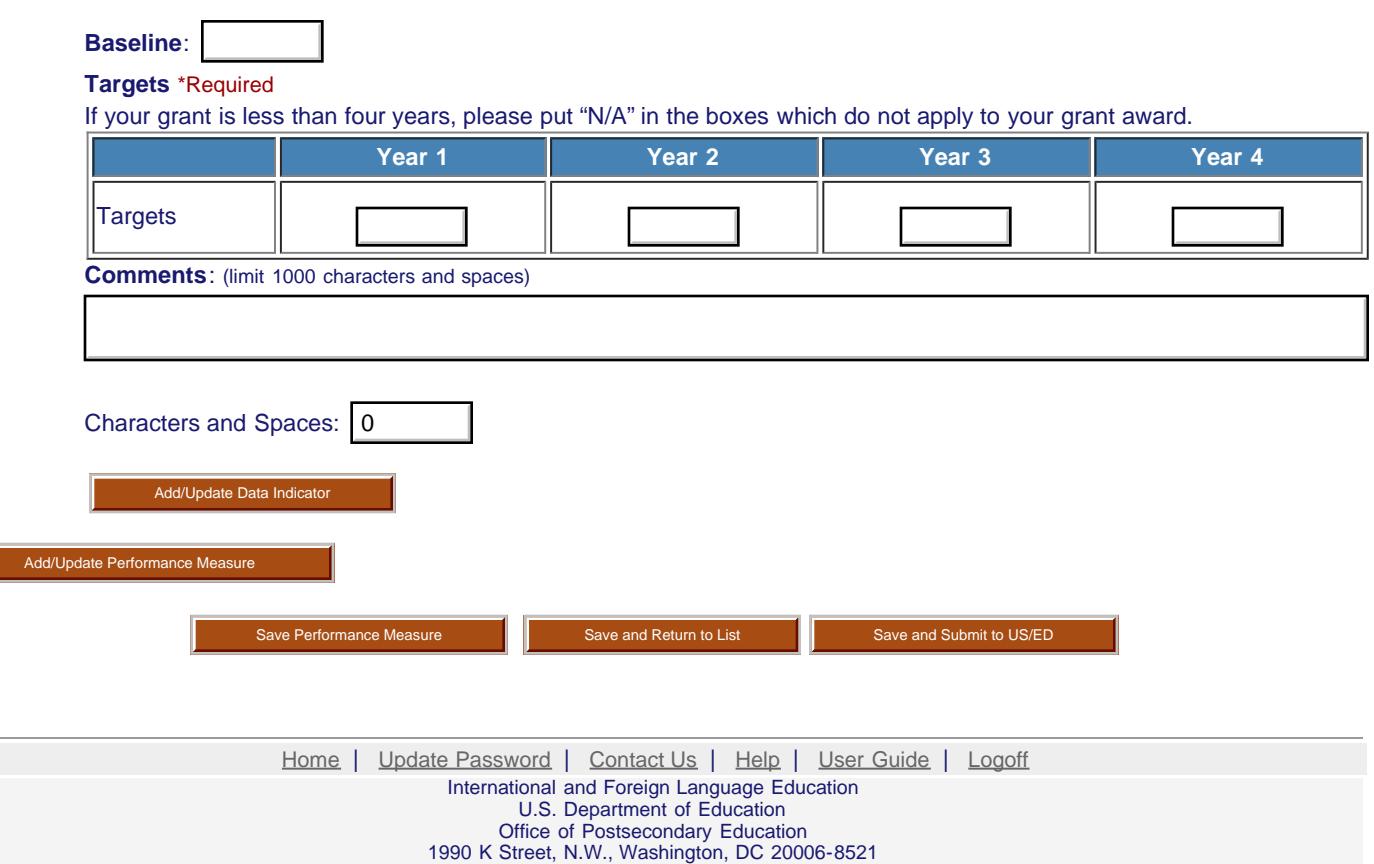

 $\mathcal{L}_{\text{max}}$ 

 $\overline{\phantom{a}}$ 

Phone: (202) 502-7700

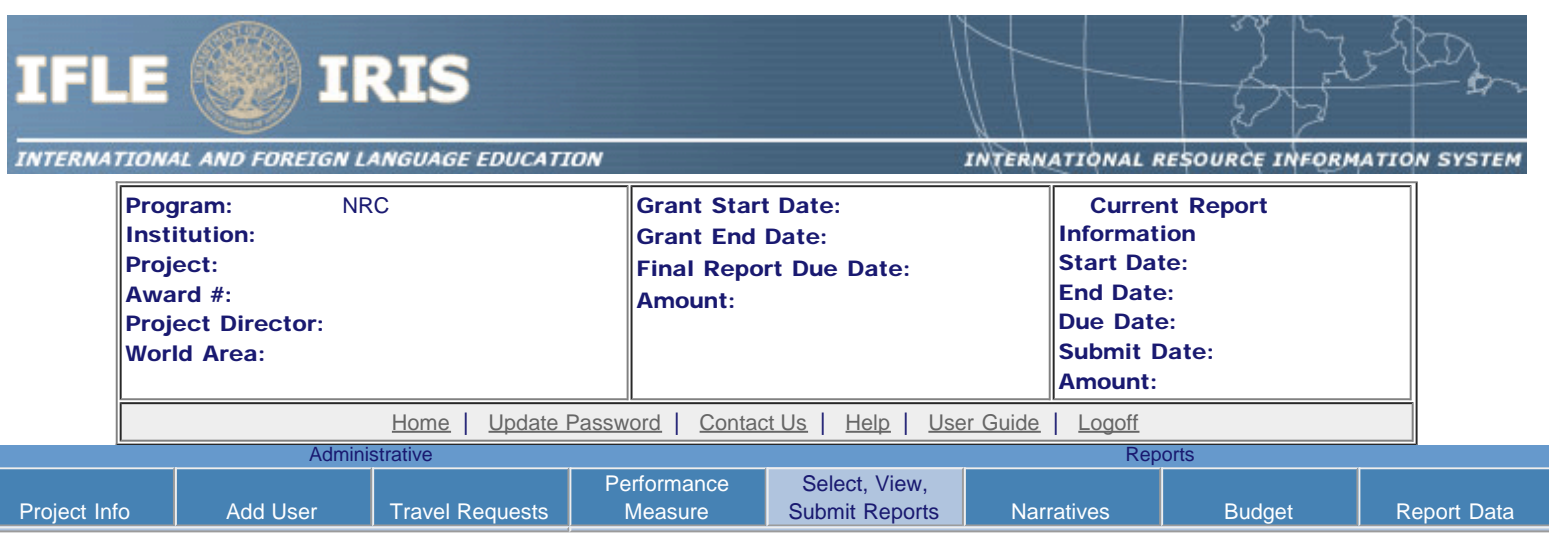

### Report Schedule

The reports and due dates for the grant cycle are indicated below.

- Click a radio button in the "Select Report" column.
- Click the "Enter Report Information" button to input the requested information.
- Click the "View/Submit Report" button to review the report in draft or to submit the report after completion. Info Button: Only the Project Director is authorized to submit the completed report.
- [Click here to view reports from previous grants by program, institution, and world area.](https://iris.ed.gov/irisomb/nrc/viewotherreports.cfm)

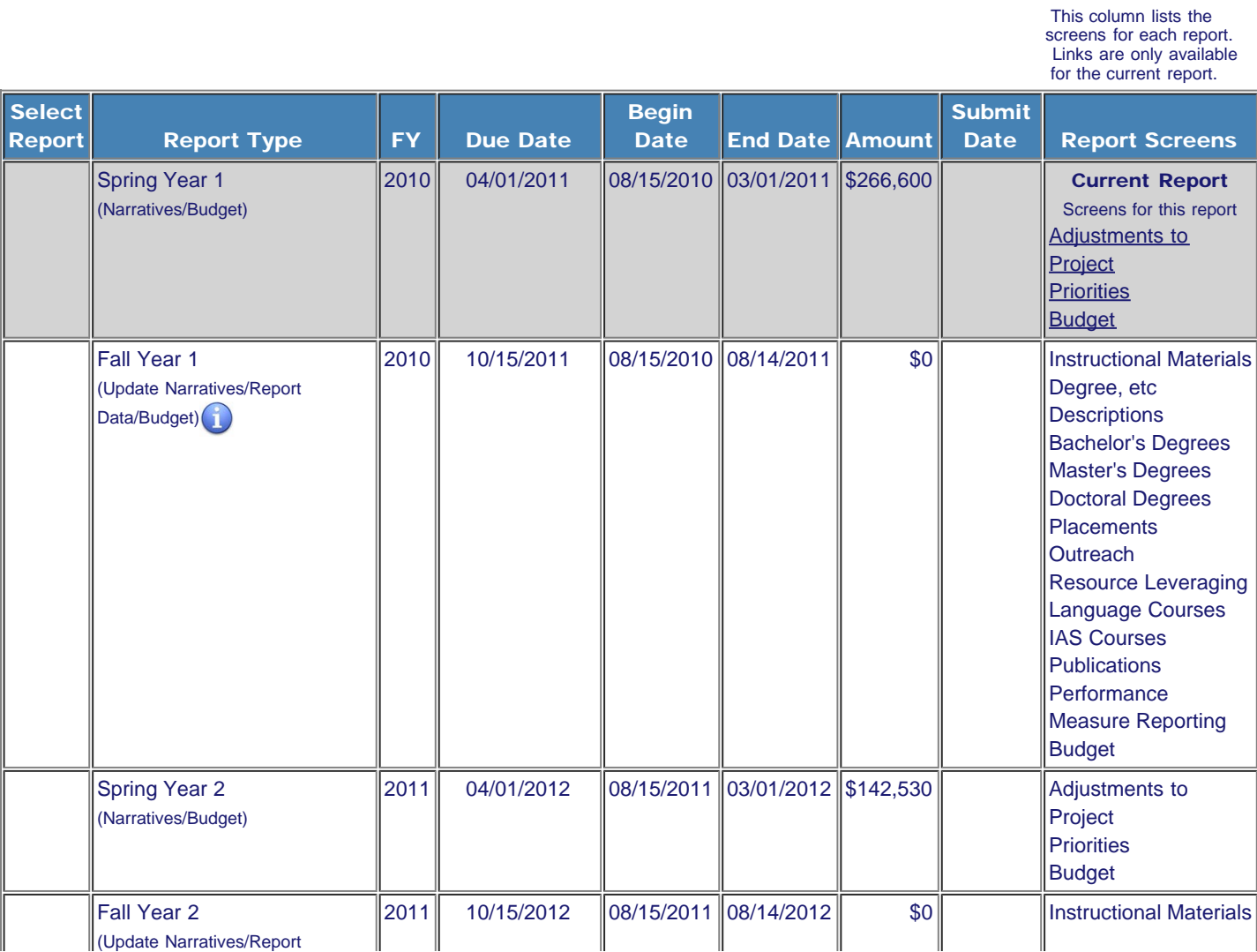

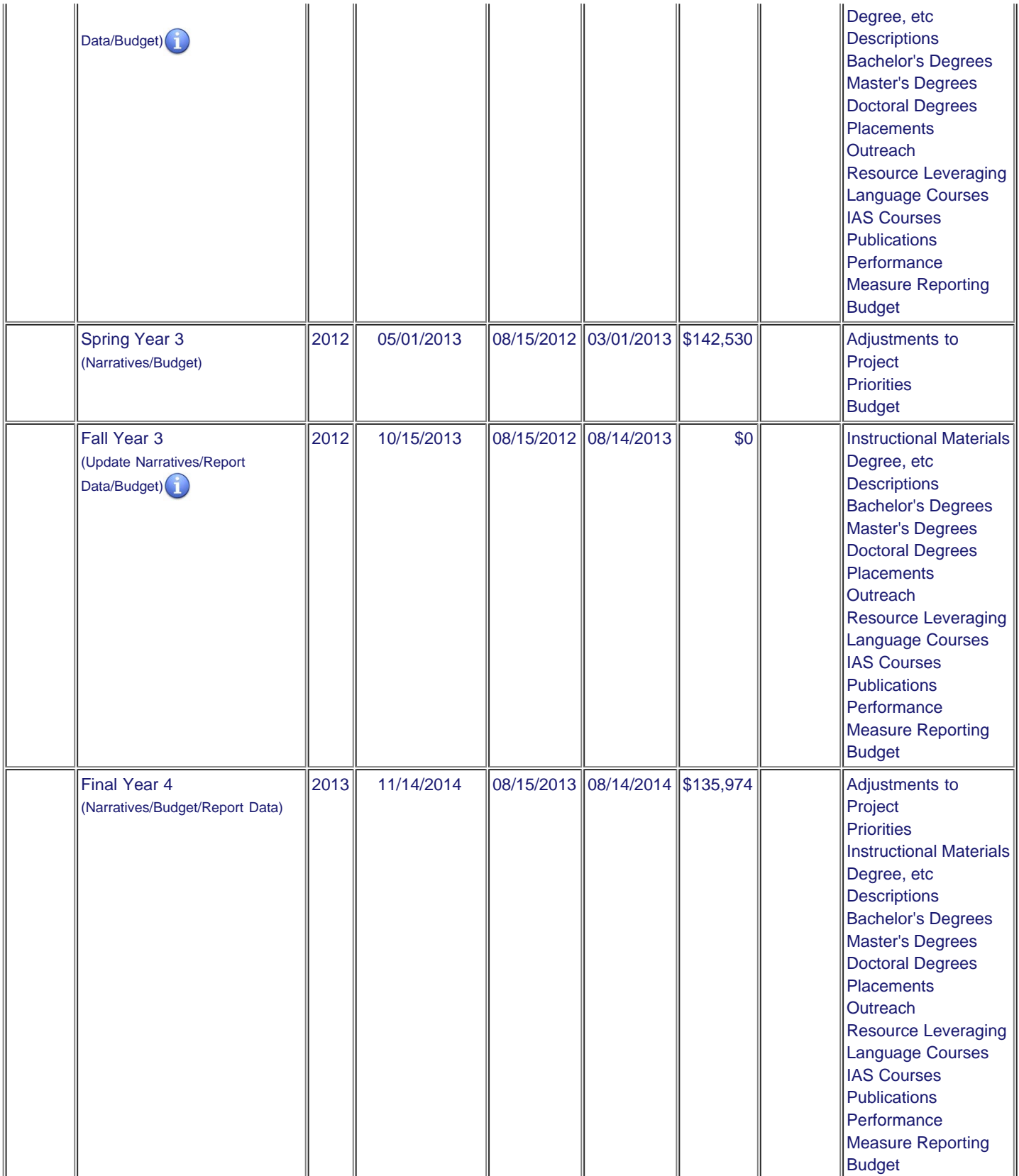

[Home](https://iris.ed.gov/irisomb/nrc/index.cfm) | [Update Password](#page-2-0) | [Contact Us](https://iris.ed.gov/irisomb/nrc/contact_us.cfm) | [Help](https://iris.ed.gov/irisomb/nrc/instructions.cfm) | [User Guide](https://iris.ed.gov/irisomb/userguides/NRC User Guide PD.doc) | [Logoff](javascript:window.close();) International and Foreign Language Education U.S. Department of Education Office of Postsecondary Education 1990 K Street, N.W., Washington, DC 20006-8521 Phone: (202) 502-7700

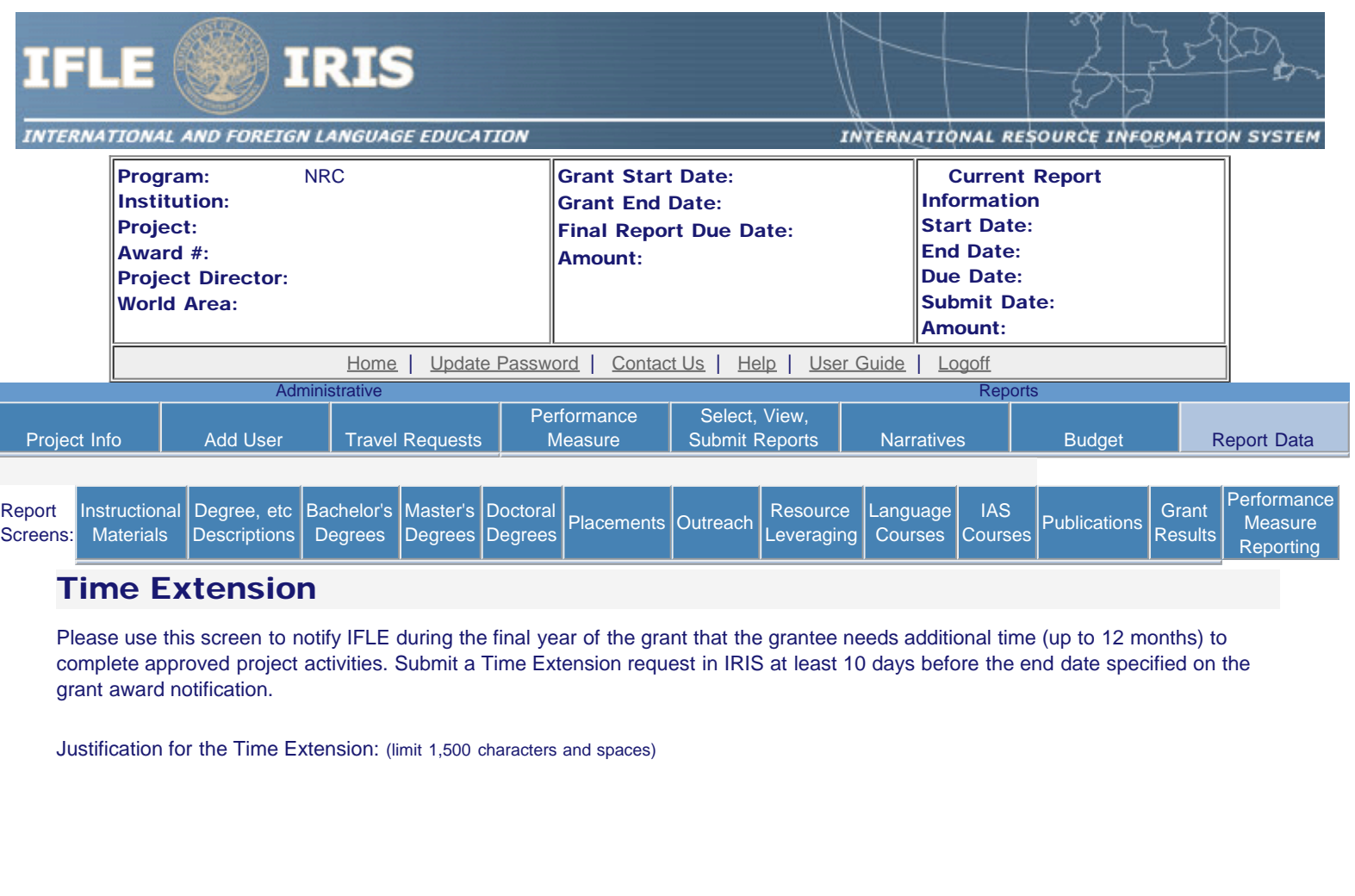

\*Requested Time Extension End Date

Characters and Spaces: 0

\$

(mm/dd/yyyy format)

\*Note: The time extension end date automatically revises the due date for submitting the final report. The final report on the project will be due 90 days after the time extension date requested. Indicate funds to be used during the time extension.

Note: EDGAR section 74.25(e) (2) (ii) stipulates that a time extension is not to be requested for the purpose of using unobligated funds.

Submit Notification

#### No Previous Time Extension Requests

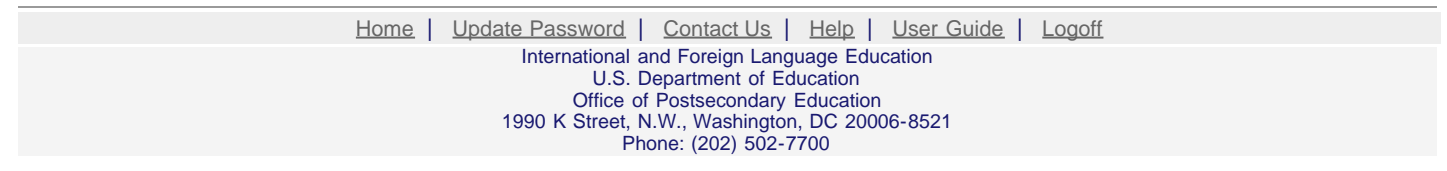

<span id="page-19-0"></span>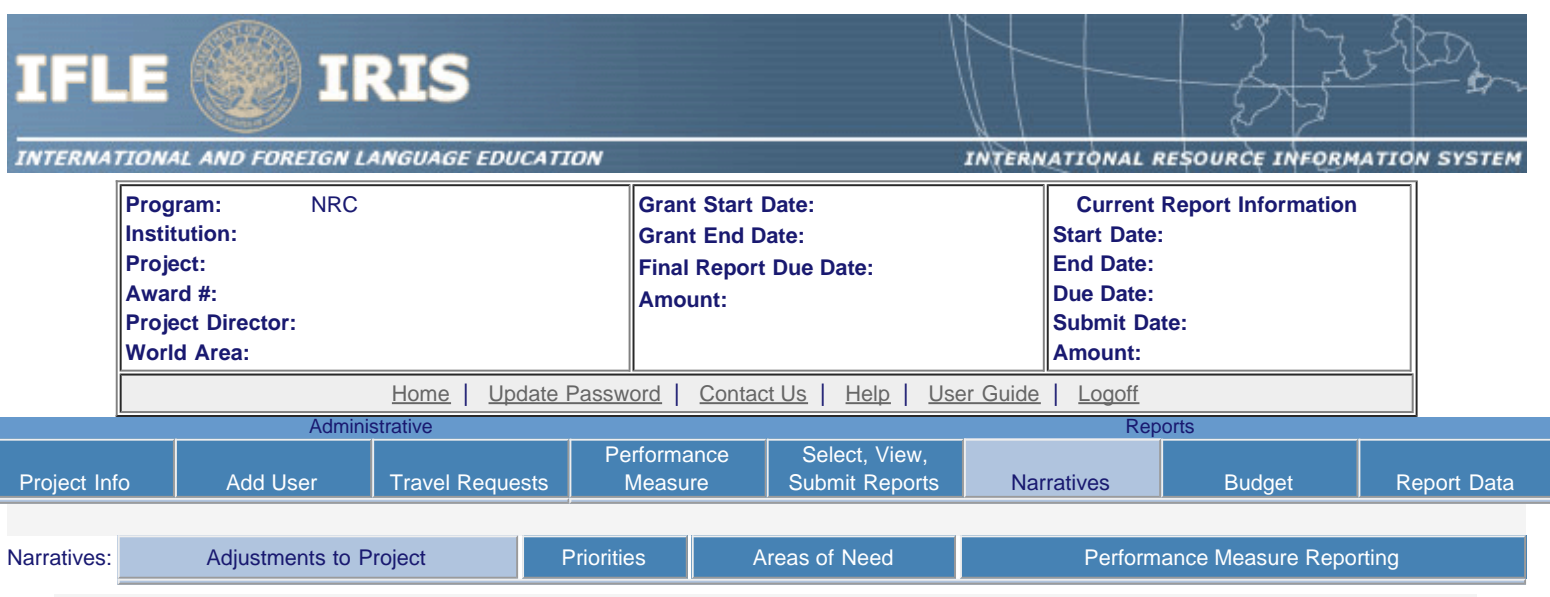

# **Adjustments to Project \***

Please describe any major obstacles that either prevented the completion of any activity/ies or changed how the activity/ies were implemented. Briefly describe if and/or how the grant plans to proceed with these activities.

Required field

(limit 5,000 characters and spaces)

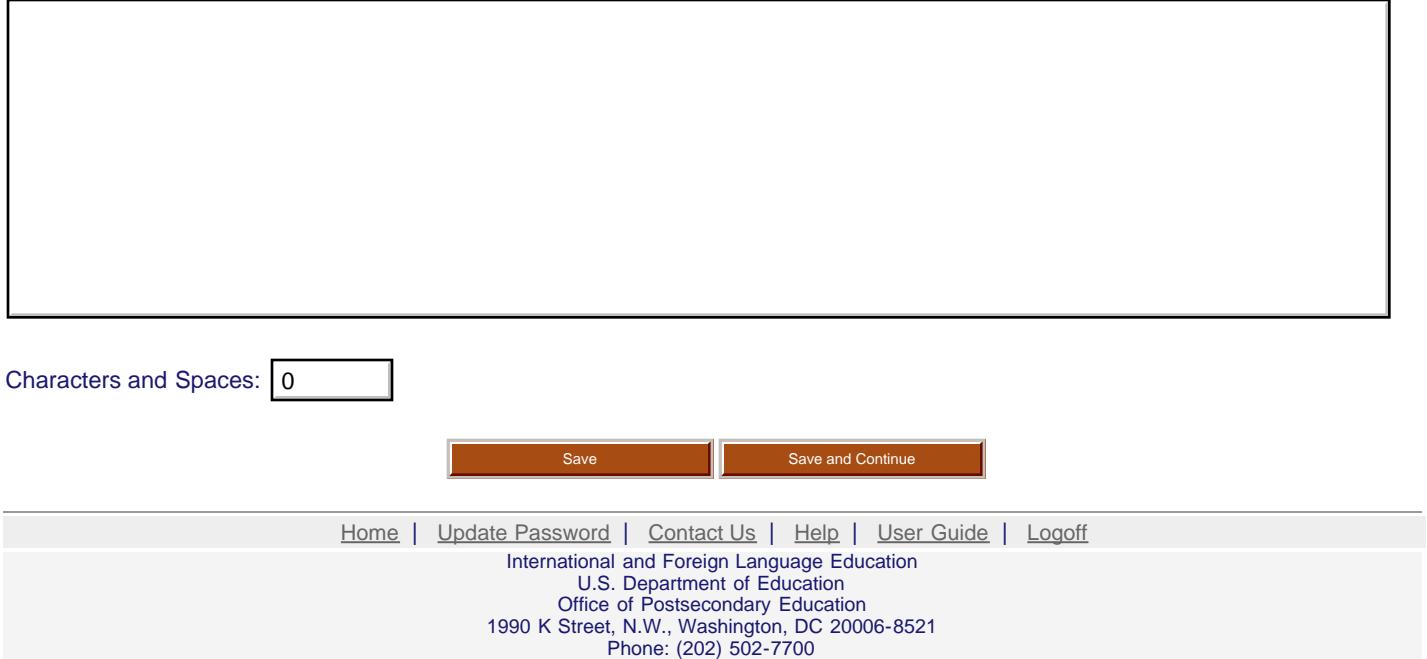

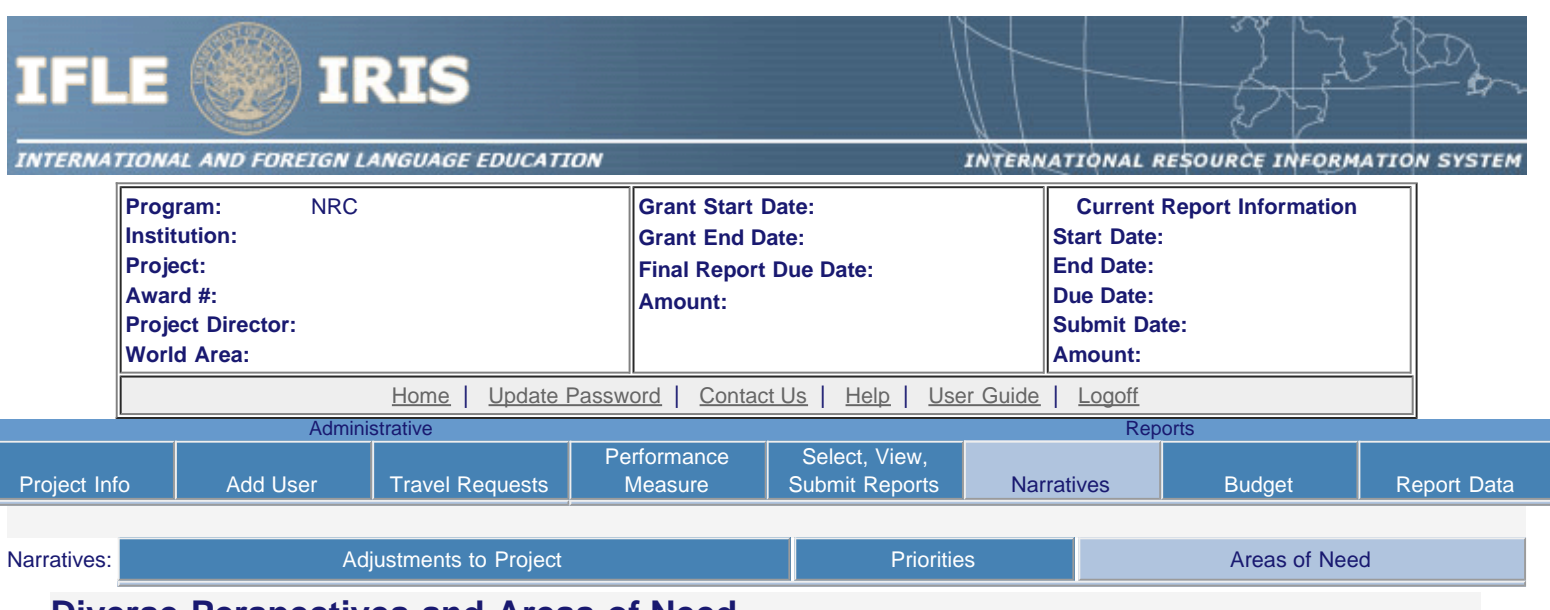

### **Diverse Perspectives and Areas of Need**

20 U.S. Code §1122(e) requires that each institution of higher education or consortium of such institutions desiring a grant under this section shall submit an application to the Secretary at such time, in such manner, and accompanied by such information and assurances as the Secretary may require. Each such application shall include:

- 1. an explanation of how the activities funded by the grant will reflect diverse perspectives and a wide range of views and generate debate on world regions and international affairs; and
- 2. a description of how the applicant will encourage government service in areas of national need, as identified by the Secretary, as well as in areas of need in the education, business, and nonprofit sectors.

[Areas of National Need as identified by the Secretary of Education](https://iris.ed.gov/irisomb/nrc/AreasofNeed.cfm)

 1. Please give examples of how the activities funded by the grant reflect diverse perspectives and a wide range of views and generate debate on world regions and international affairs.(limit 2000 characters and spaces)

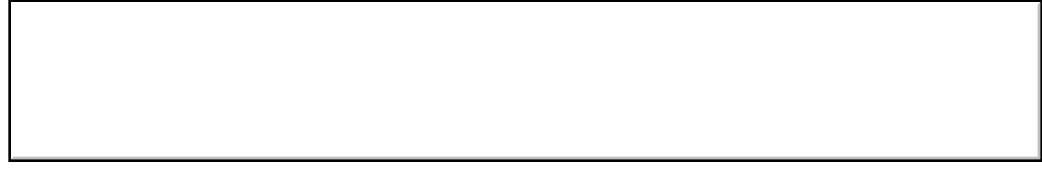

Characters and Spaces:

г

 2. Please give examples of how the funded institution encourages government service in areas of national need, as identified by the Secretary , as well as in areas of need in the education, business, and nonprofit sectors.(limit 2000 characters and spaces)

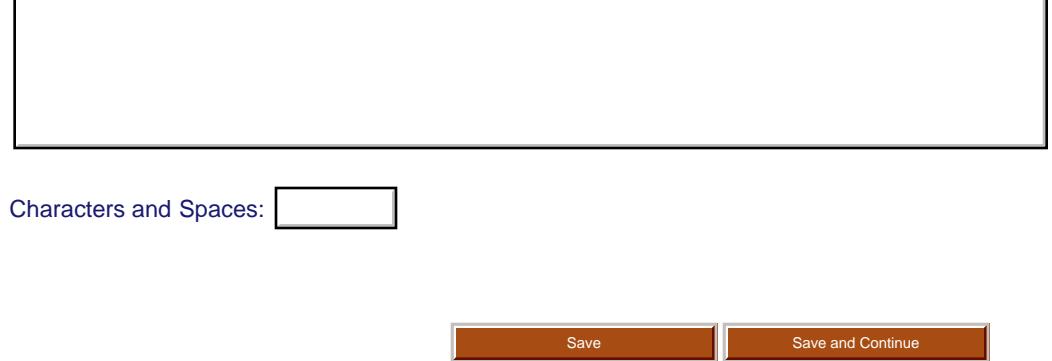

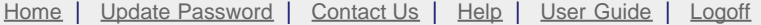

International and Foreign Language Education U.S. Department of Education Office of Postsecondary Education 1990 K Street, N.W., Washington, DC 20006-8521 Phone: (202) 502-7700

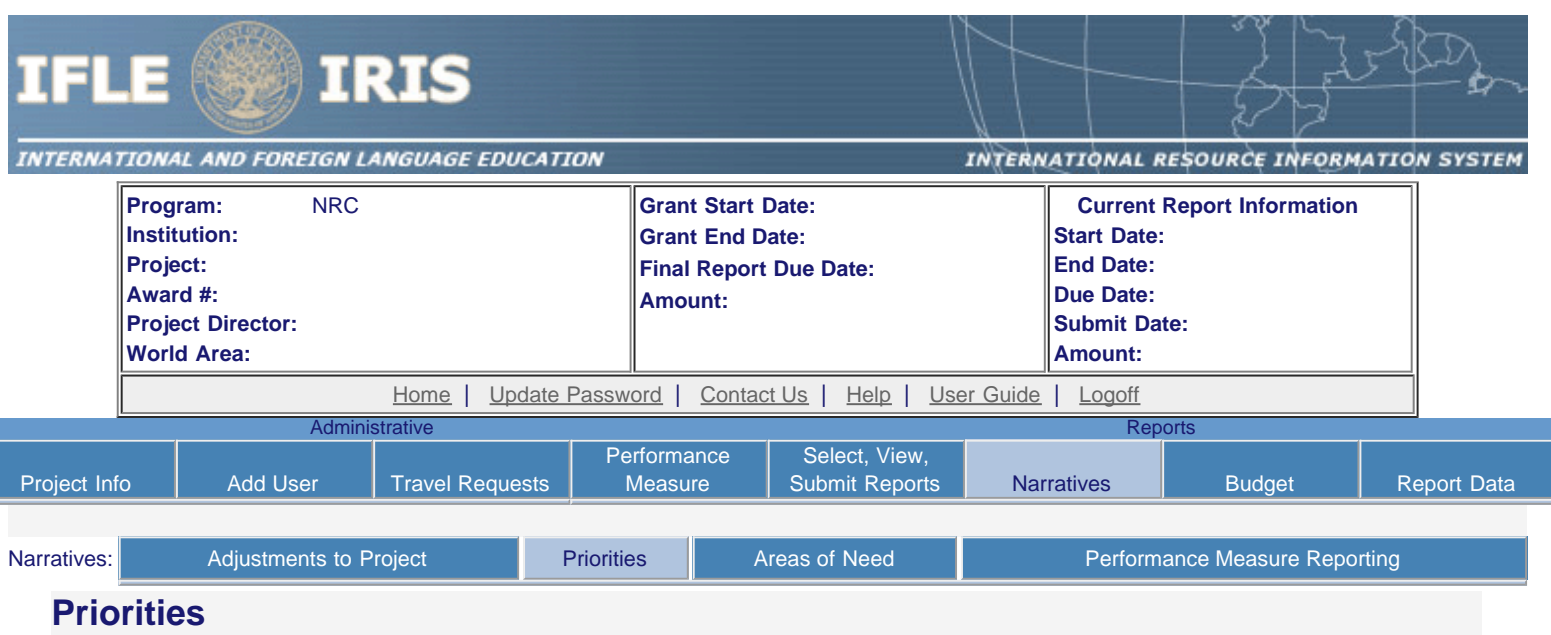

Select which program priorities your project addresses by clicking the Yes radio button. Describe the grant activities conducted during the reporting period that addressed the announced program priorities, and indicate whether grant (or matching) funds were used to support the activities.

NRC Competitive Preference Priority 1: Applications that propose significant and sustained collaborative activities with one or more Minority-Serving Institutions (MSIs) or with one or more community colleges. These activities must be designed to incorporate international, intercultural, or global dimensions into the curriculum at the MSI(s) or community college(s), and to improve foreign language, area, and international studies or international business instruction at the MSI(s) or community colle ge(s). (limit 2000 characters and spaces)

#### O Yes O No

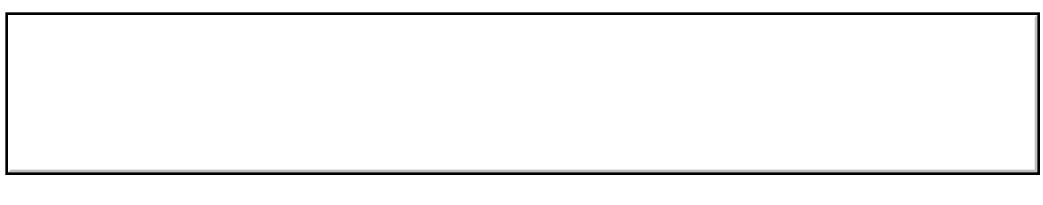

Characters and Spaces:

NRC Competitive Preference Priority 2: Applications that propose collaborative activities with units such as schools or colleges of education, schools of liberal arts and sciences, post-baccalaureate teacher education programs, and teacher preparation programs on or off the national resource center campus. These collaborative activities are designed to support the integration of an international, intercultural, or global dimension and world languages into teacher education and/or to promote the preparation and credentialing of more foreign language teachers in less commonly taught languages (LCTLs) for which there is a demand for additional teachers to meet existing and expected future kindergarten through grade 12 language program needs. (limit 2000 characters and spaces)

O Yes O No

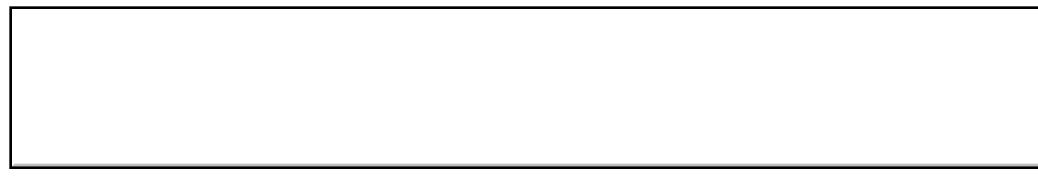

Characters and Spaces:

NRC Invitational Priority: Programs or projects that develop, maintain, or enhance linkages with overseas institutions of higher

education or other educational organizations, especially by centers that focus on sub-Saharan Africa, South Asia, and Southeast Asia, in order to improve understanding of these societies and provide for greater engagement with institutions in these areas.(limit 2000 characters and spaces)

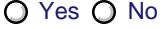

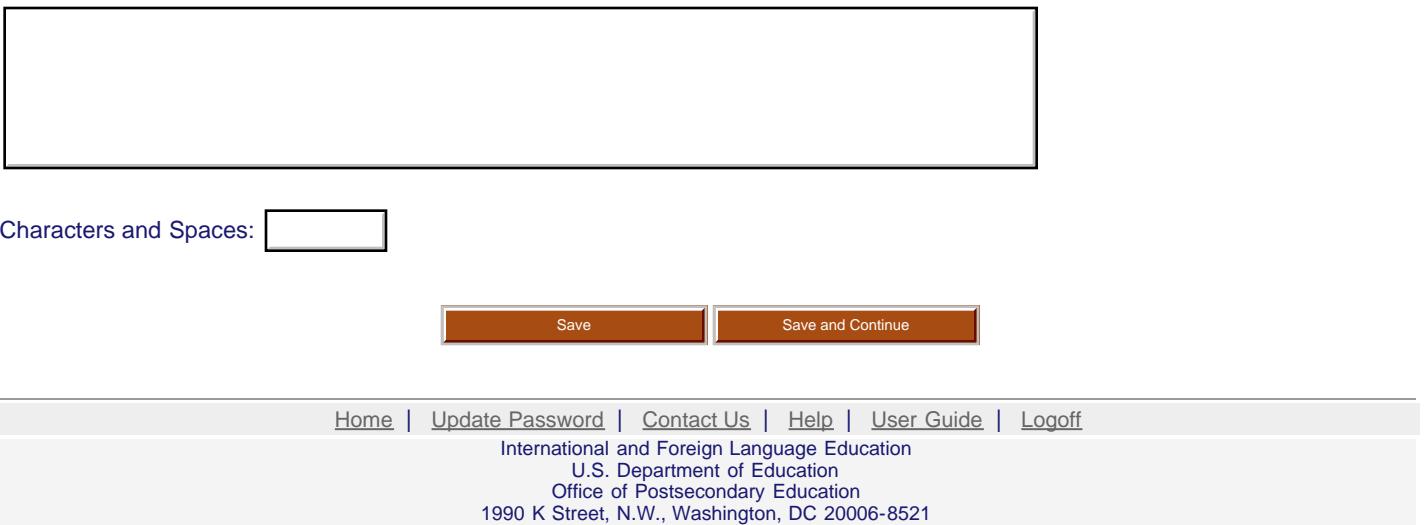

Phone: (202) 502-7700

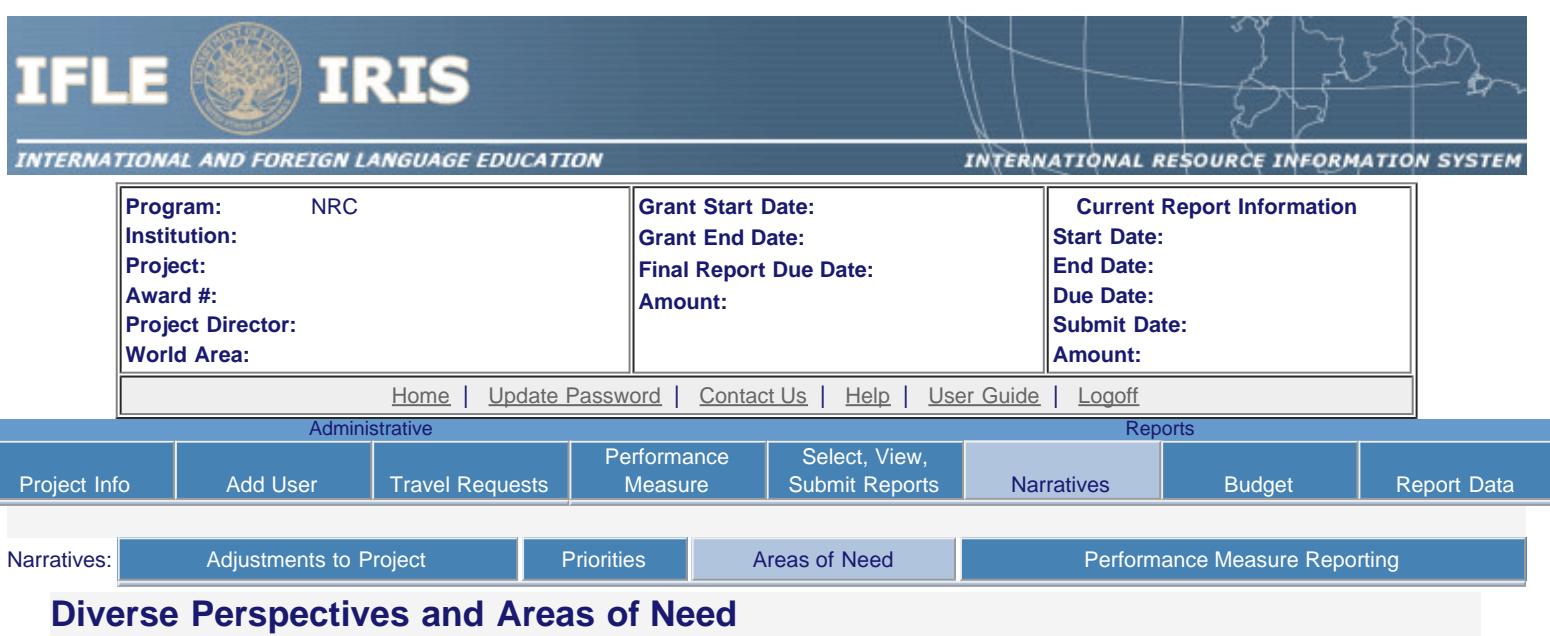

20 U.S. Code §1122(e) requires that each institution of higher education or consortium of such institutions desiring a grant under this section shall submit an application to the Secretary at such time, in such manner, and accompanied by such information and assurances as the Secretary may require. Each such application shall include:

- 1. an explanation of how the activities funded by the grant will reflect diverse perspectives and a wide range of views and generate debate on world regions and international affairs; and
- 2. a description of how the applicant will encourage government service in areas of national need, as identified by the Secretary, as well as in areas of need in the education, business, and nonprofit sectors.

[Areas of National Need as identified by the Secretary of Education](https://iris.ed.gov/irisomb/nrc/AreasofNeed.cfm)

 1. Please give examples of how the activities funded by the grant reflect diverse perspectives and a wide range of views and generate debate on world regions and international affairs.(limit 2000 characters and spaces)

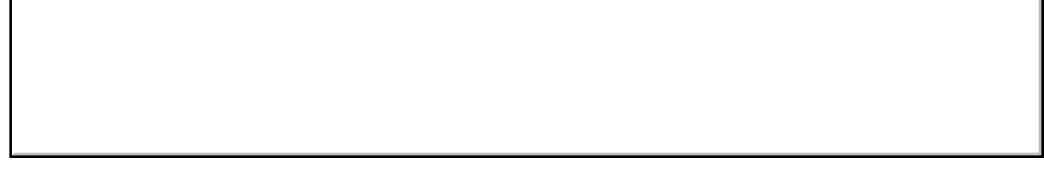

Characters and Spaces:

r

 2. Please give examples of how the funded institution encourages government service in areas of national need, as identified by the Secretary , as well as in areas of need in the education, business, and nonprofit sectors.(limit 2000 characters and spaces)

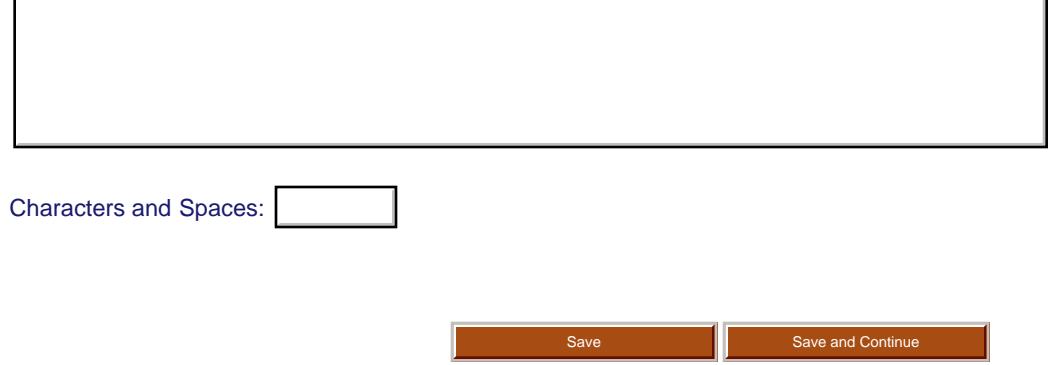

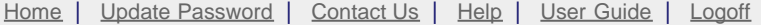

International and Foreign Language Education U.S. Department of Education Office of Postsecondary Education 1990 K Street, N.W., Washington, DC 20006-8521 Phone: (202) 502-7700

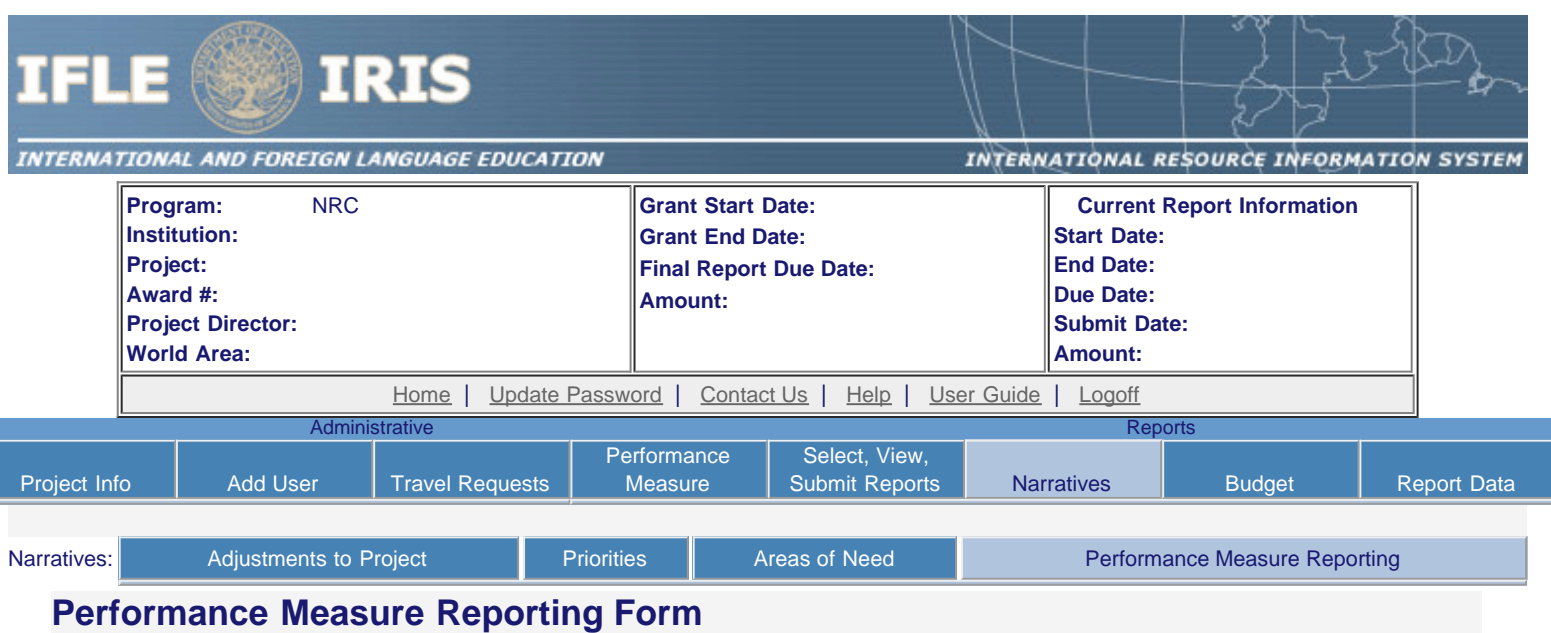

All grantees must report Project-Specific Measures on an annual basis. Each grantee must have at least one and no more than three Project Goals. Each Project Goal must have at least one and no more than three Performance Measures. The institutions that are recommended for funding must submit a fully completed Performance Measure Form for each Program Officer approved Project Goal.

To report annual Performance Measure Data, click the "Update" link under Action.

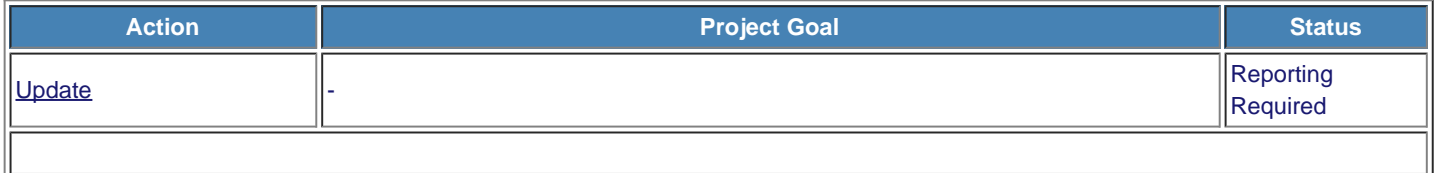

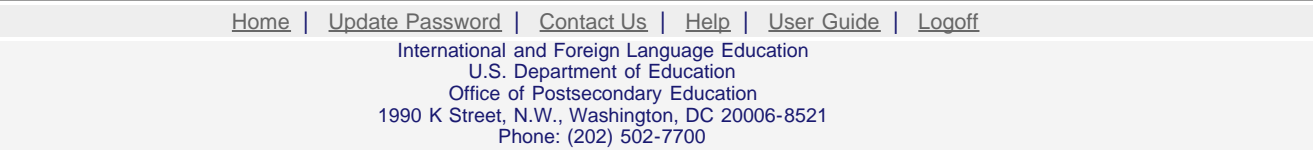

<span id="page-27-0"></span>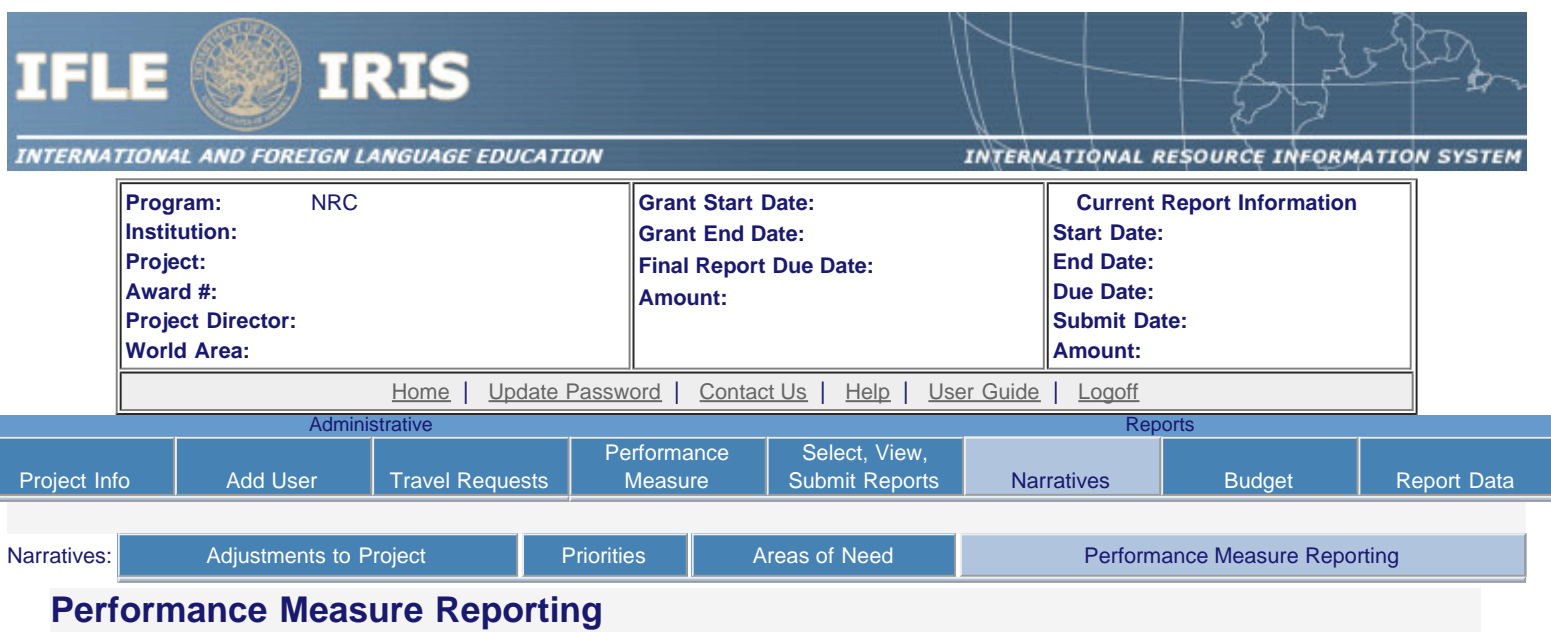

Please view each Performance Measure in order to report your annual Performance Measure Data.

### **Performance Measure(s):**

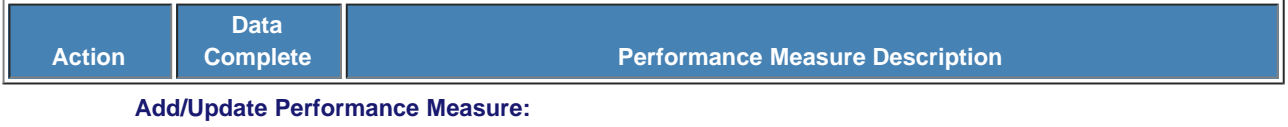

**Performance Measure Description:**

### **Performance Measure Activities**

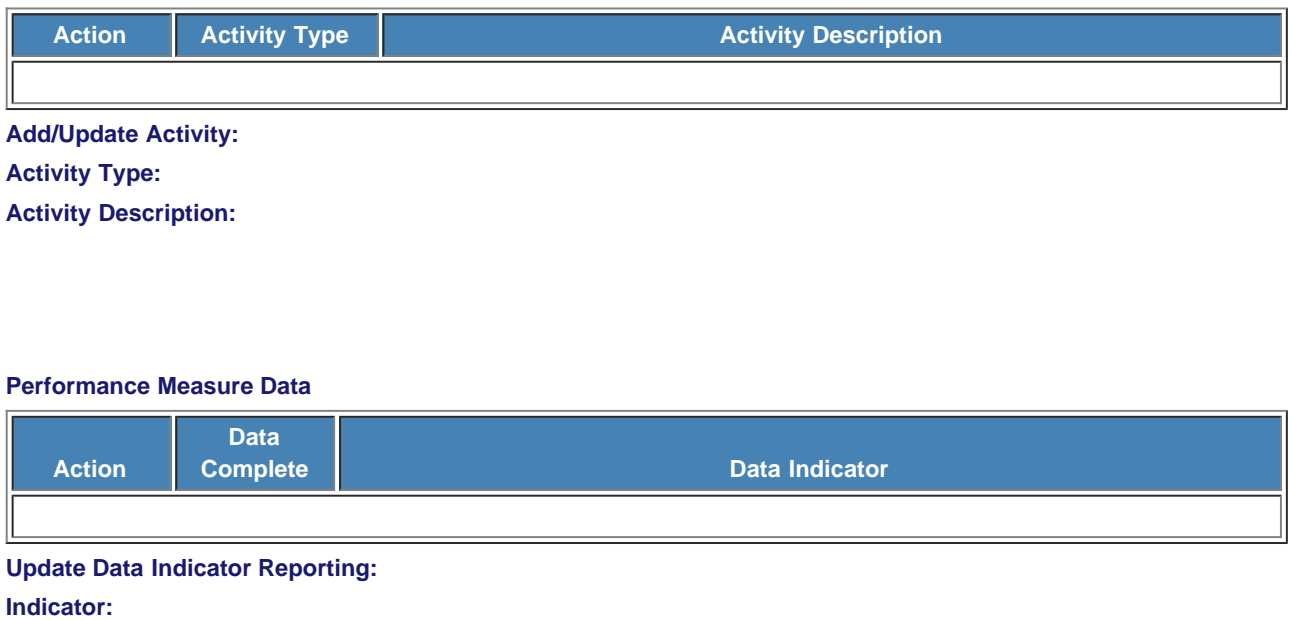

**Frequency**:

### **Baseline**:

L.

**Targets** \*Required

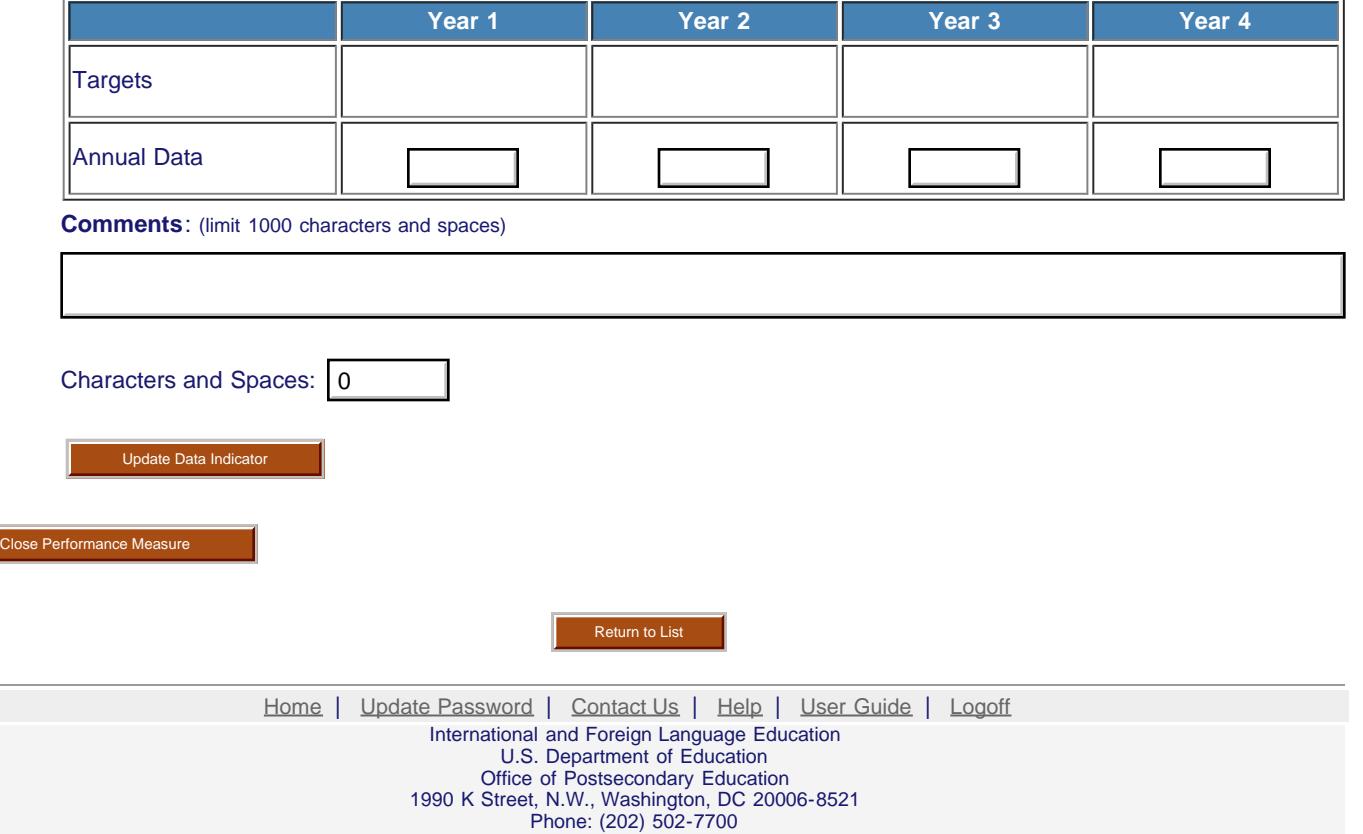

<span id="page-29-0"></span>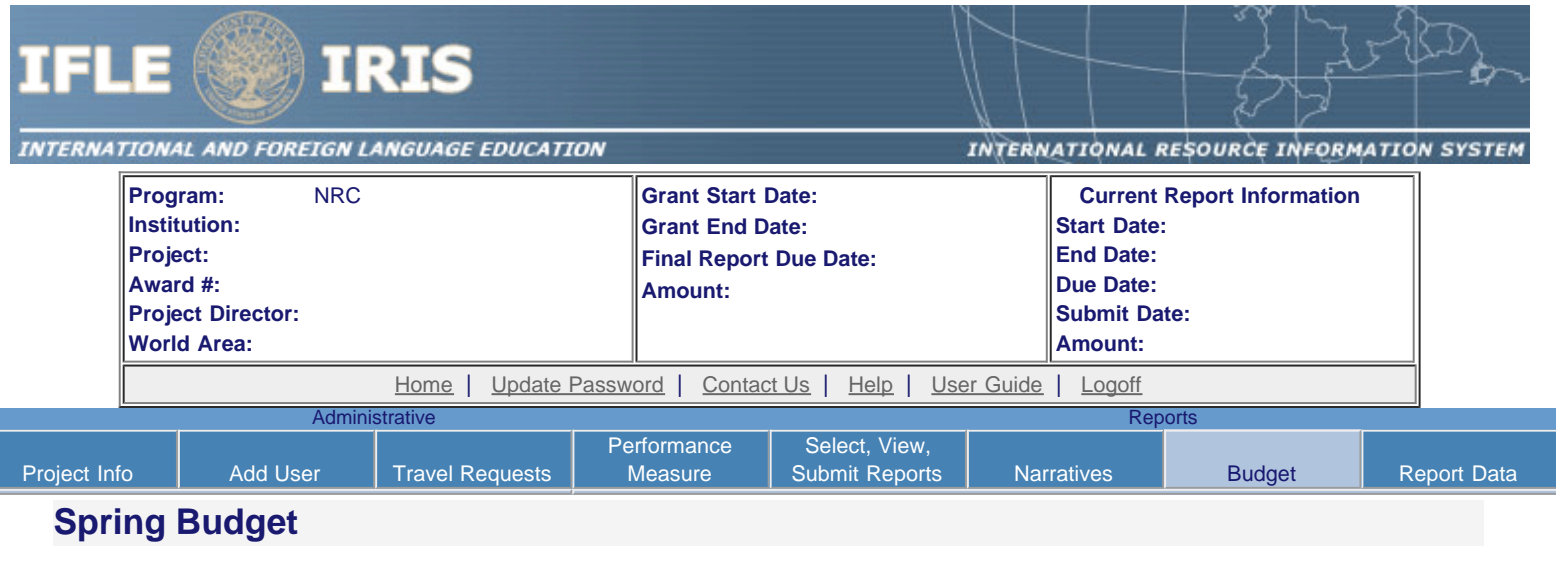

Comments: (limit 1000 characters and spaces)

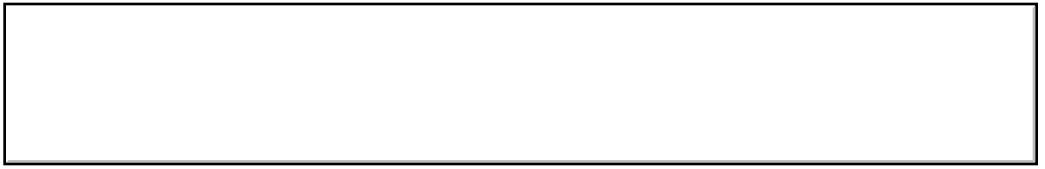

Characters and Spaces: 0

Budget attachment: \* Excel, PDF, or .doc only. Attach a spreadsheet with the proposed budget for the next one year budget period. Your project file must be formatted for letter-size paper prior to upload.

(Note: The file may not contain any of the following characters:  $-$ : /  $\uparrow$   $\uparrow$  ?  $\uparrow$  < > |).

(Click the "Browse..." button to attach an electronic copy of the project budget. When prompted, locate and select the budget file. Only one spreadsheet may be attached to this report. Uploading a document replaces the document previously attached.)

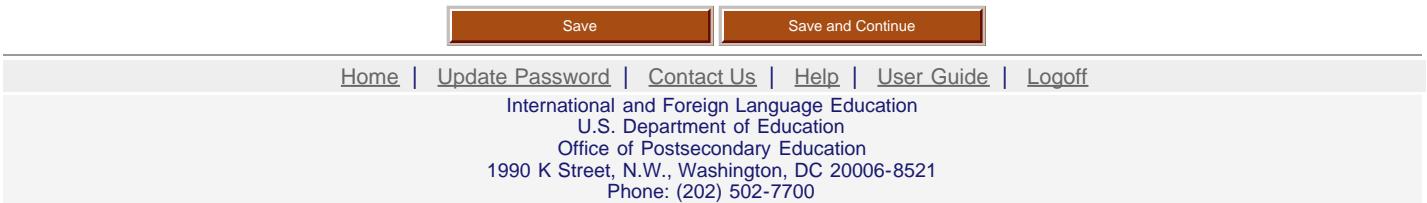

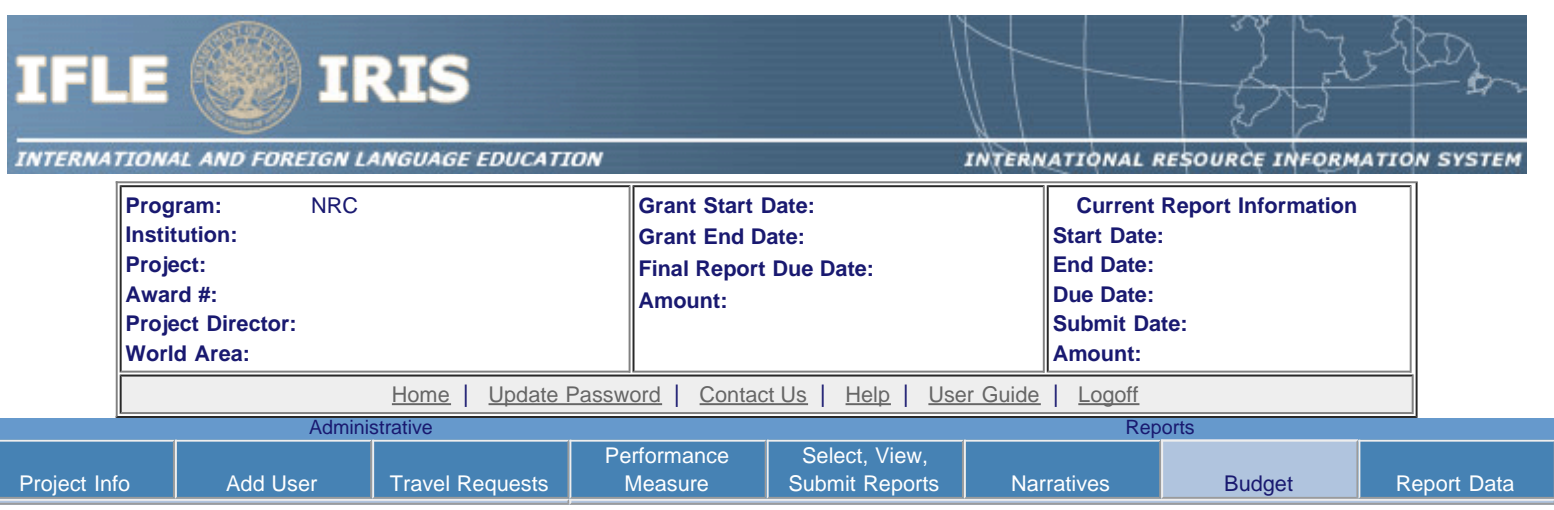

# **Fall Budget**

For each category, enter the amount of Title VI NRC funds expended during the current reporting period. Report on expenditures from 08/15/2015 through 08/14/2016. Totals will be automatically calculated.

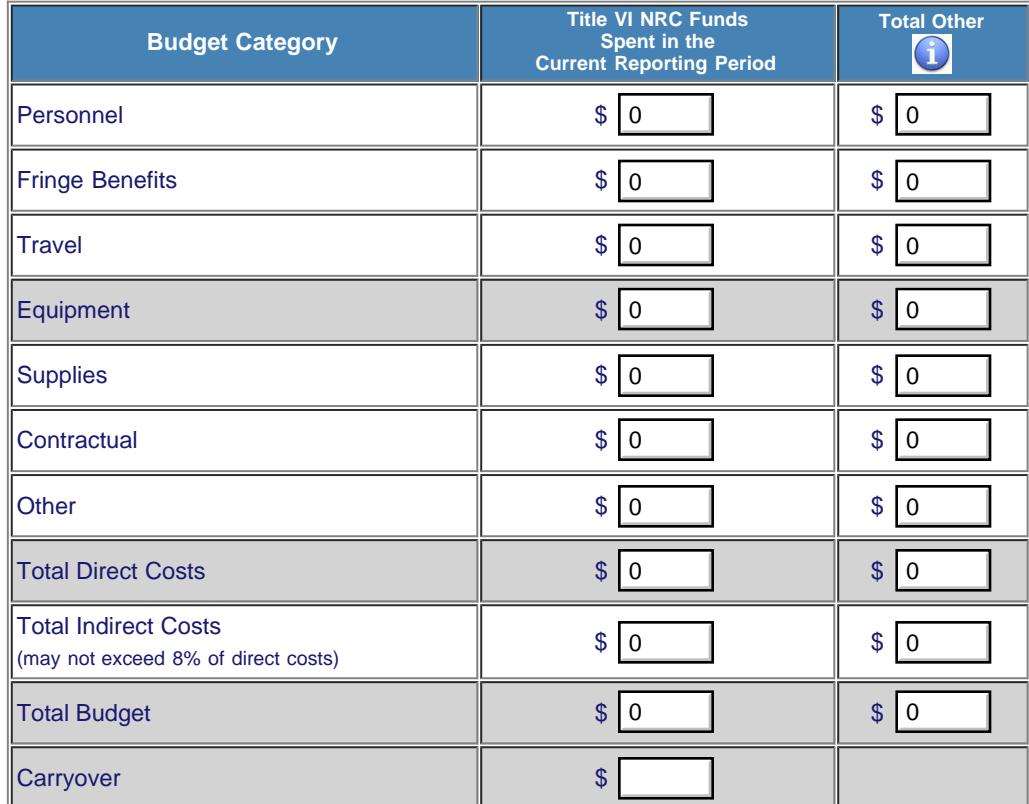

Comments: (limit 1000 characters and spaces)

Characters and Spaces: 0

Budget attachment: \* Excel, PDF, or .doc only. Attach a spreadsheet with the final budget expenditures for the just completed one-year budget period.

(Click the "Browse..." button to attach an electronic copy of the project budget. When prompted, locate and select the budget file. Only one spreadsheet may be attached to this report. Uploading a document replaces the document previously attached.)

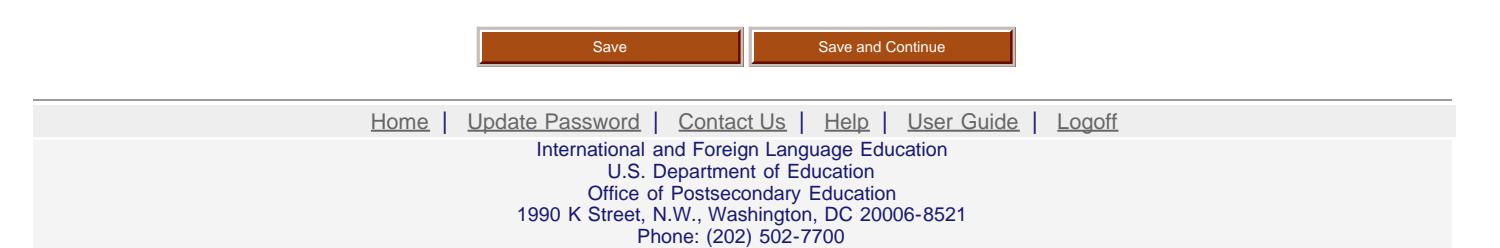

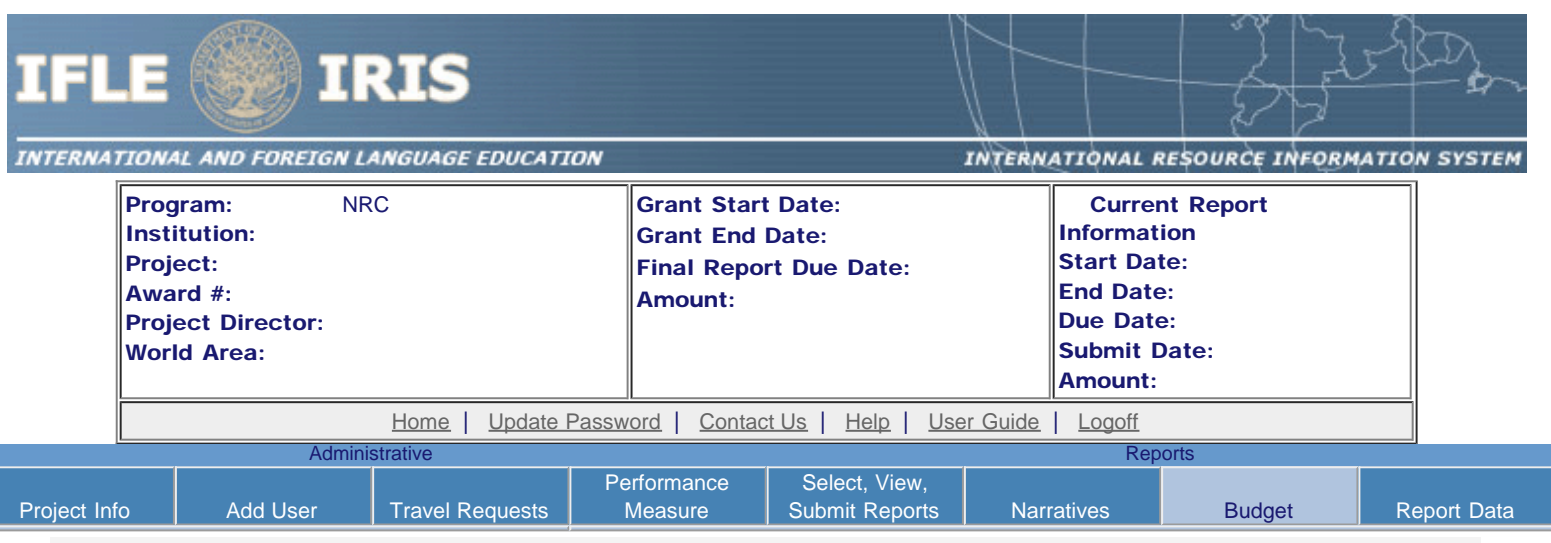

# Final Budget

For each category, enter the amount of Title VI NRC funds expended during the current reporting period. Report on expenditures from 08/15/2013 through 08/14/2014. Totals will be automatically calculated. Click the link to download the [SF-425 Federal Financial Report.](http://www.whitehouse.gov/omb/grants_forms) You must complete and submit this form as part of your final performance report using the upload function below.

#### \* Required fields

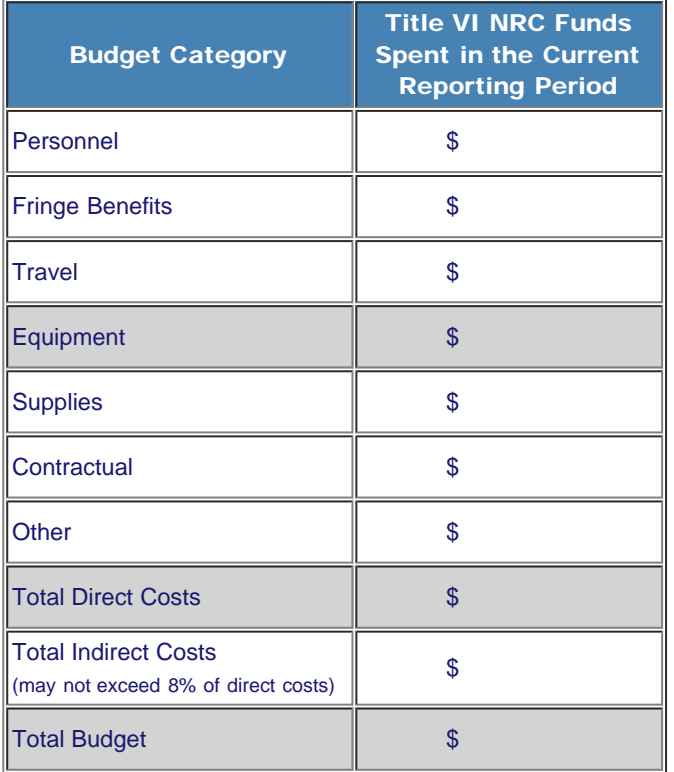

Comments: (limit 1000 characters and spaces)

Characters and Spaces: 0

[SF-425 Federal Financial Report Long](http://www.whitehouse.gov/omb/grants_forms) Form attachment: PDF only. Attach a PDF containing your completed SF-425 Federal Financial Report Long [Form.](http://www.whitehouse.gov/omb/grants_forms)

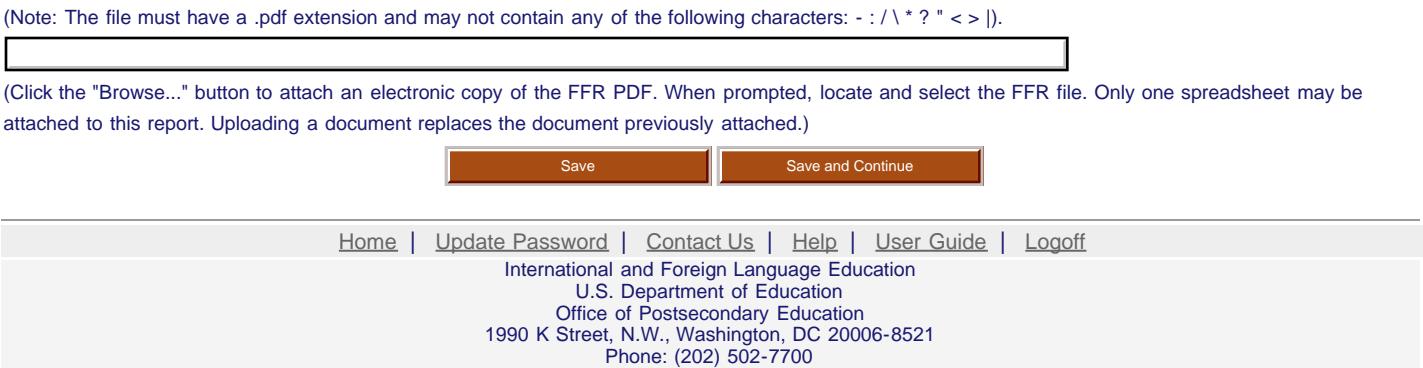

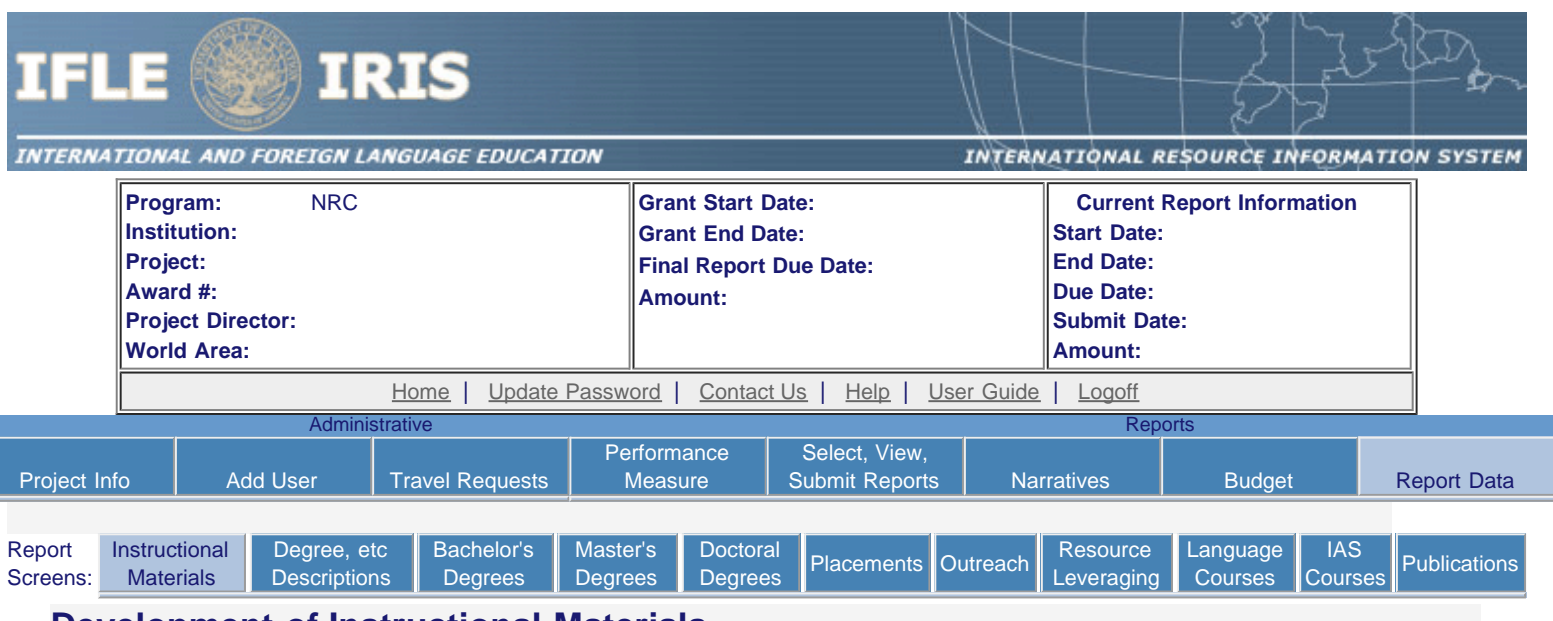

### **Development of Instructional Materials**

List all instructional materials developed with NRC funds during the current reporting period.

- Instructional materials previously entered for this project are listed first.
- Click on Action/Update to view or edit an entry.
- Click on Action/Delete to remove an entry.
- Click "Add Instructional Materials" to add an entry.

Add Instructional Materials

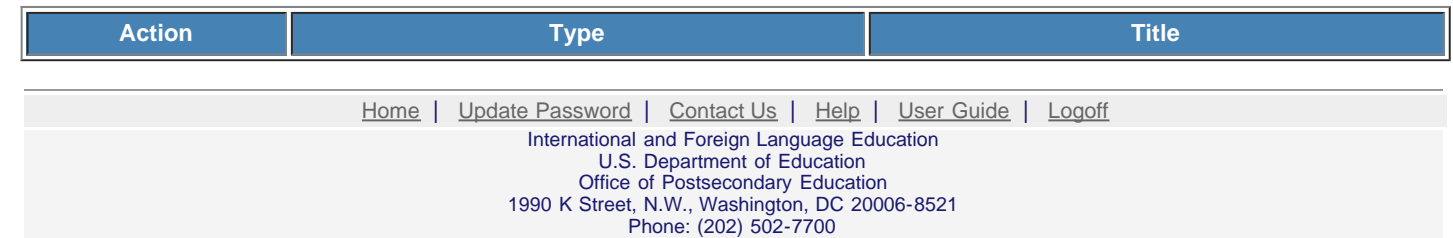

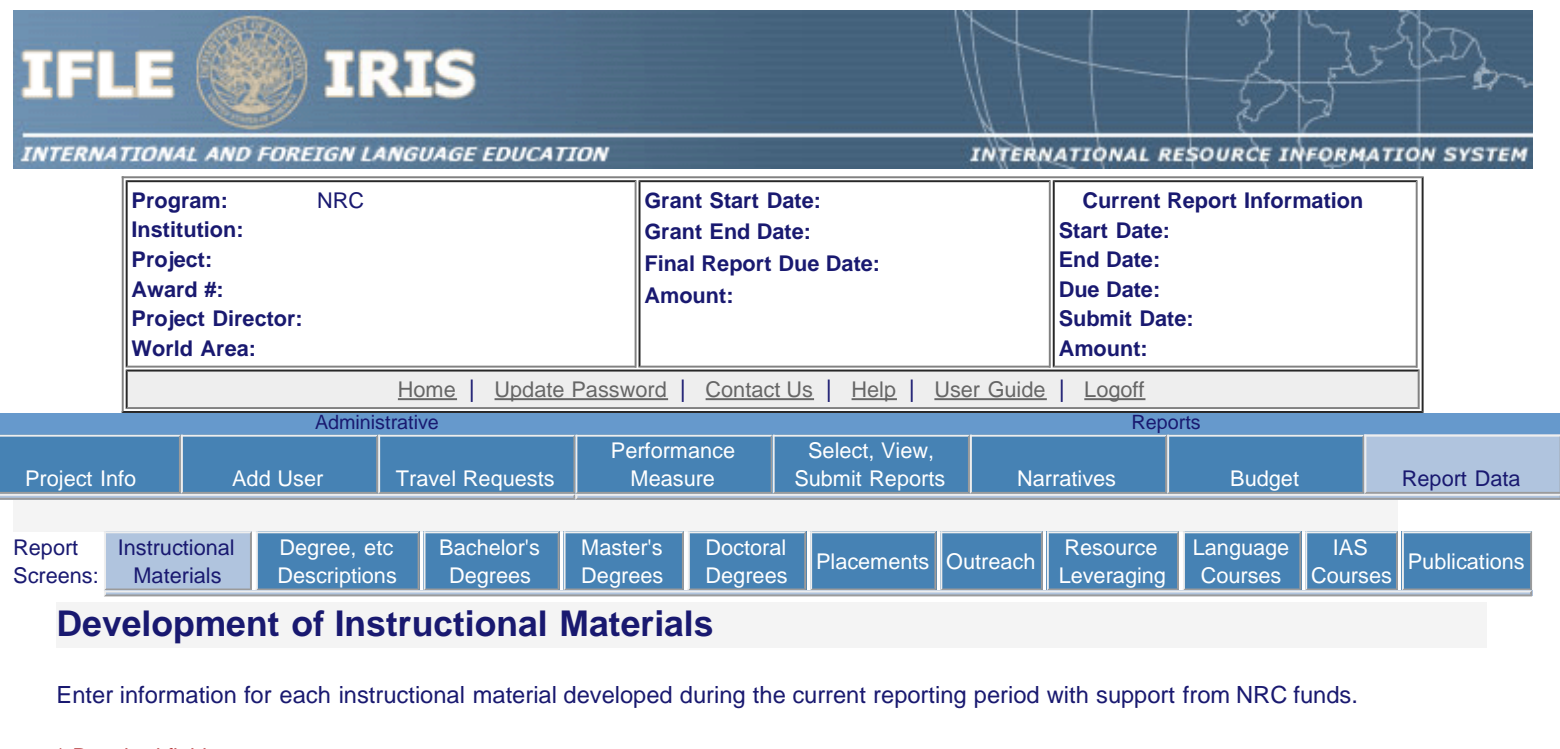

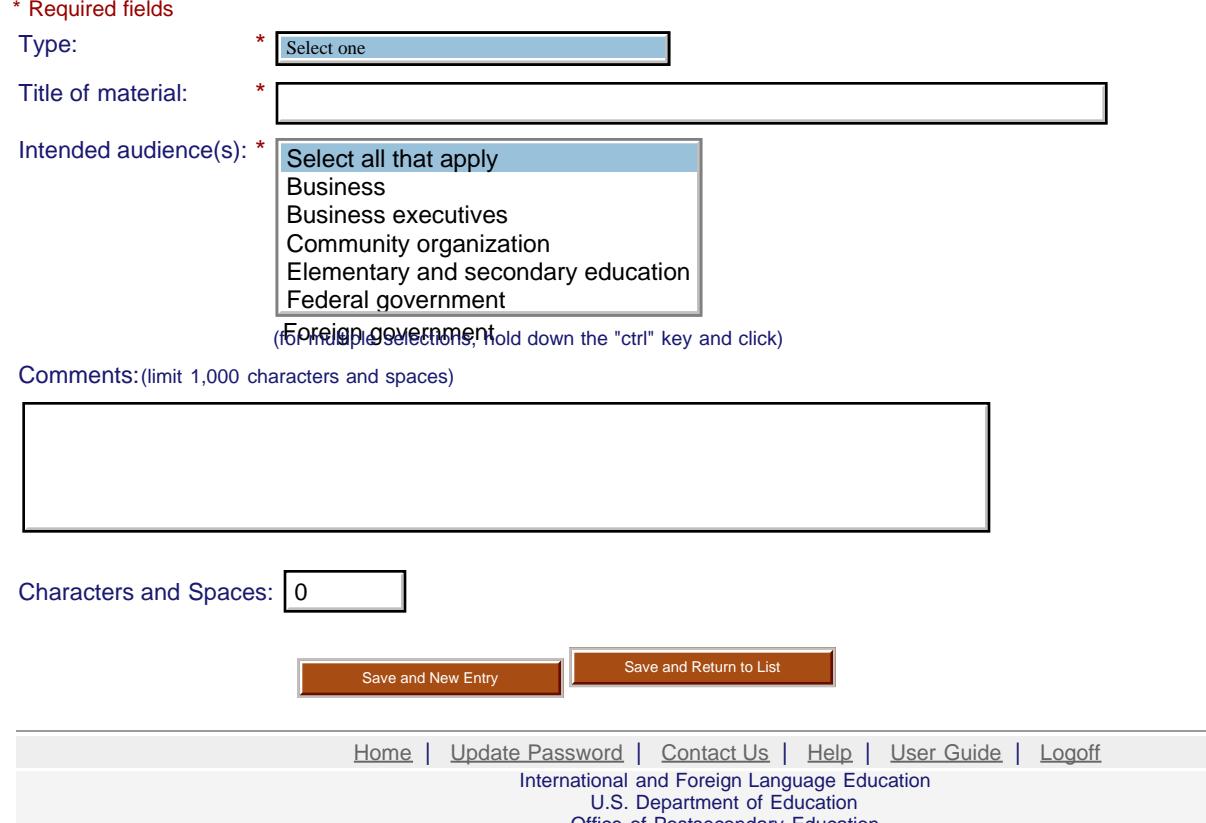

|<br>|

Office of Postsecondary Education 1990 K Street, N.W., Washington, DC 20006-8521 Phone: (202) 502-7700

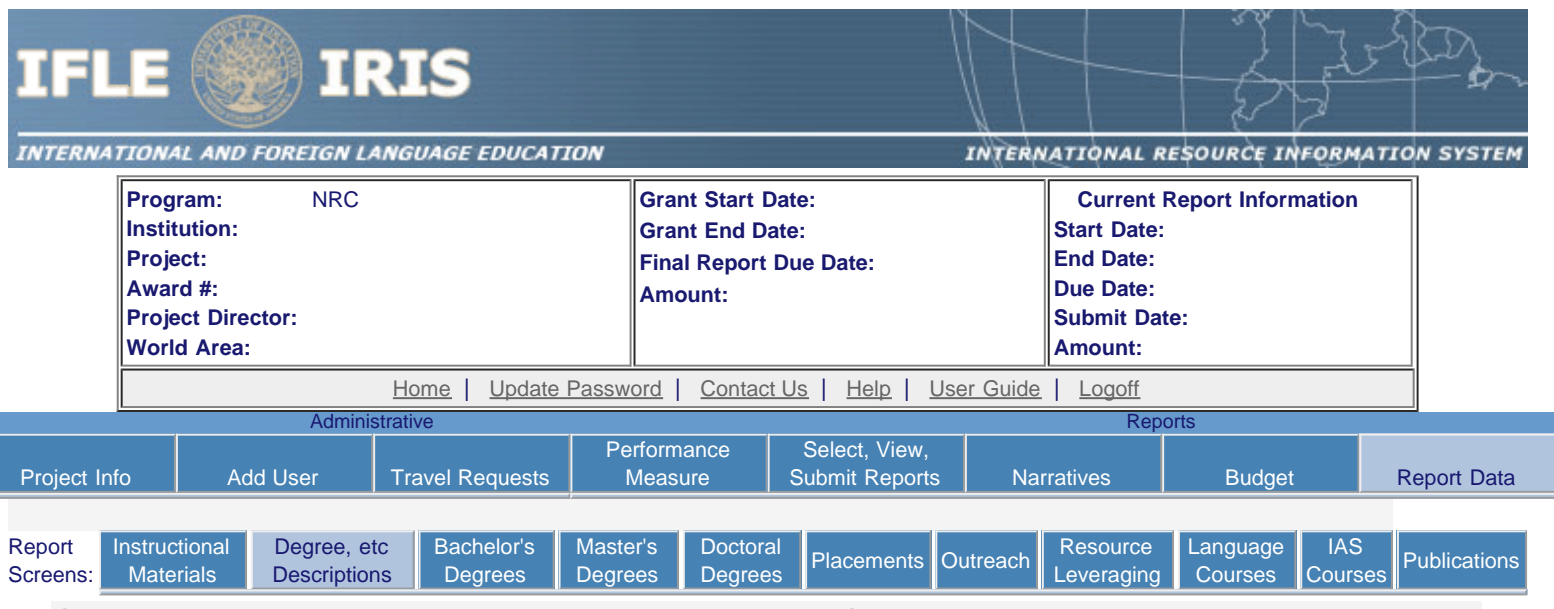

### **Center or Program Related Majors, Minors, or Certificates**

Please describe majors, minors, or certificates offered by your university that are center or program related. Include information about the requirements to earn the major, minor, or certificate (e.g., credit hours, mandatory courses, language requirement, etc).

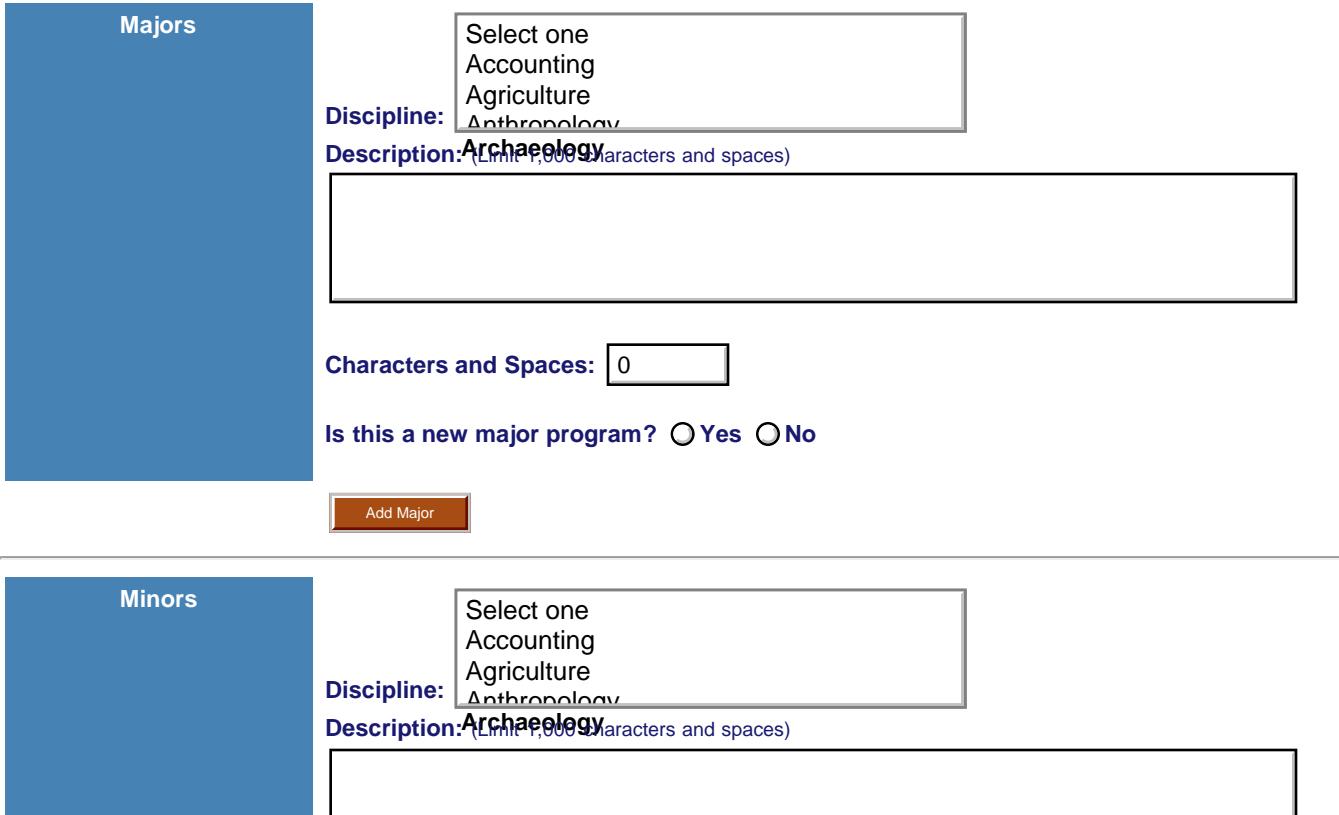

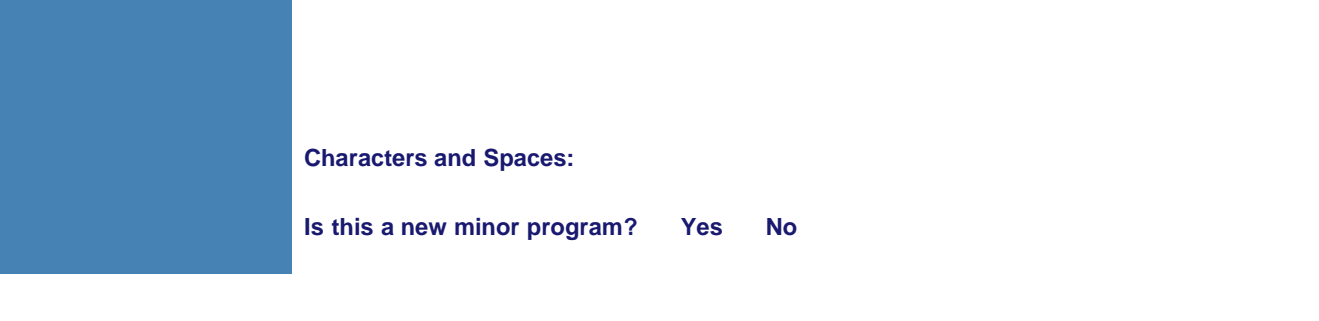

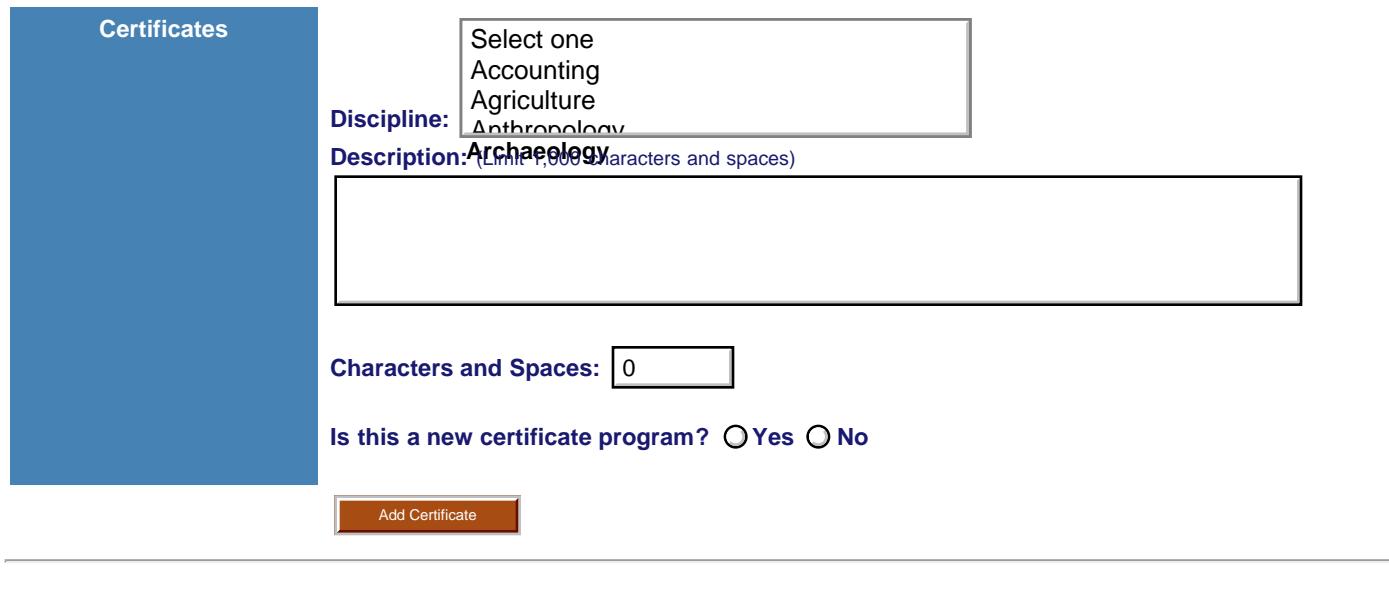

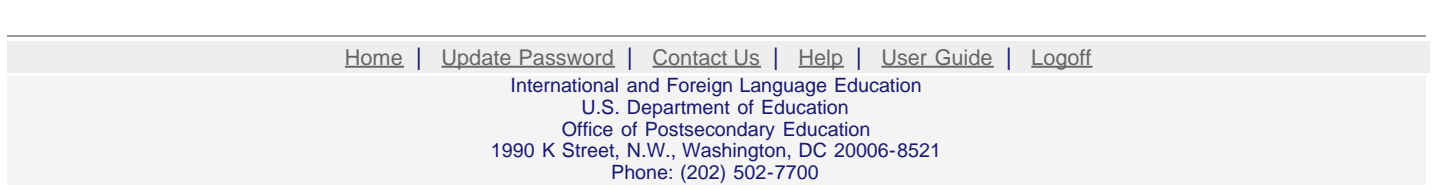

**Continue** 

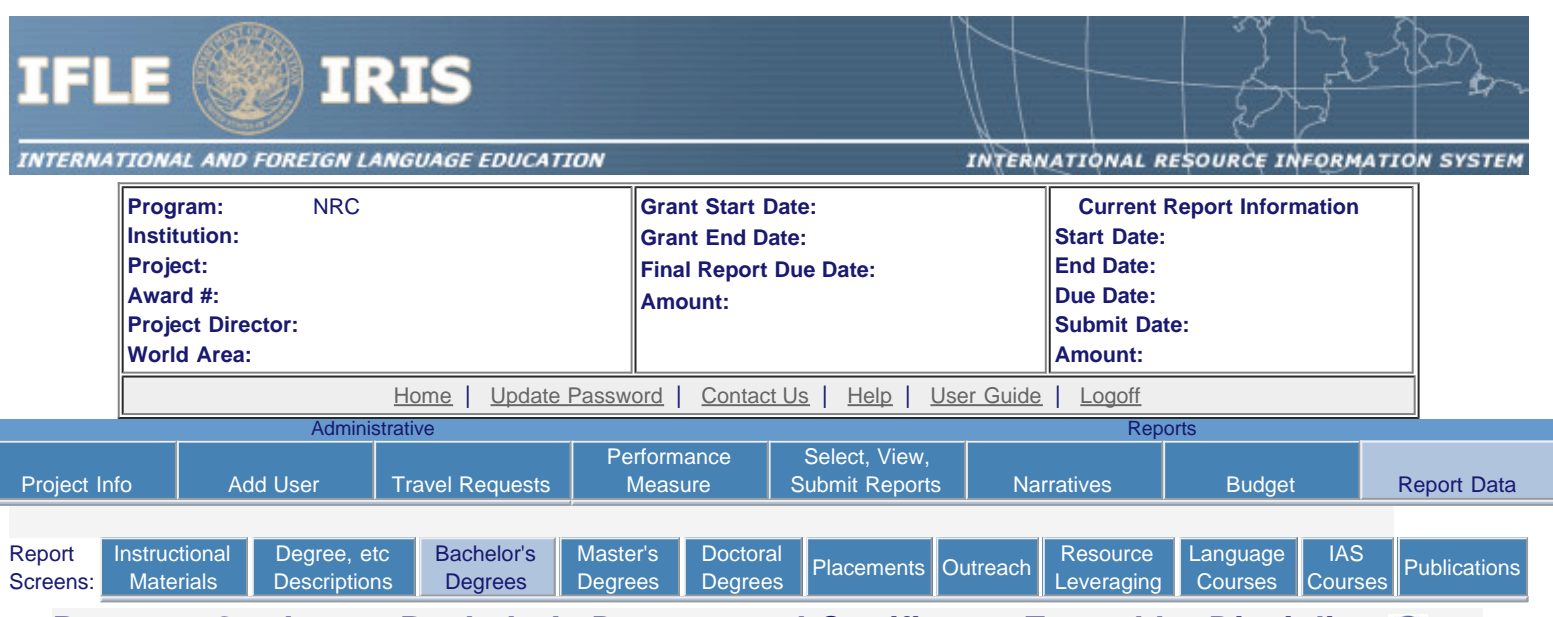

### **Program Graduates-Bachelor's Degrees and Certificates Earned by Discipline**

Program graduates are defined as all center- or program-related degree or certficate recipients, as defined on the Degree and Certificate Description screen. If a student received a degree as well as a certificate, enter a number in both applicable cells on this page.

- Include students who graduated between September 2015 and August 2016.
- Select each major discipline and enter the number of center-or-program-related Bachelor's degree graduates and/or certificate recipients in that discipline.
- Click the "Save / Add" button to display additional records, if needed.
- The total column will auto sum.

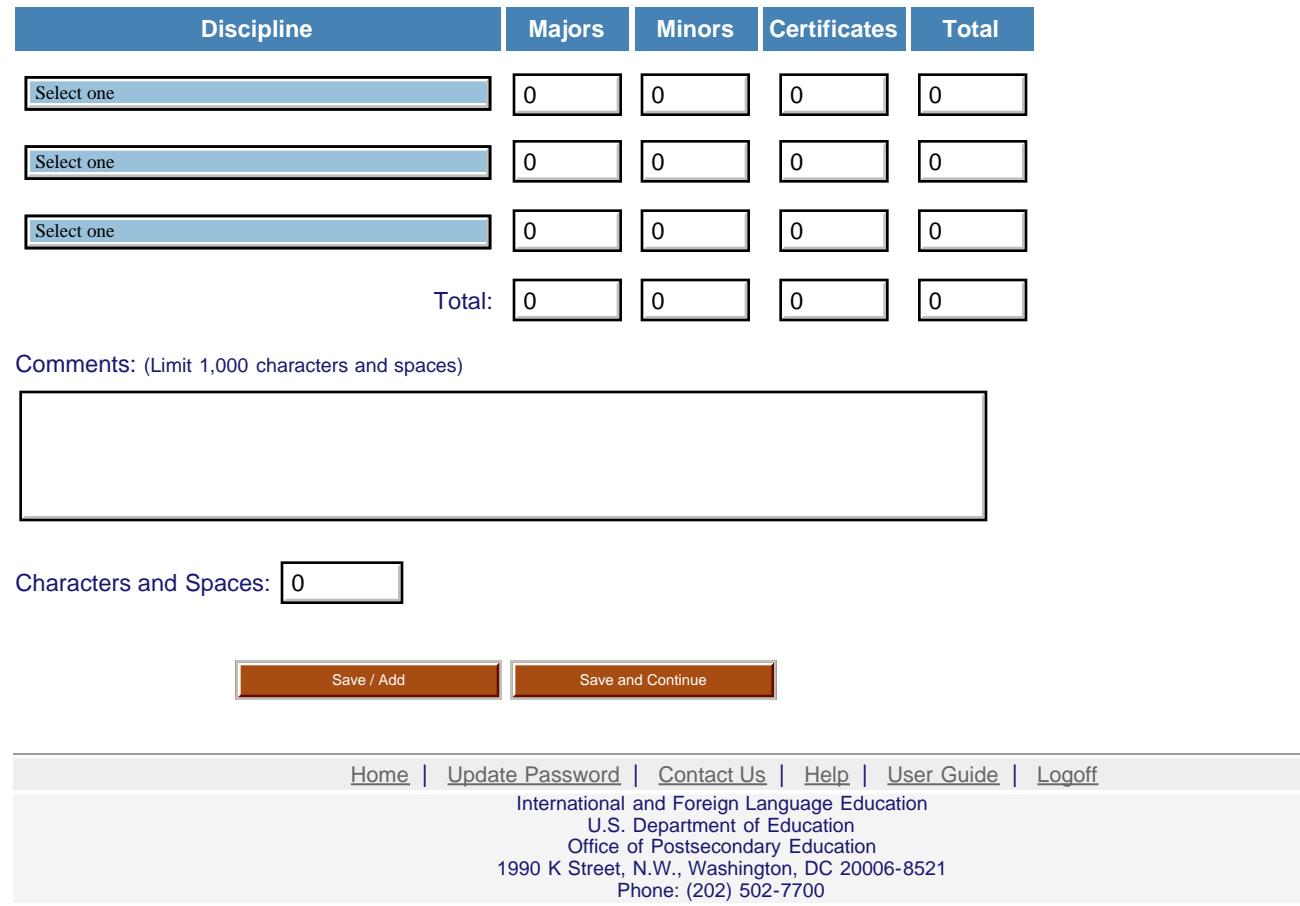

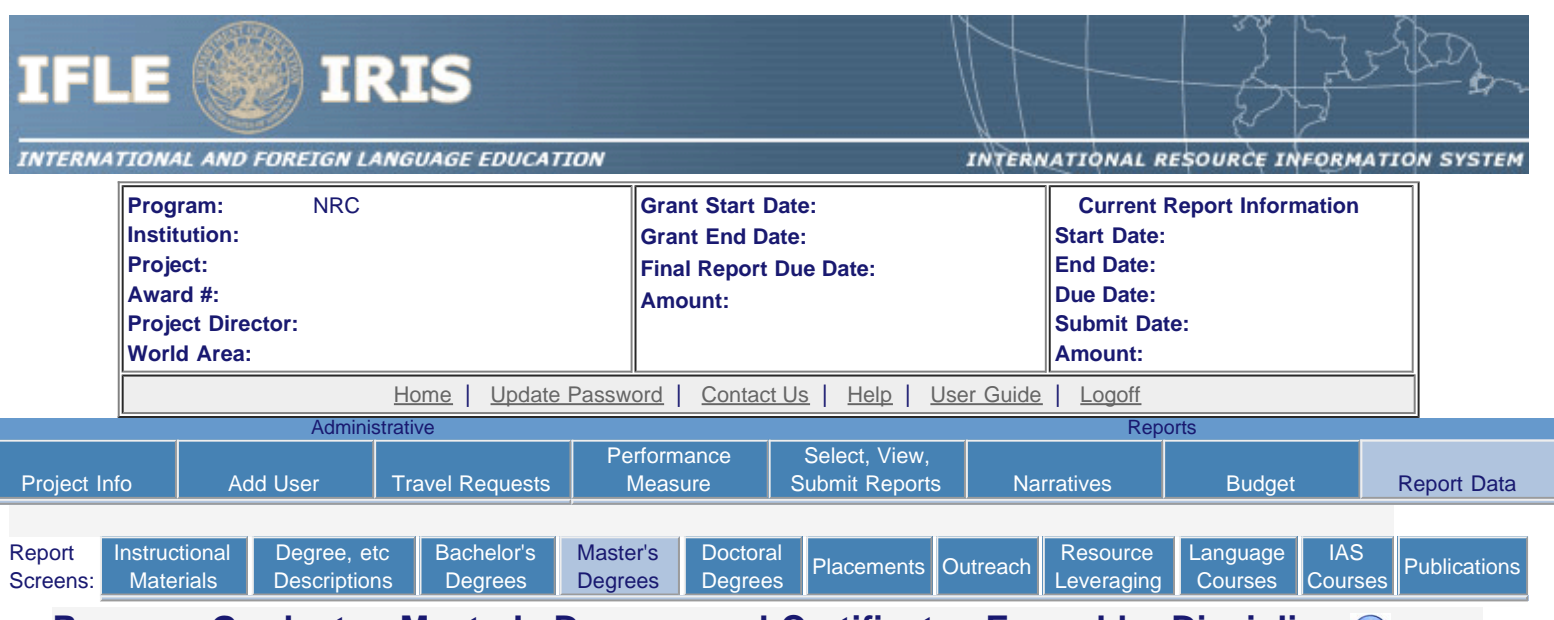

### **Program Graduates-Master's Degrees and Certificates Earned by Discipline**

Program graduates are defined as all center- or program-related degree or certficate recipients, as defined on the Degree and Certificate Description screen. If a student received a degree as well as a certificate, enter a number in both applicable cells on this page.

- Include students who graduated between September 2015 and August 2016.
- Select each major discipline and enter the number of center-or-program-related Master's degree graduates and/or certificate recipients in that discipline.
- Click the "Save / Add" button to display additional records, if needed.
- The total column will auto sum.

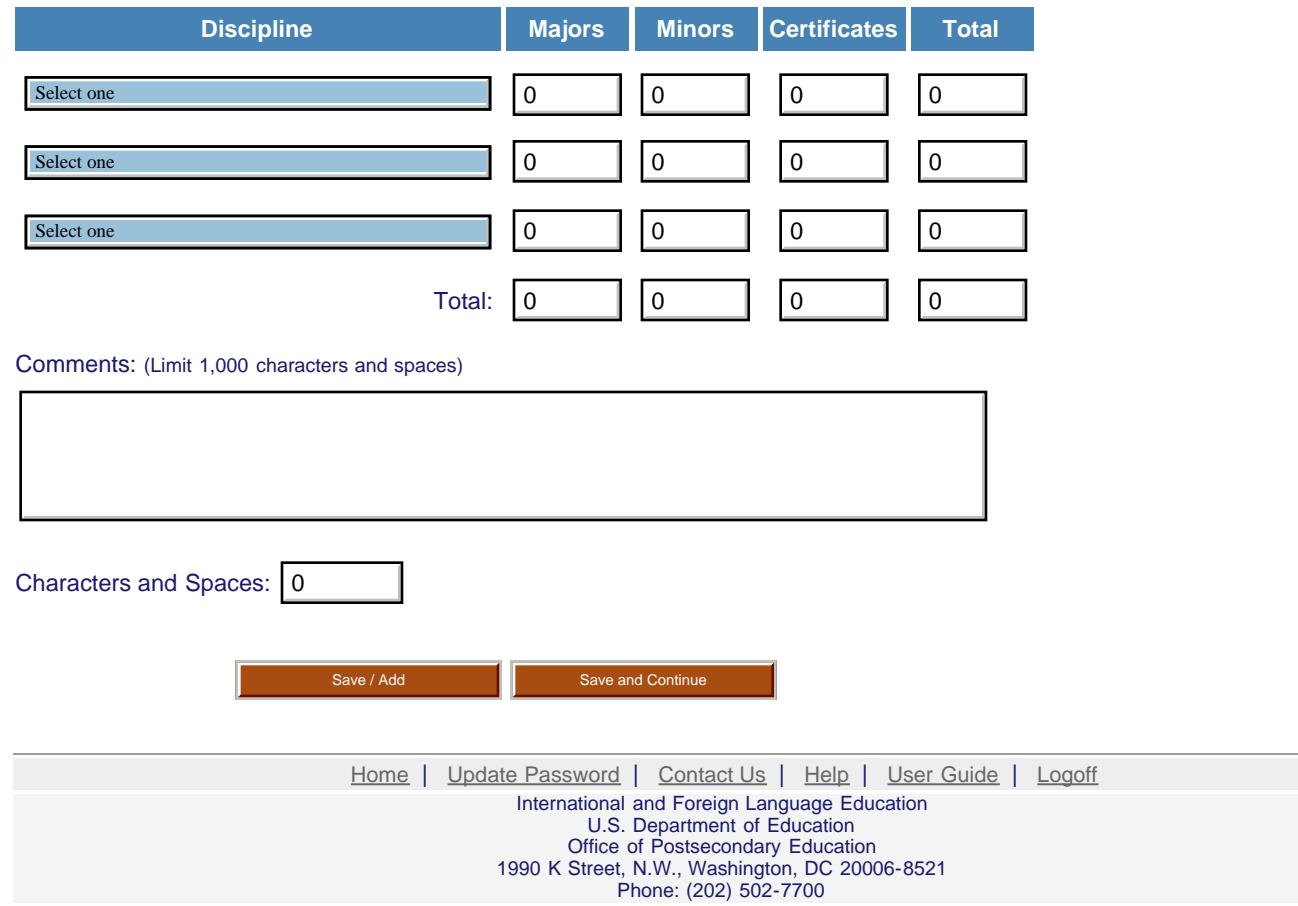

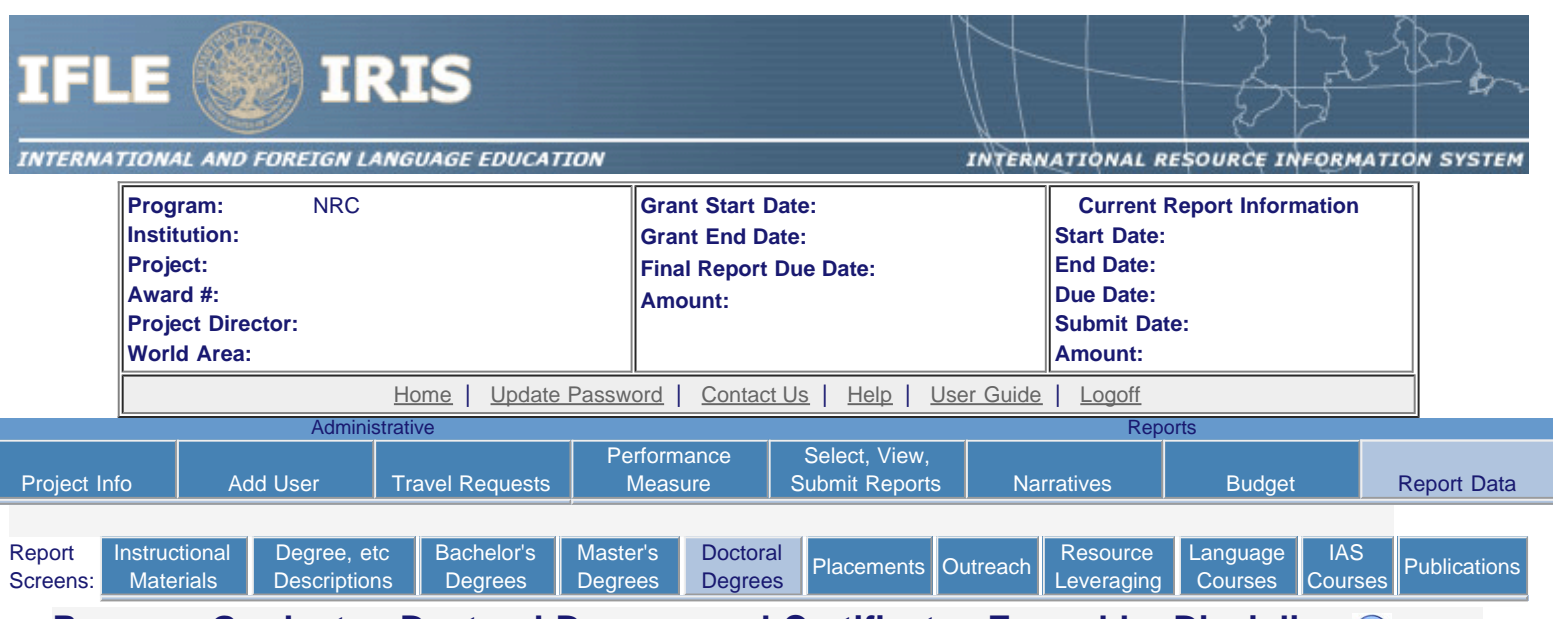

### **Program Graduates-Doctoral Degrees and Certificates Earned by Discipline**

Program graduates are defined as all center- or program-related degree or certficate recipients, as defined on the Degree and Certificate Description screen. If a student received a degree as well as a certificate, enter a number in both applicable cells on this page.

- Include students who graduated between September 2015 and August 2016.
- Select each major discipline and enter the number of center-or-program-related Doctoral degree graduates and/or certificate recipients in that discipline.
- Click the "Save / Add" button to display additional records, if needed.
- The total column will auto sum.

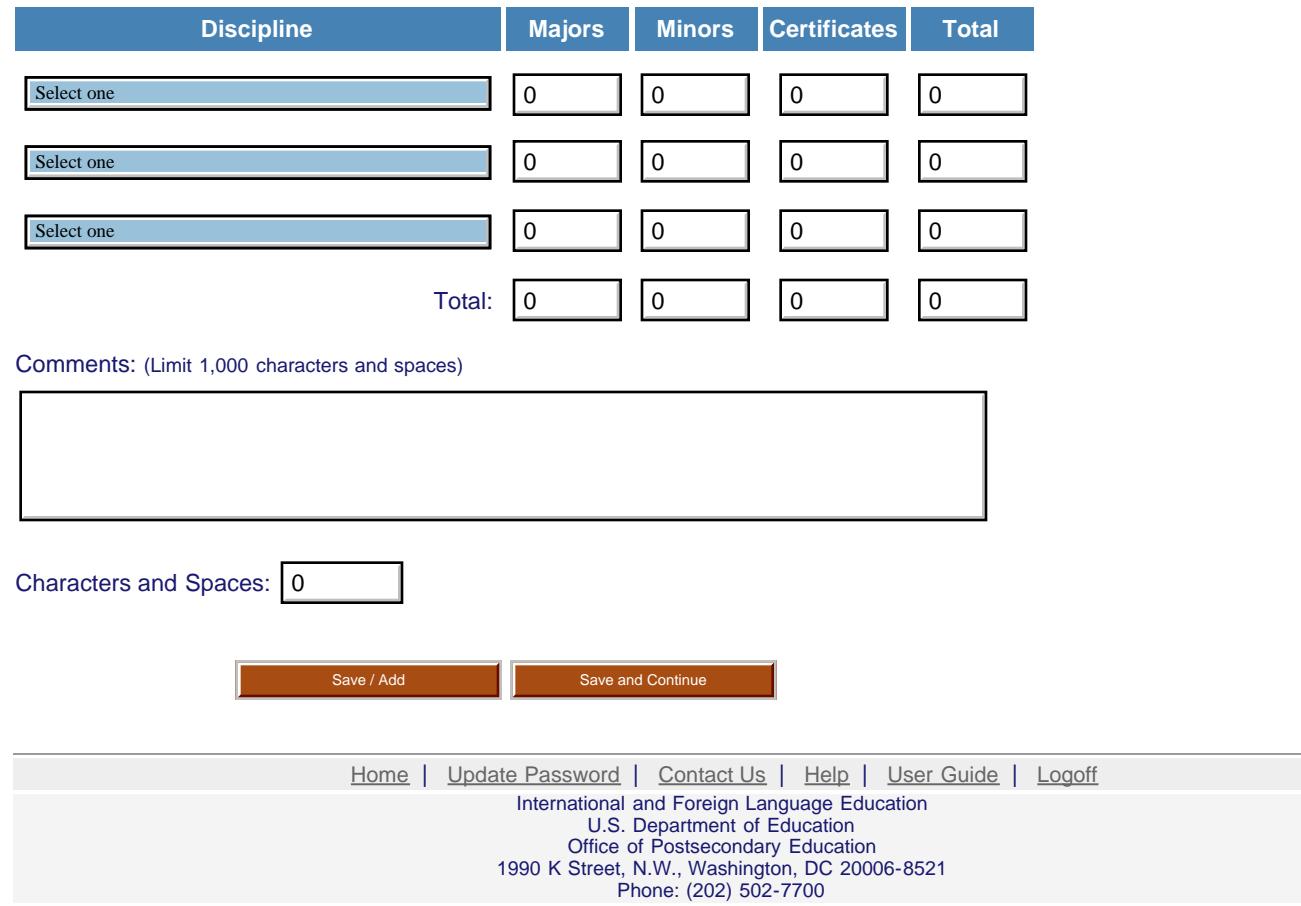

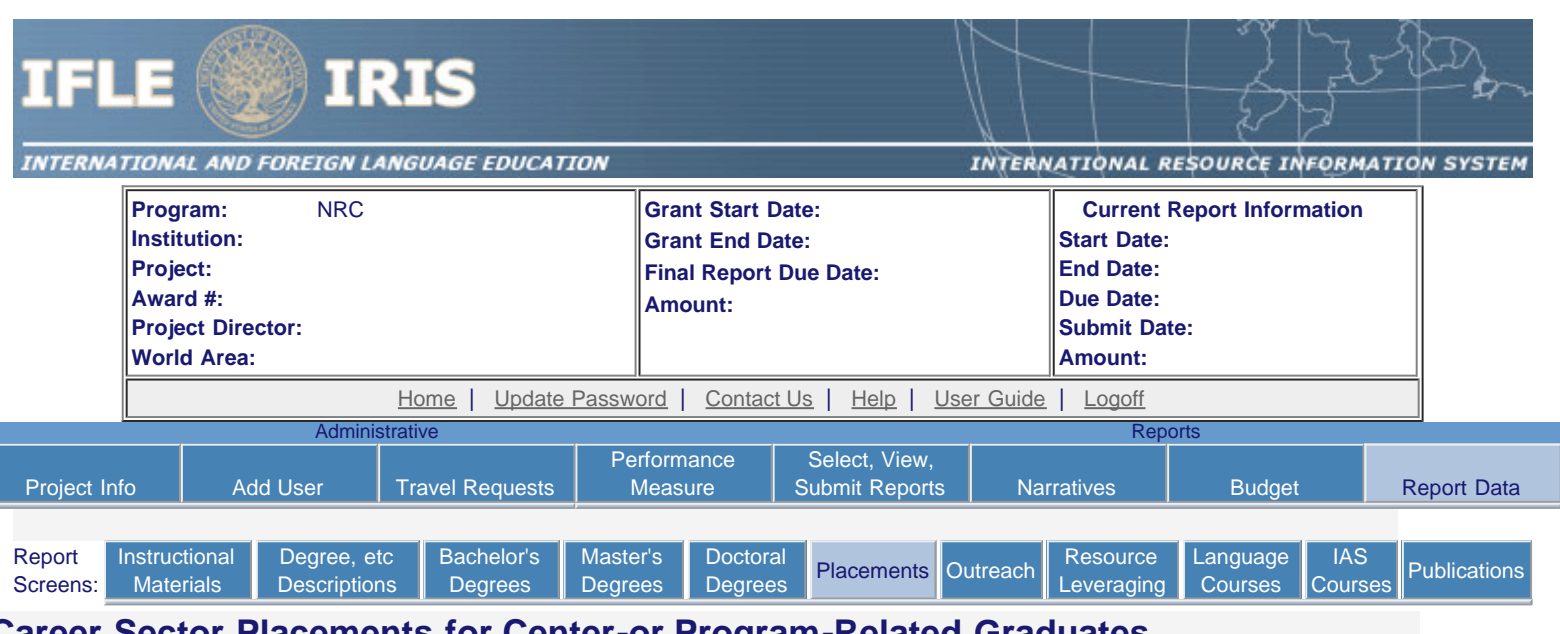

### **Career Sector Placements for Center-or Program-Related Graduates**

- Include graduates during the September 2015 and August 2016 period.
- For each career sector listed, enter the number of recipients of a Bachelor's major or minor or certificate; a Master's major, minor, or certificate; or a Doctorate major, minor, or certificate and who are employed in that career sector.
- Count each graduate only once in the career placements.
- Count "out of the job market" graduates as "unemployed".
- Totals will auto sum.

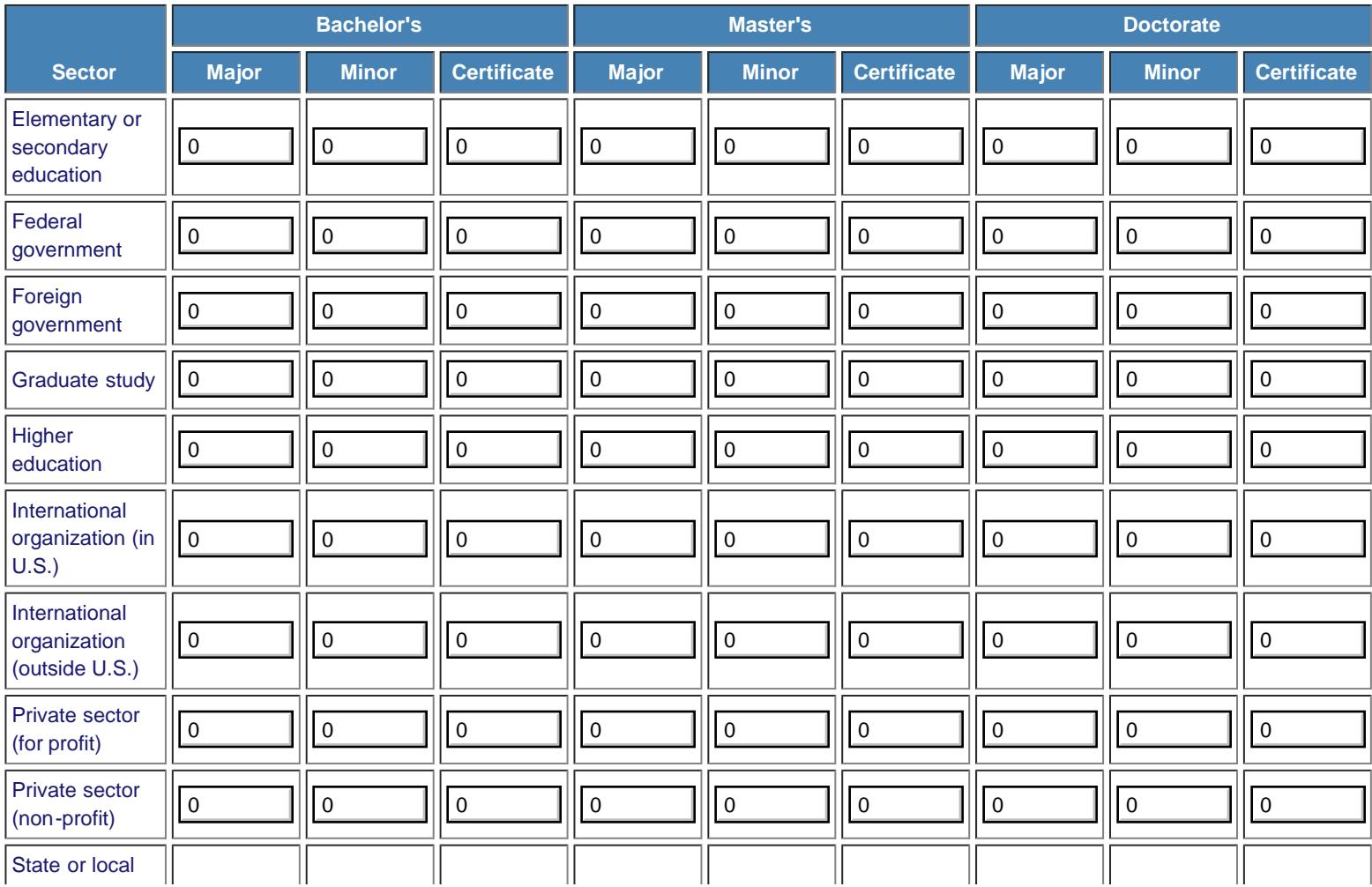

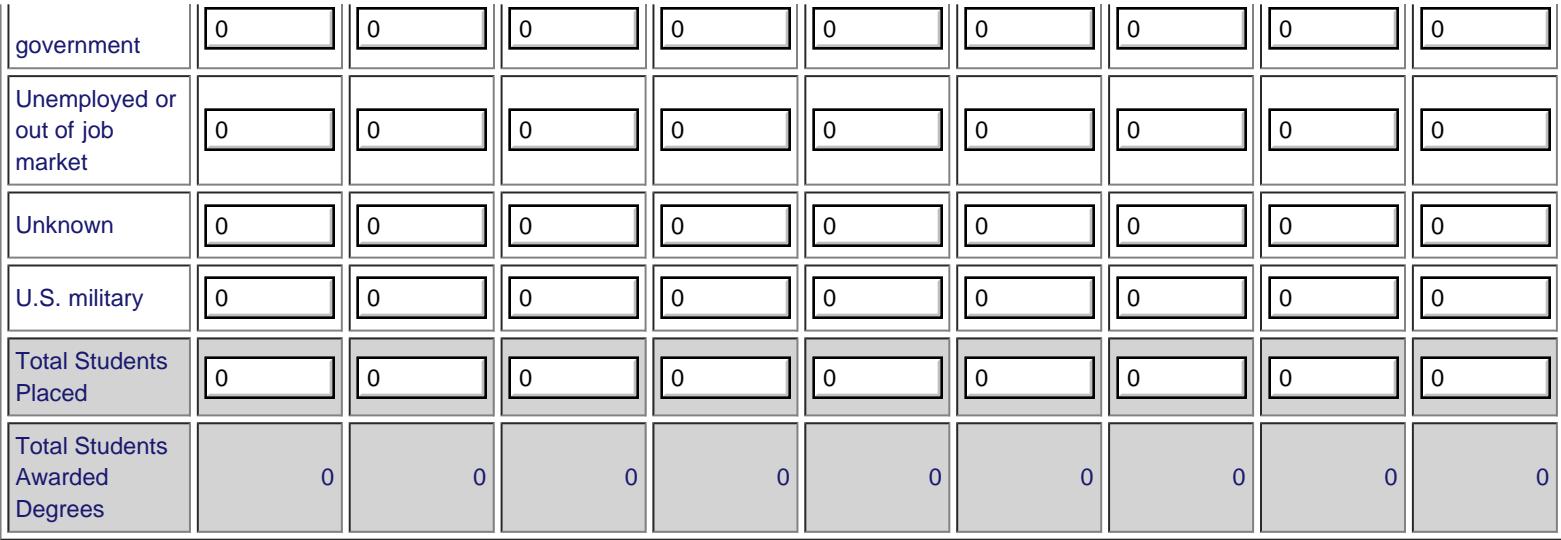

Comments: (Limit 1,000 characters and spaces)

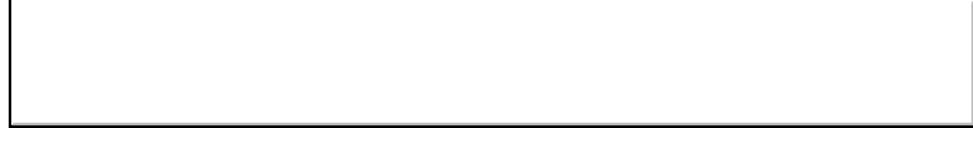

Characters and Spaces: 0

Select the Hiring Institutions for Doctoral Degree Higher Education Placements

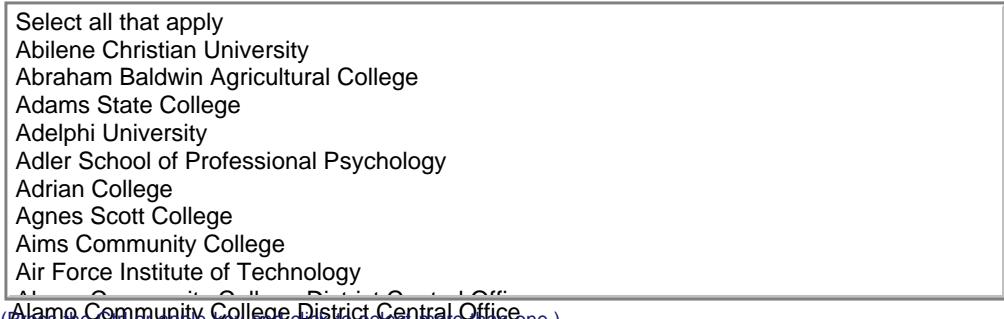

(Press the Ctrl or apple key and click to select more than one.) Alamo Community College District Central Office

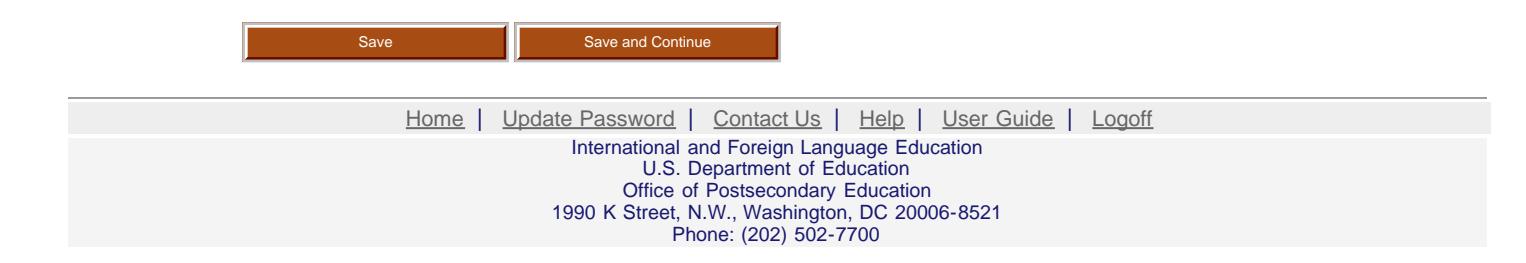

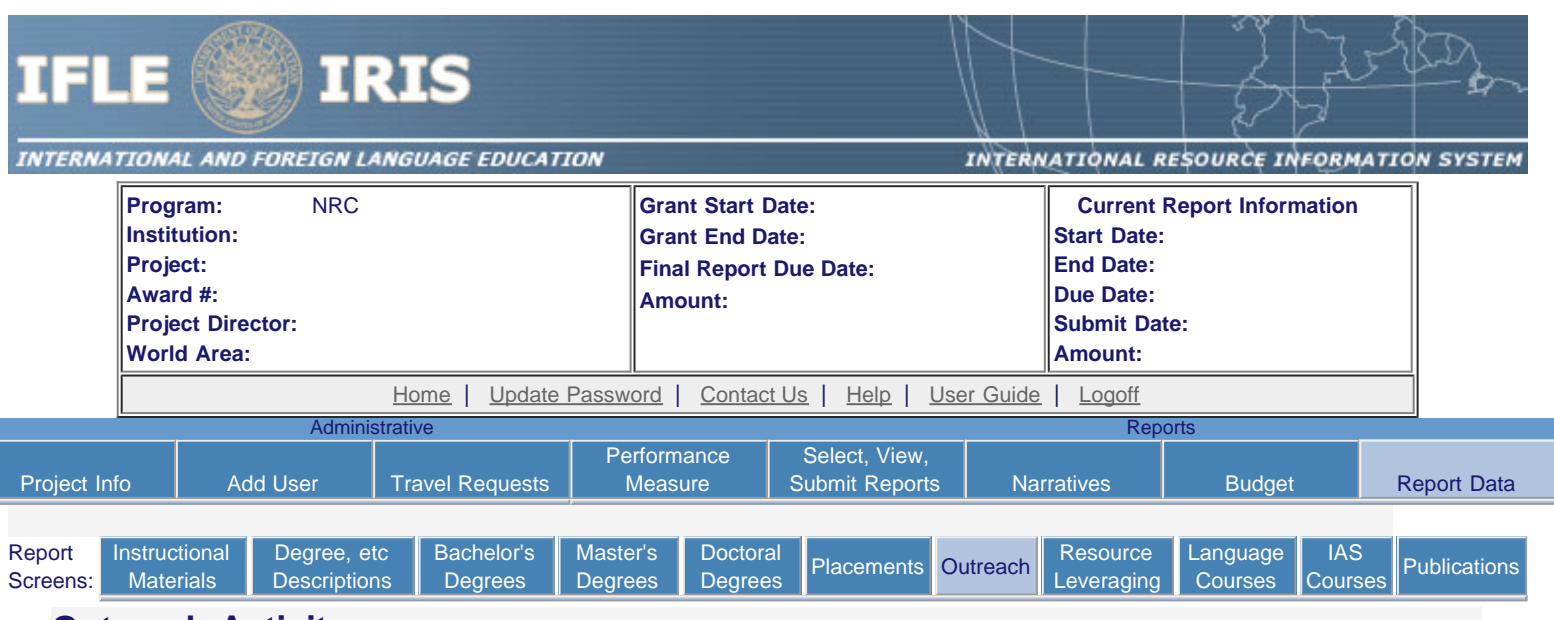

### **Outreach Activity**

Enter information for each outreach or professional development activity conducted during the current reporting period for which Title VI NRC funds were expended.

- The outreach activities already entered for this report are listed below.
- To view or edit a record, click "Update."
- To remove a record, click "Delete."
- To add a new outreach activity, click the "Add an Outreach Activity" button.

Add an Outreach Activity

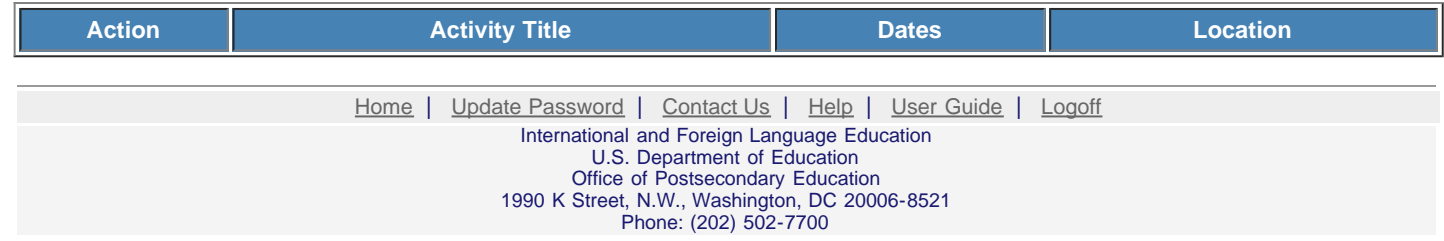

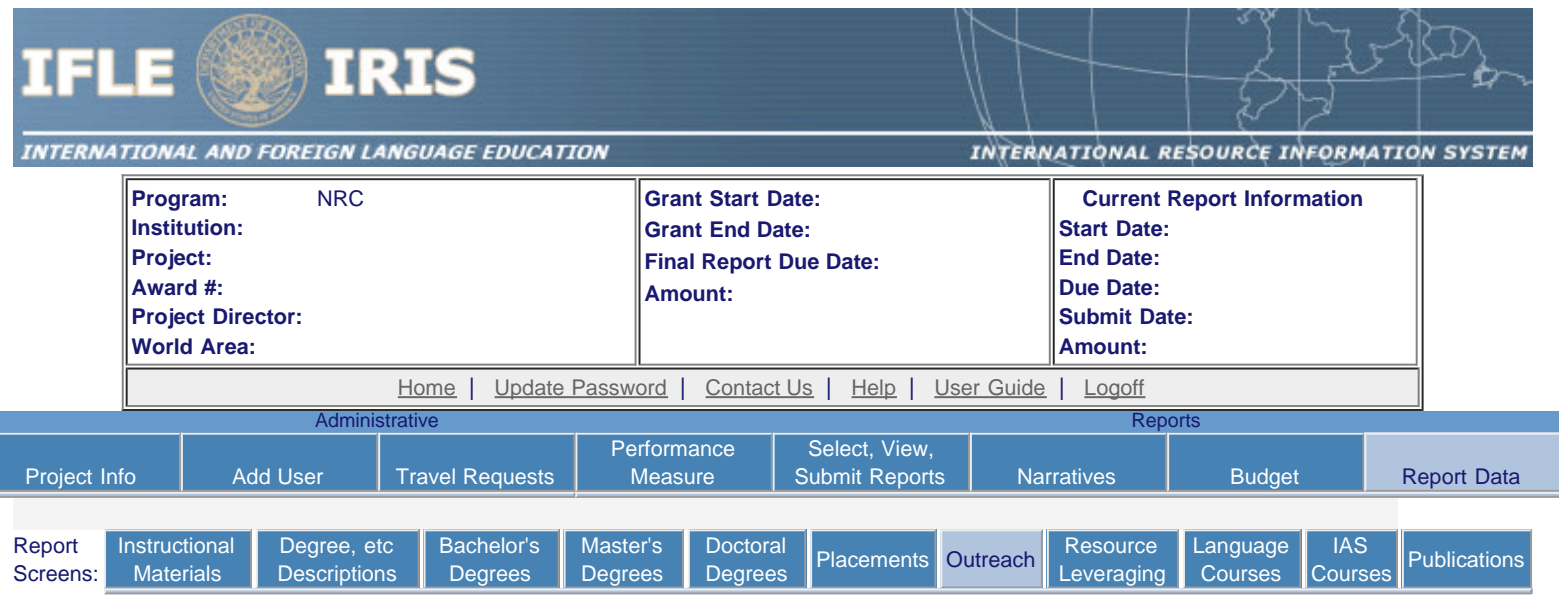

# **Outreach Activities**

Enter information for each outreach or professional development activity conducted during the current reporting period for which Title VI NRC funds were expended.

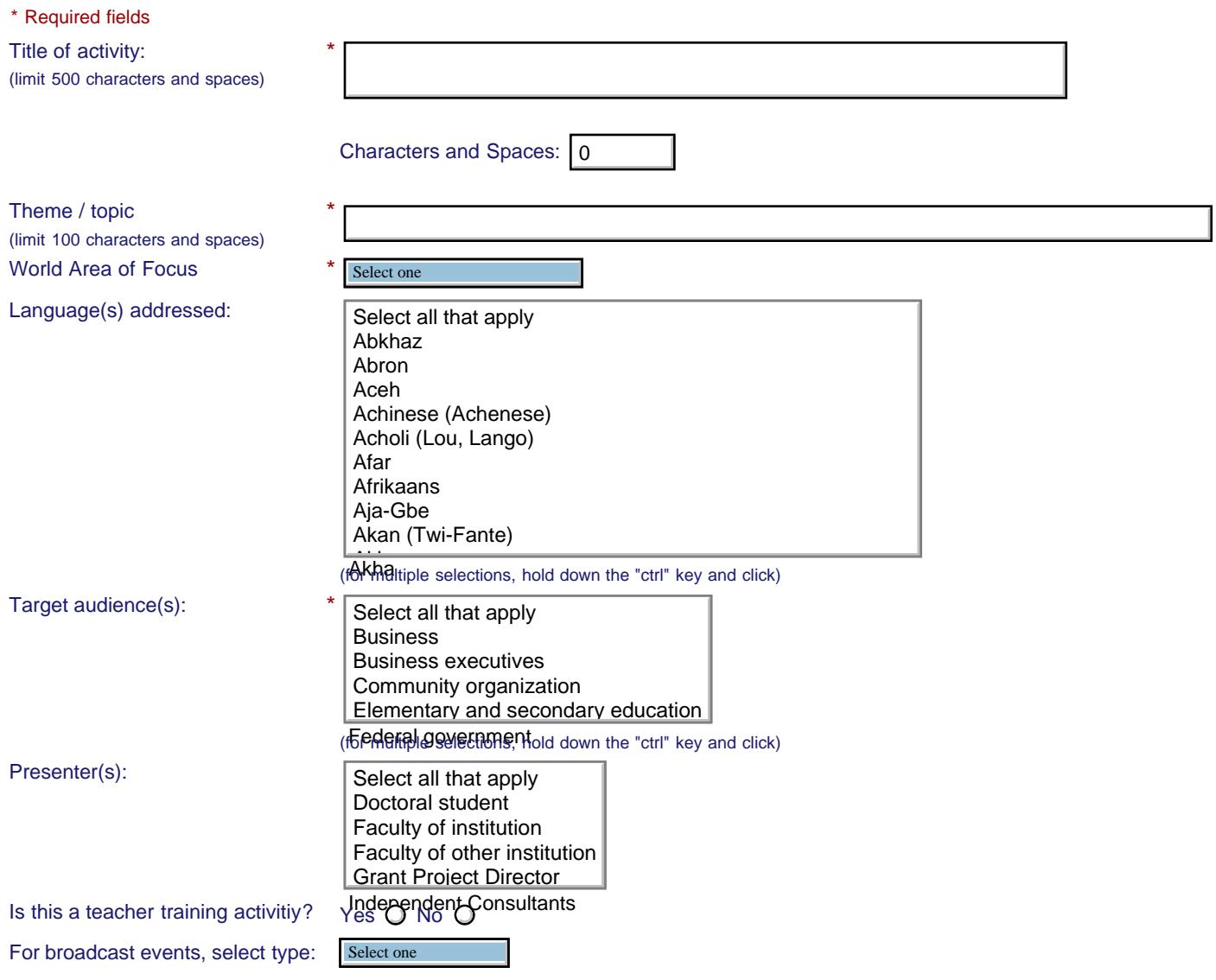

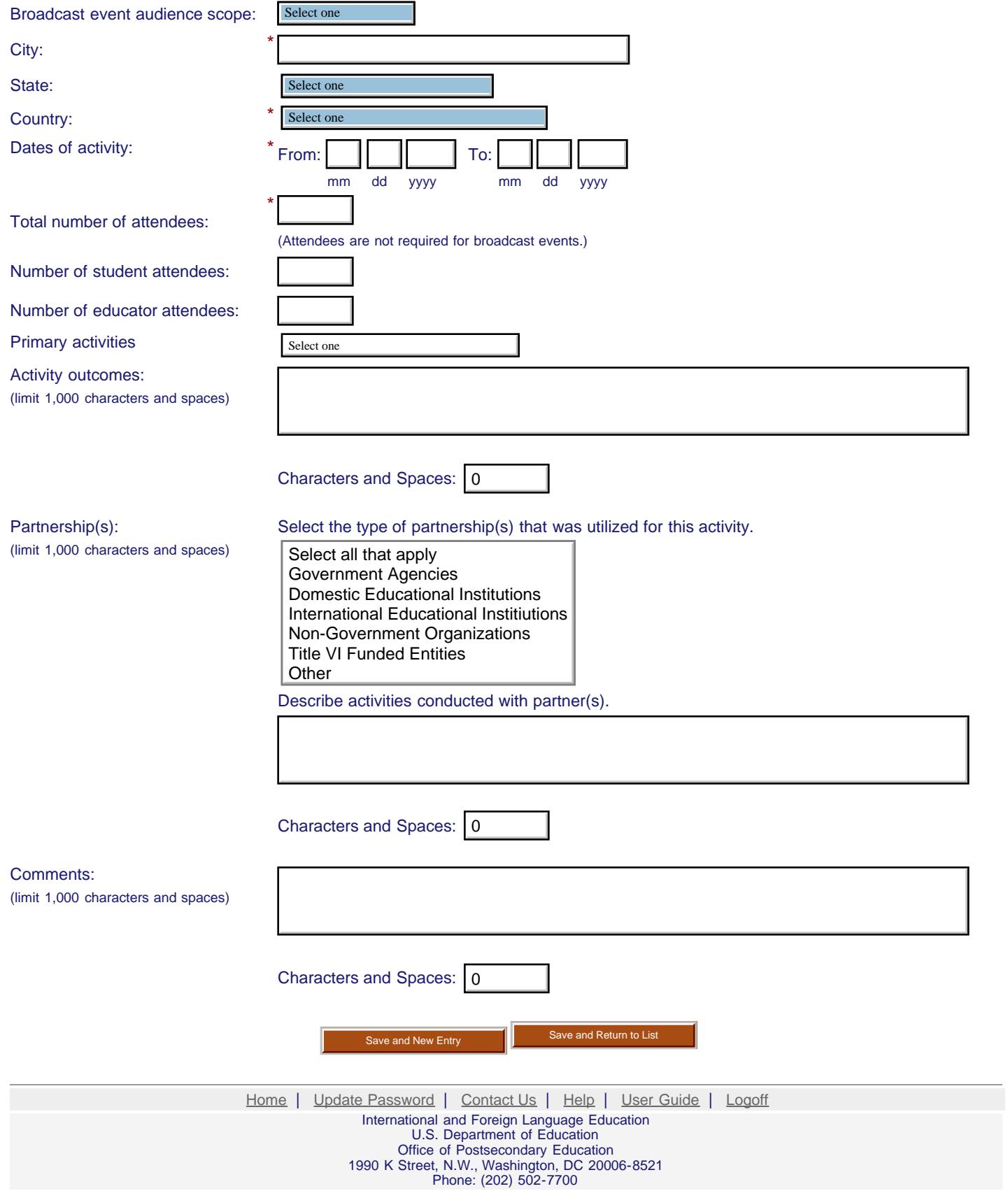

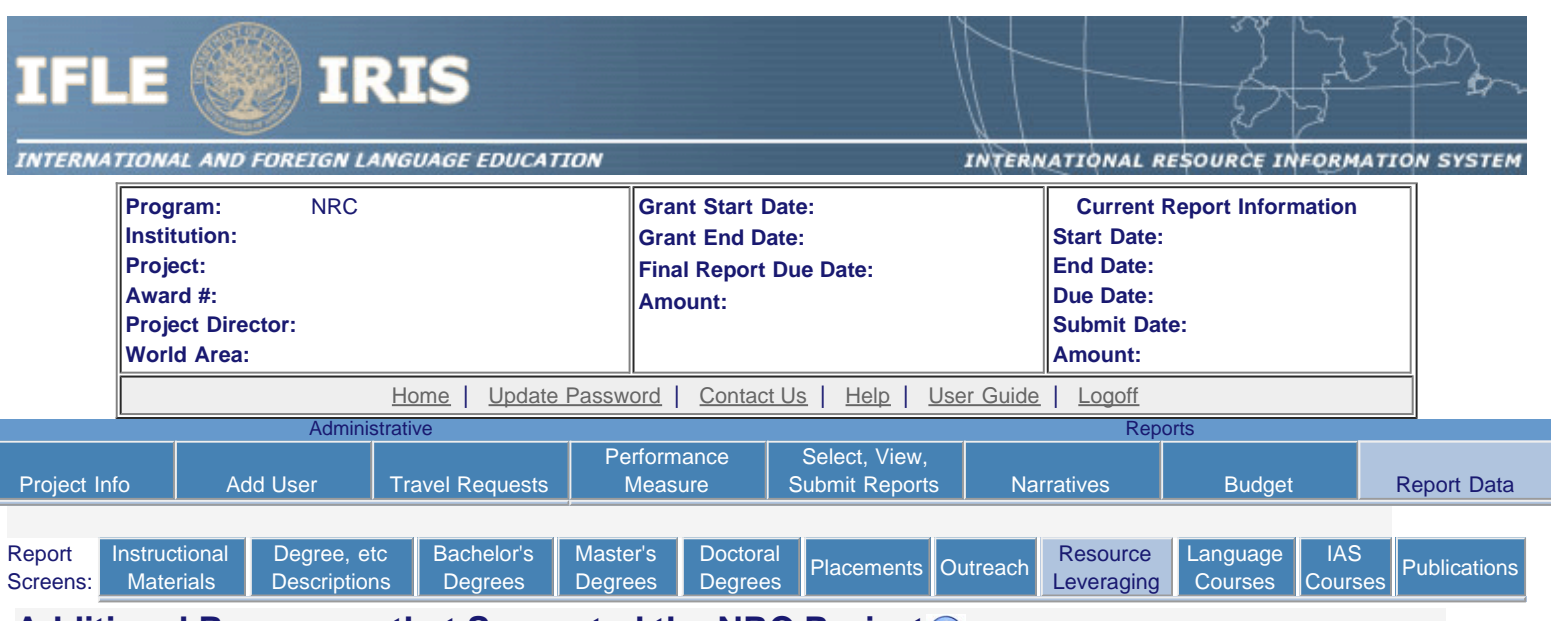

### **Additional Resources that Supported the NRC Project**

For the current reporting period, indicate the funds that the NRC host institution and that any other entity contributed to the development of the activities listed below, to augment the support provided by the NRC grant.

\* Required fields

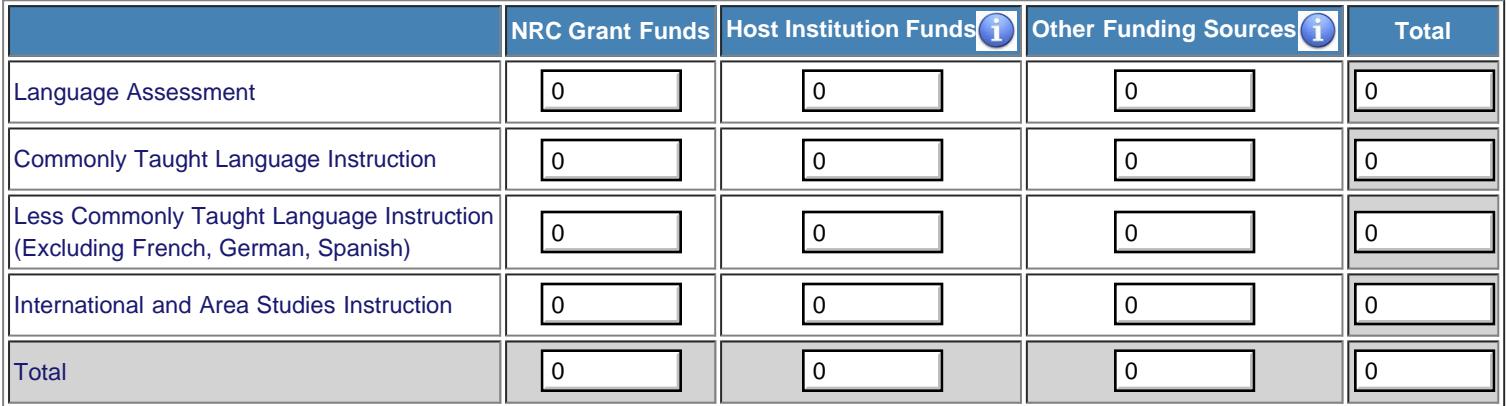

Indicate the number and dollar amount of faculty and student grants obtained during the current reporting period that are relevant to the NRC activities and objectives. Do not include FLAS fellowships that were awarded to students. \*

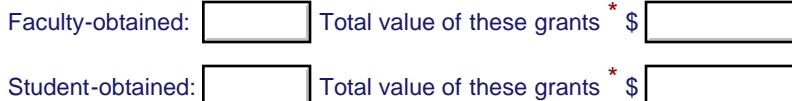

### **Relevant federal grants:**

List additional federal grants that the Center has obtained that are relevant to the NRC program activities that the Center is conducting.

- Enter the total number of relevant federal grants in this cell.
- Click "Display Rows" to enter details.

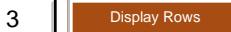

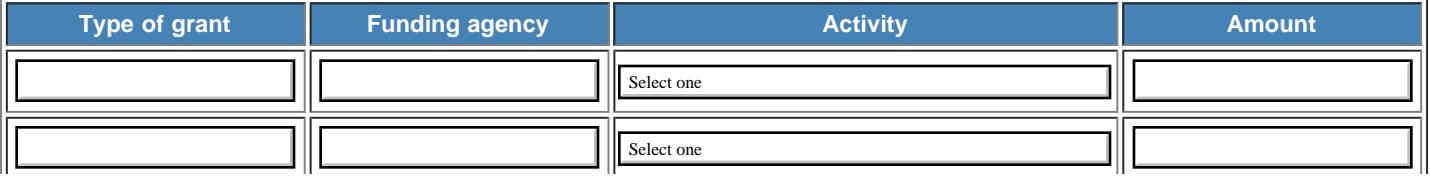

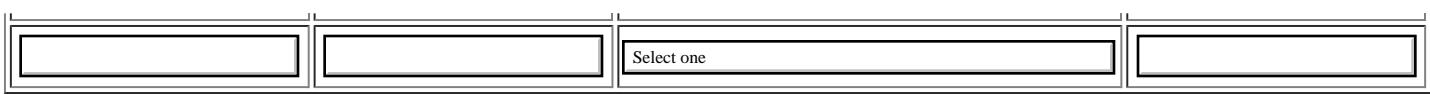

Explain how having a NRC grant has enabled the Center and the institution to leverage the NRC status to attract additional funds to complete project activities and reach its stated objectives.\*

(limit 2,000 characters)

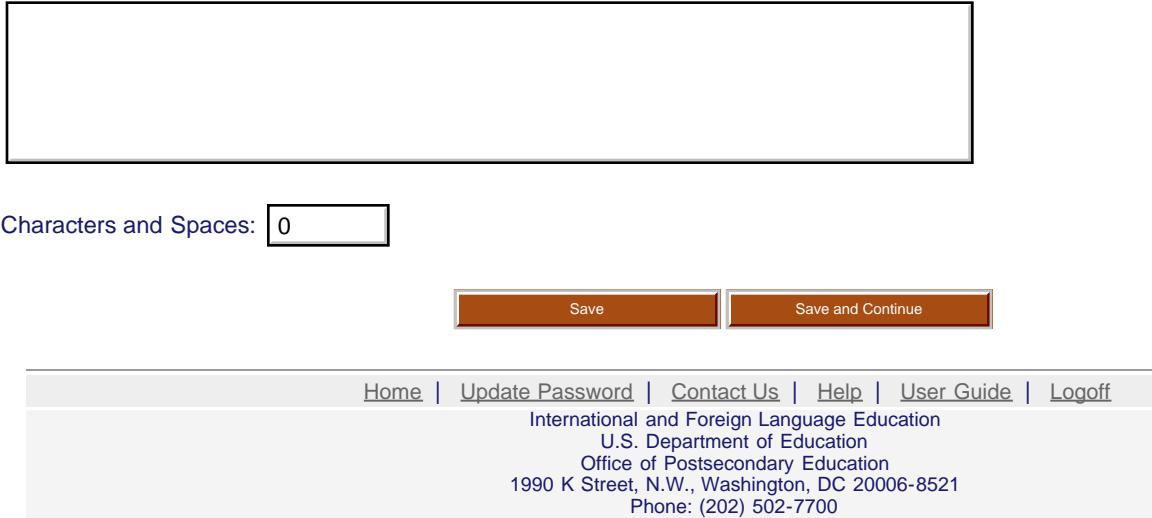

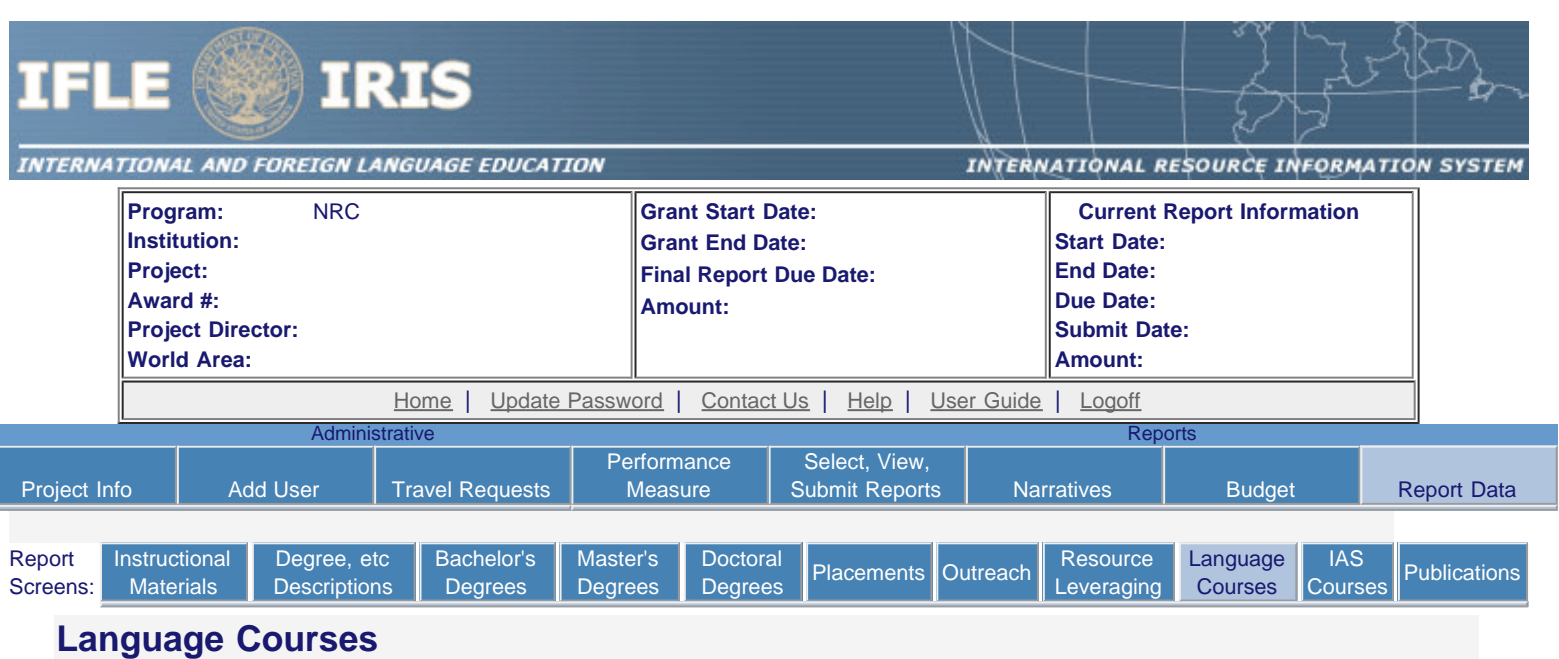

- The language courses for this report are listed below.
- To add a course, click the "Add a Language Course" button.
- To download a spreadsheet template and then upload the courses in the spreadsheet, click the "Upload Language Course Spreadsheet" button.
- To view or edit a course record, click "Update."
- To remove a single course record, click "Delete."
- Courses are displayed in the order they were entered.

#### Comments: (limit 1,000 characters and spaces)

Please give any comments or details about what significant changes or additions have been made to the course list this year.

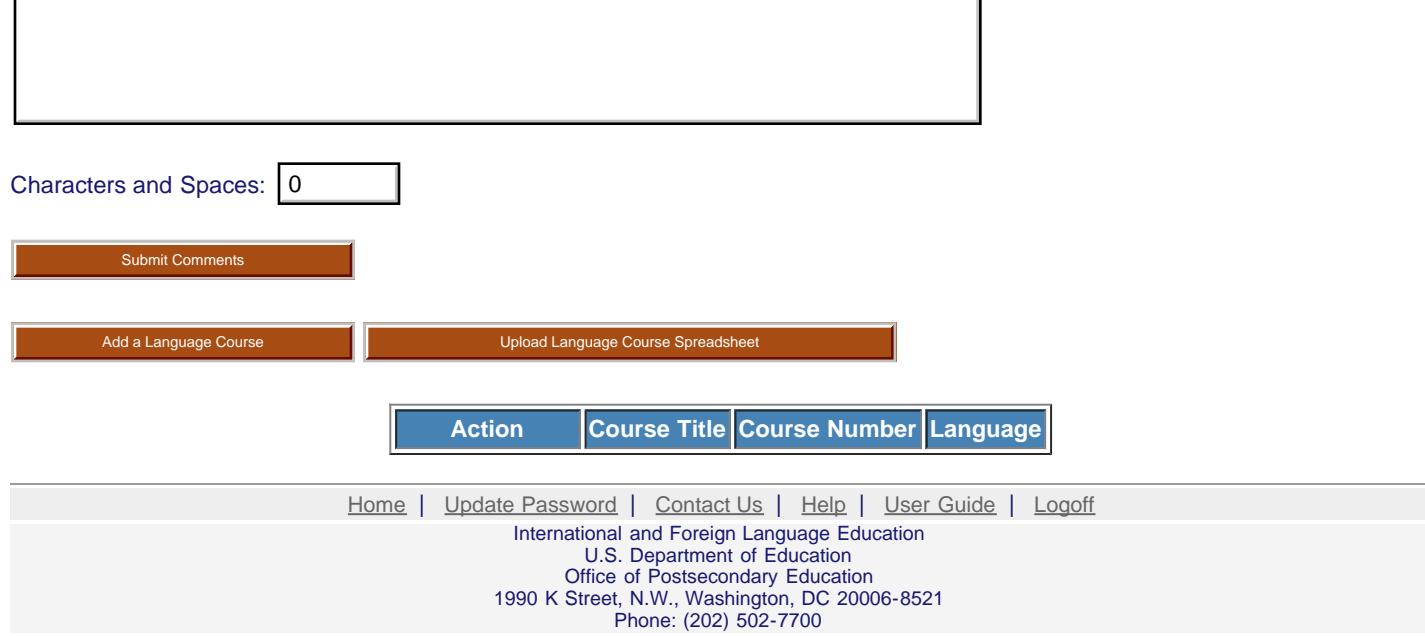

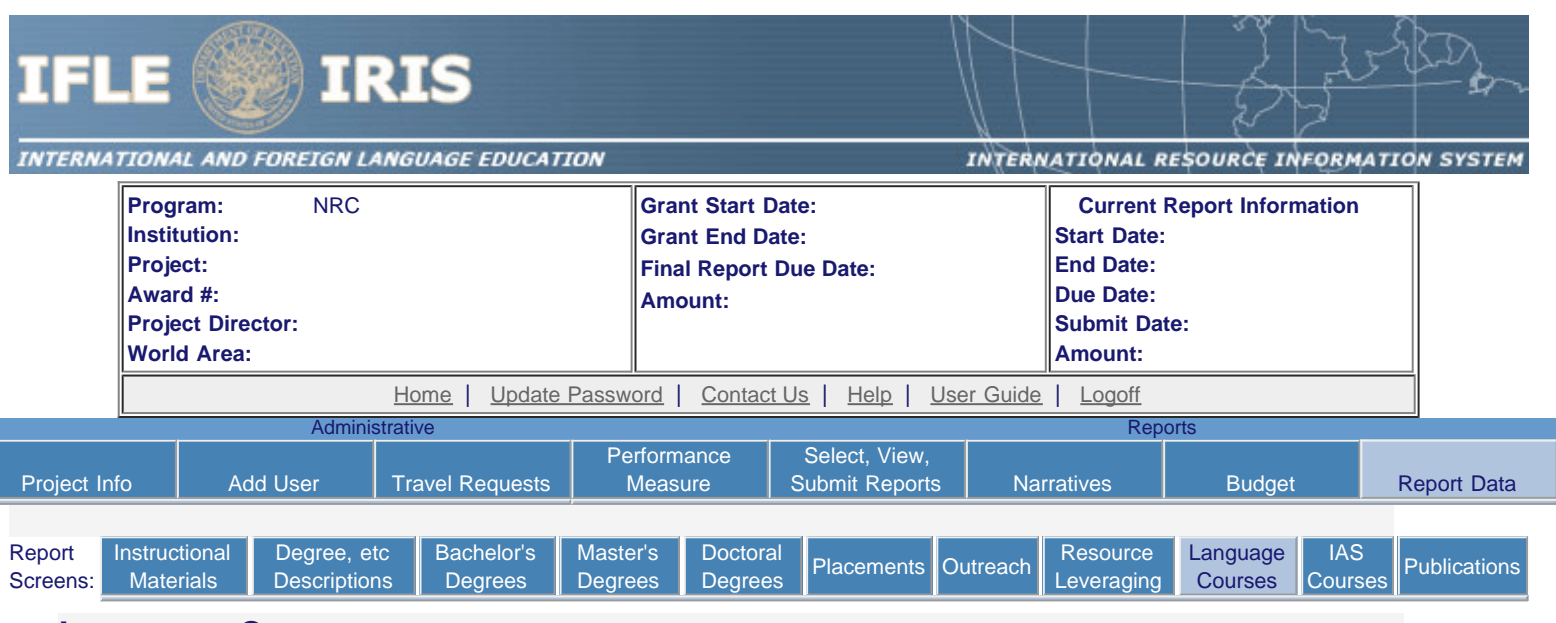

### **Language Courses**

Enter the following information for each language course taught during the current reporting period.

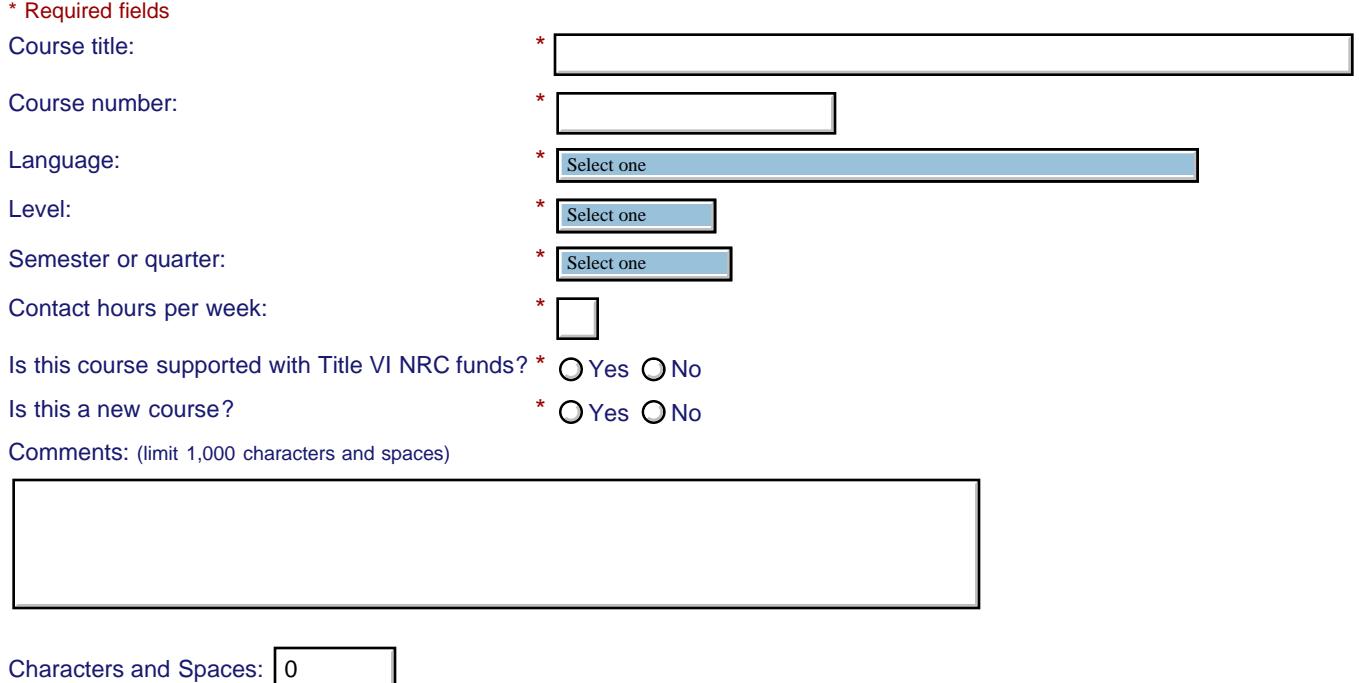

### **E** Sections

If this course has more than 3 sections, enter the number of sections and click "Display Rows."  $\boxed{3}$ Display Rows

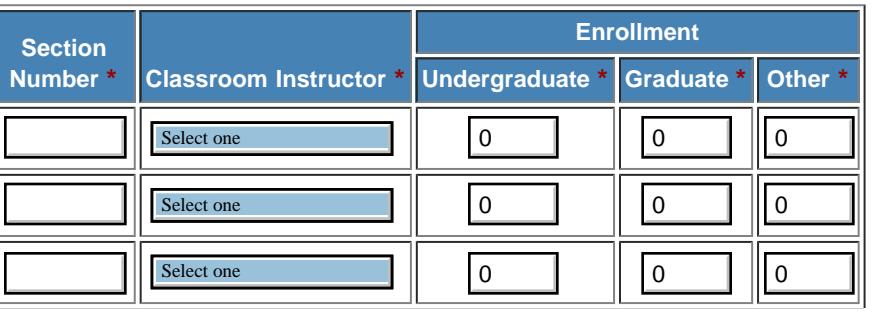

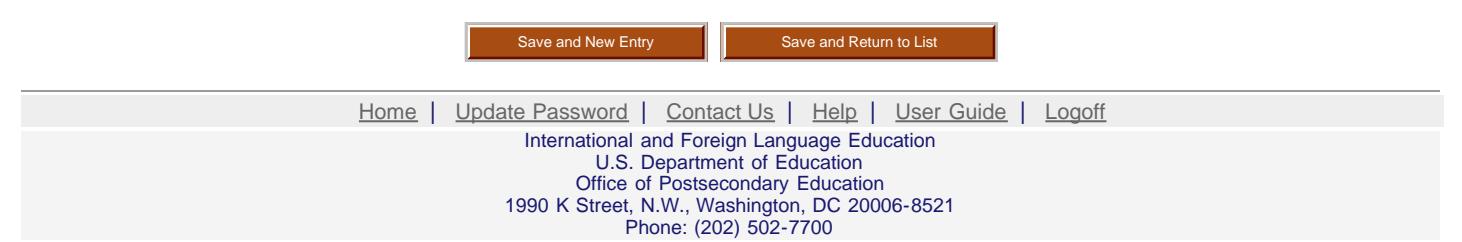

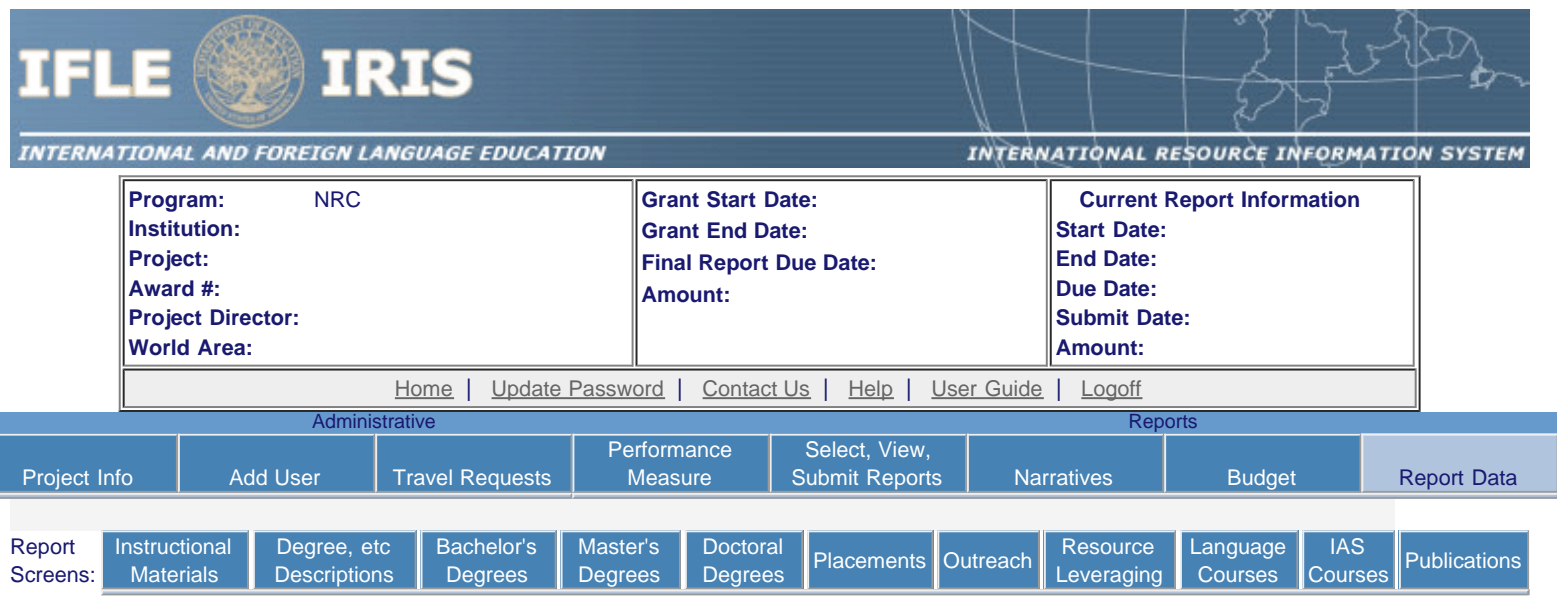

Uploading course records imports course records from a pre-formatted Excel spreadsheet directly into the system.

## **Instructions to Upload Course Records**

#### **Step 1: Download the pre-formatted Excel spreadsheet for this screen.**

- 1. Click Download preformatted language course spreadsheet to save a copy of the spreadsheet to your desktop. 2. You must use Microsoft Excel to enter data into the downloaded spreadsheet. Download preformatted language course spreadsheet
- 3. If you are unable to read the downloaded spreadsheet file or if you are unable to view the drop-down lists (such as for languages), contact the help desk at [irismail@cds2helpdesk.com](mailto:irismail@cds2helpdesk.com) for assistance.

#### **Step 2: Enter course records into the spreadsheet**

#### **I. General Information**

- If there is a drop-down list for a column, it will say so on the second line. You must use the dropdowns for these columns. Select the most appropriate choice from the list. To display the drop-down options for a field, click on the cell and then on the arrow that appears to the right of the cell. You will see the possible selections for that field and may select only from those values. (Note that you cannot click on the dropdown in the heading row.)
- For Language and Classroom Instructor columns, if the list doesn't have the appropriate value, enter the other value into the "other" column.
- You may use the copy and paste function whenever the same information must be entered many times.
- If the value you enter in a field exceeds the maximum specified, the value will be cut off at that point.
- Save and backup your copy of this file in your records frequently.
- **No more than 1000 course records can be uploaded from one spreadsheet.**

#### **II. Specifics for Language Course Records:**

**Course Title:** Enter the title of the course as listed in your institution's course catalog.

**Course Number:** Enter the number of the course as listed in your institution's course catalog.

Language: Select the language taught in the course from the drop-down list. If the language is not the list, enter the language into the "Other" column.

Level: Select the level of the course at the institution by choosing from the drop-down list.

**Semester/Quarter:** Select the semester or quarter in which the course was given from the drop-down list.

**Contact Hours/Week:** Enter the number of classroom contact hours per week.

**Is course supported with Title VI monies?:** If this course was supported with Title VI NRC funds, select "yes," otherwise "no." **Is course a new offering?:** If the course wasn't previously offered at your institution, select "yes," otherwise "no."

**Comments:** Enter any further information you would like included with this course record. Limit 1000 characters.

#### **Course sections**

**Create a record for each section of a course.** If only one section was offered, only one record is needed. If five sections were offered, then five course records should be entered — one for each section.

**Section:** Indicate the number of the section from your institution's course catalog.

**Classroom Instructor:** Select the type of the instructor for this section from the drop-down list. If the correct type is not on the dropdown list, enter the type into the other instructor column.

**Enrollment:** The total number of enrolled undergraduate, graduate and other student enrollment in this section of the course must be greater than zero. Zero should be entered if a student type does not apply.

#### **Step 3: Uploading the spreadsheet**

- 1. After you have entered all of your courses and sections, in Excel, save the spreadsheet as a **CSV** type by clicking on "Save As" and selecting Save as type "CSV (Common delimited)".
- 2. Return to this screen and click the "Browse..." button below. The File Upload window shows files available on your computer. Find your CSV file and click on it, then click the "Open" button.
- 3. Please be sure you are uploading the course spreadsheet for language courses.
- 4. After a file is selected, click the "Upload Course Records" button. Click "OK" when asked to confirm that you would like this filed to be uploaded.
- 5. The system reviews all the data while uploading. If the records upload successfully, the Language Courses page will display with a list of your courses and a message telling you how many records were loaded.
- 6. If there are 3 or more blank records in a row on the spreadsheet, the load will stop at that point.
- 7. If any records could not be uploaded, a list of the problematic records by row and column will display. Fix the problems on the spreadsheet and repeat Step 3.

**Records from a spreadsheet are saved only if there are no problematic course records. No partial uploads will occur.**

### **Upload Course Spreadsheet:** Select the .CSV file from your desktop

no file selected [Home](https://iris.ed.gov/irisomb/nrc/index.cfm) | [Update Password](#page-2-0) | [Contact Us](https://iris.ed.gov/irisomb/nrc/contact_us.cfm) | [Help](https://iris.ed.gov/irisomb/nrc/instructions.cfm) | [User Guide](https://iris.ed.gov/irisomb/userguides/NRC User Guide PD.doc) | [Logoff](javascript:window.close();) International and Foreign Language Education U.S. Department of Education Office of Postsecondary Education 1990 K Street, N.W., Washington, DC 20006-8521 Phone: (202) 502-7700 Upload Course .CSV File

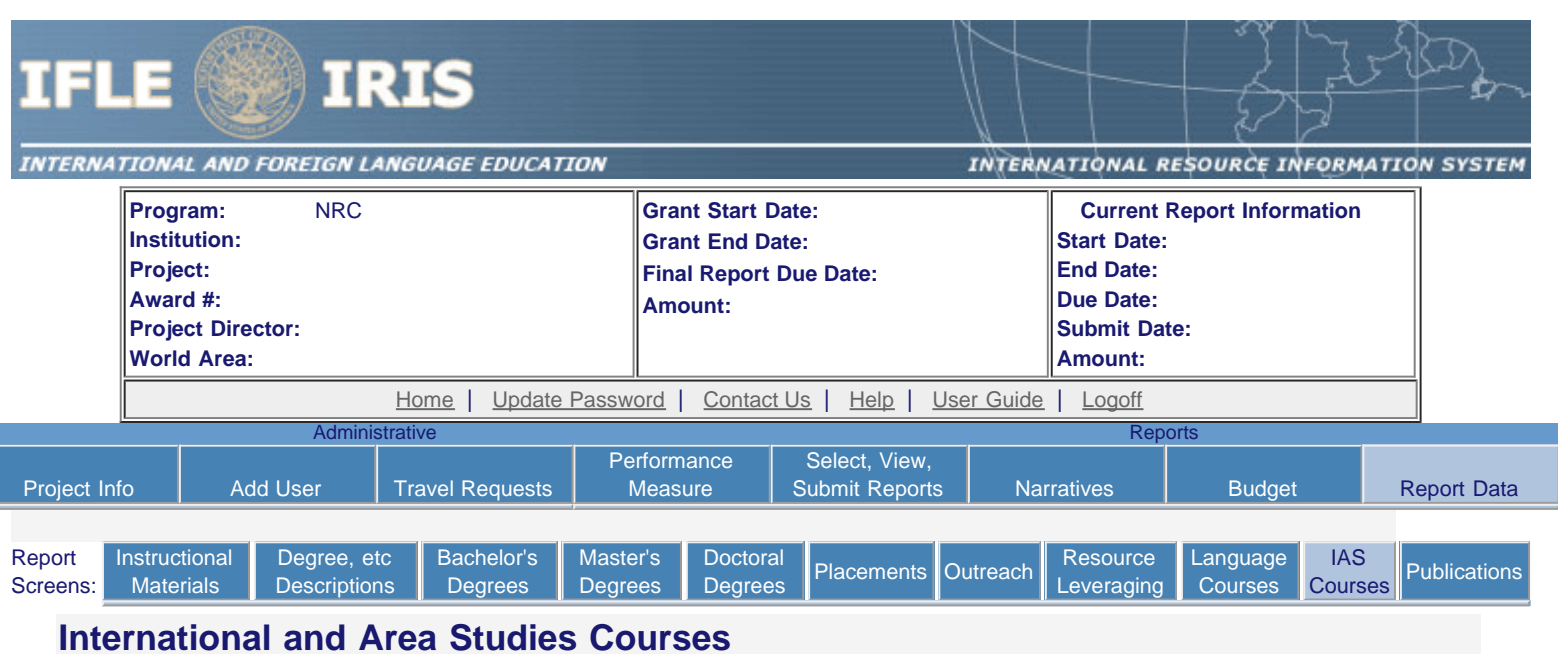

- A full course upload will be required for the first year. All additional reporting years will only require the upload of courses supported with Title VI NRC funds.
- The international and area studies courses already entered for this report are listed below.
- To add a course funded with NRC support, click the "Add an IAS Course" button.
- To download a spreadsheet template and then upload the courses in the spreadsheet, click the "Upload IAS Course Spreadsheet" button.
- To view or edit a course record, click the "Update."
- To delete a course record, click the "Delete."
- Courses are displayed in the order they were entered.

### Comments: (limit 1,000 characters and spaces)

Please give any comments or details about what significant changes or additions have been made to the course list this year.

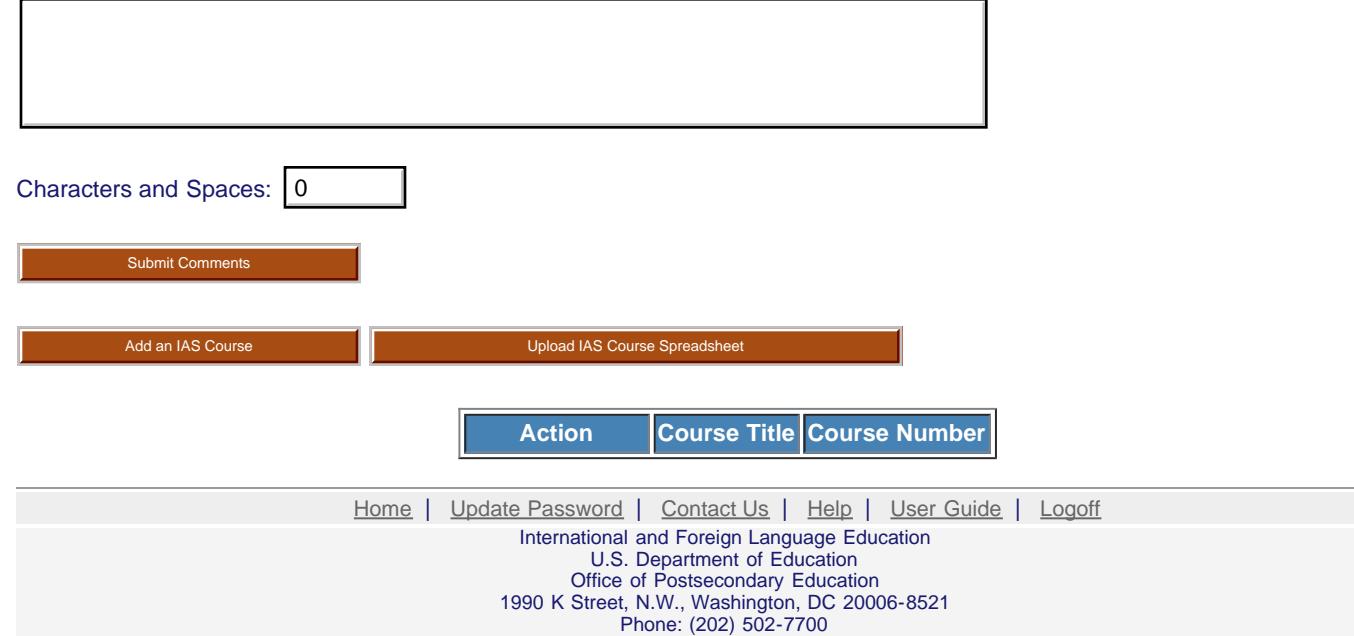

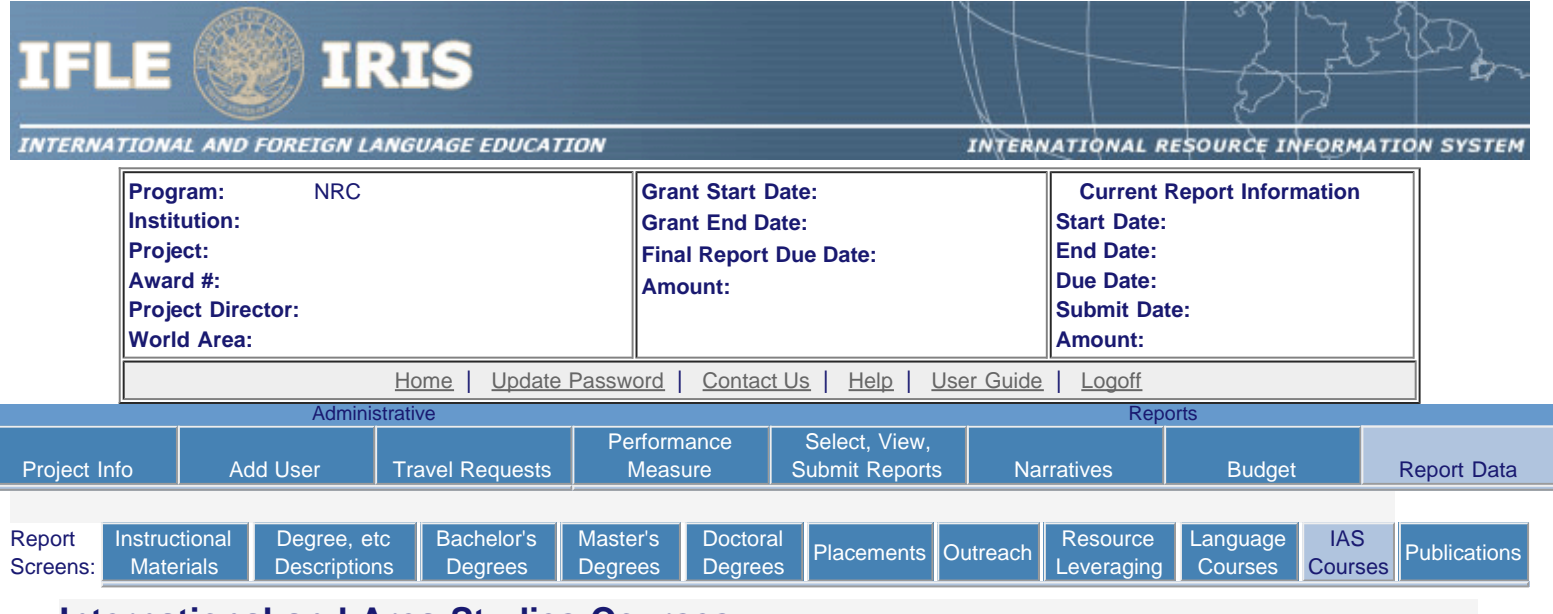

### **International and Area Studies Courses**

An international and area studies course is defined as a course having at least 25% international content. Enter the following information for each international and area studies course taught during the current reporting period.

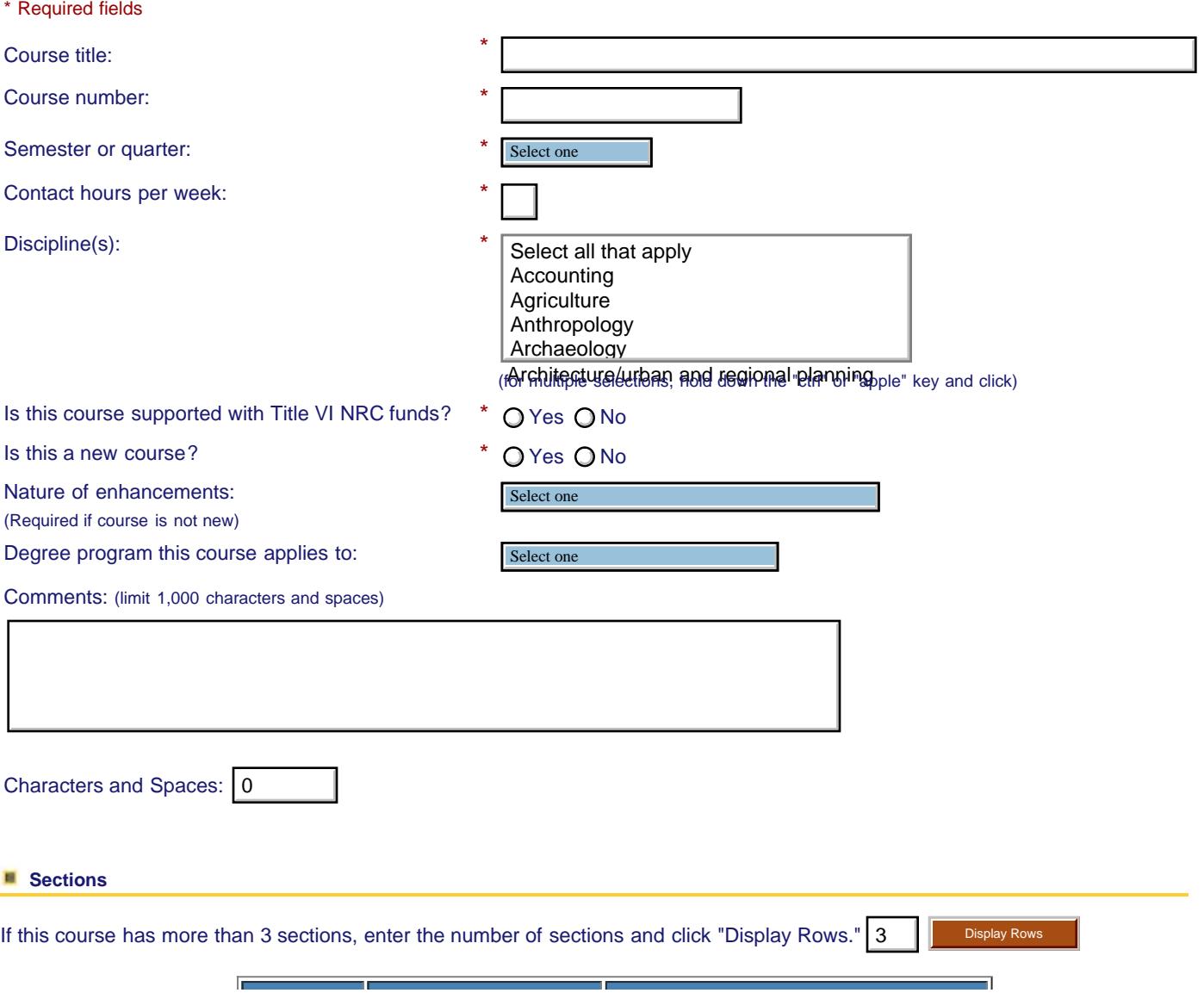

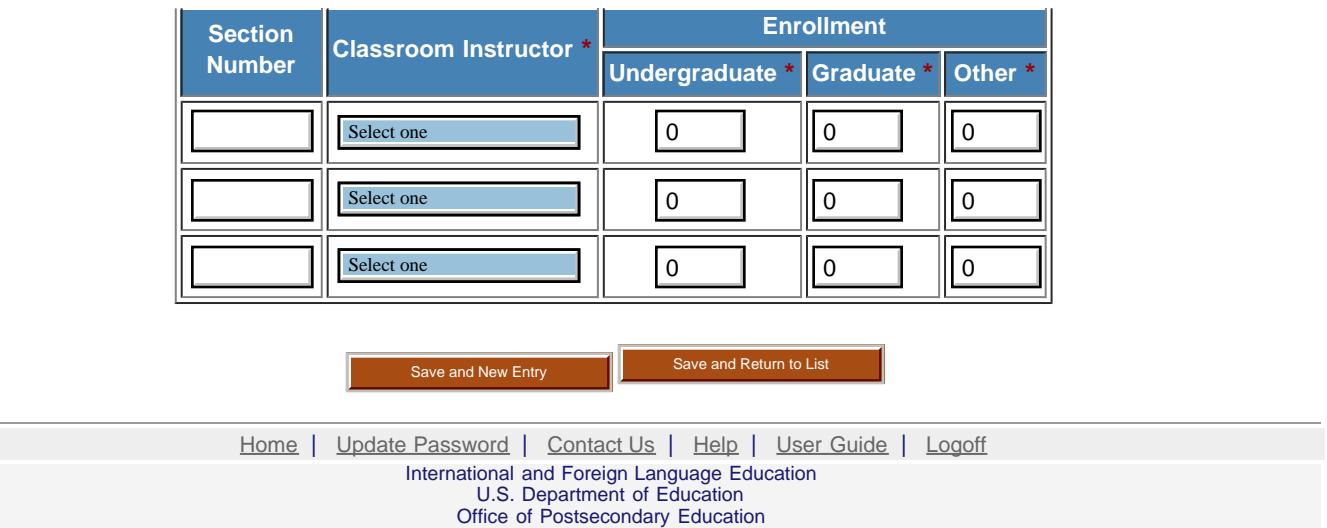

1990 K Street, N.W., Washington, DC 20006-8521 Phone: (202) 502-7700

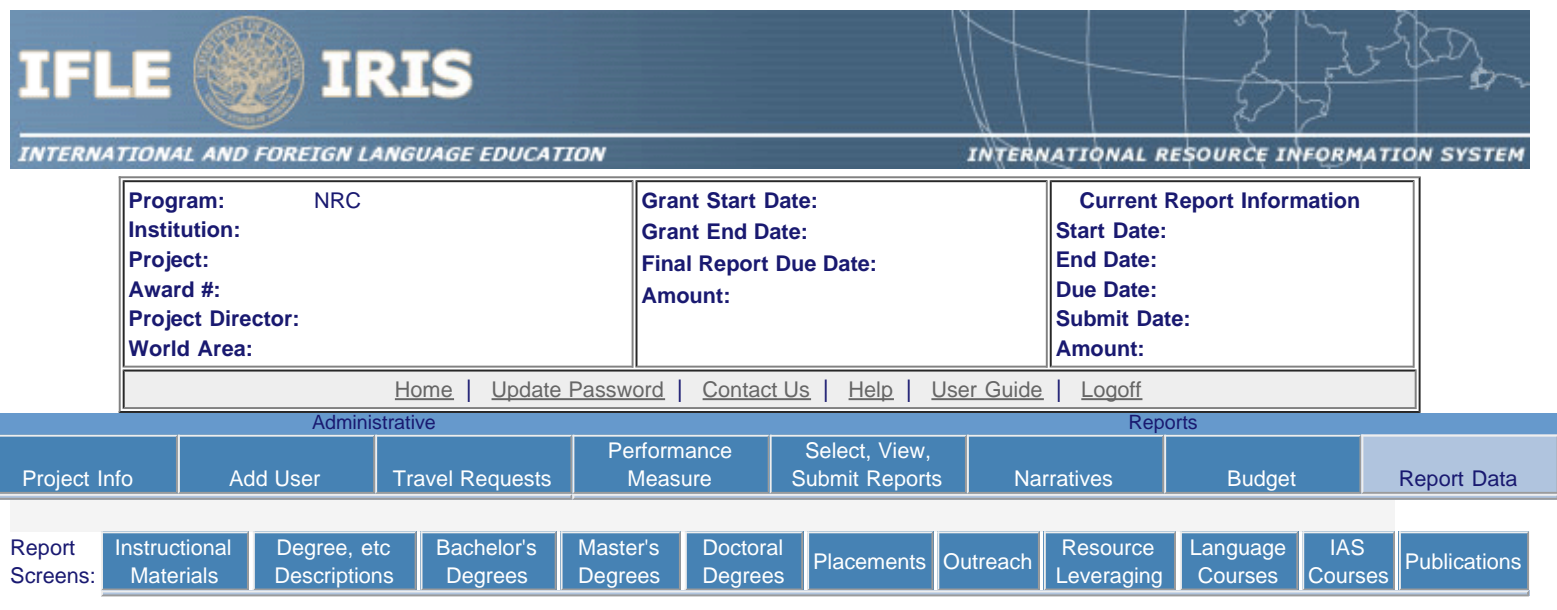

Uploading course records imports course records from a pre-formatted Excel spreadsheet directly into the system.

## **Instructions to Upload Course Records**

#### **Step 1: Download the pre-formatted Excel spreadsheet for this screen.**

- 1. Click Download preformatted IAS course spreadsheet to save a copy of the spreadsheet to your desktop. Download preformatted IAS course spreadsheet
- 2. You must use Microsoft Excel to enter data into the downloaded spreadsheet.
- 3. If you are unable to read the downloaded spreadsheet file or if you are unable to view the drop-down lists (such as for disciplines), contact the help desk at [irismail@cds2helpdesk.com](mailto:irismail@cds2helpdesk.com) for assistance.

#### **Step 2: Enter course records into the spreadsheet**

#### **I. General Information**

- If there is a drop-down list for a column, it will say so on the second line. You must use the dropdowns for these columns. Select the most appropriate choice from the list. To display the drop-down options for a field, click on the cell and then on the arrow that appears to the right of the cell. You will see the possible selections for that field and may select only from those values. (Note that you cannot click on the dropdown in the heading row.)
- In the Discipline, Nature of Revisions, Degree, and Classroom Instructor columns, if the list doesn't have the appropriate value, enter the other value into the "other" column.
- You may use the copy and paste function whenever the same information must be entered many times.
- If the value you enter in a field exceeds the maximum specified, the value will be cut off at that point.
- Save and backup your copy of this file in your records frequently.
- **No more than 1000 course records can be uploaded from one spreadsheet.**

#### **II. Specifics for IAS Course Records:**

**Course Title:** Enter the title of the course as listed in your institution's course catalog.

**Course Number:** Enter the number of the course as listed in your institution's course catalog.

**Semester/Quarter:** Select the semester or quarter in which the course was given from the drop-down list.

**Contact Hours:** Enter the number of classroom contact hours per week.

**Discipline:** In each course record, select at least one discipline as listed in your institution's course catalog. Three disciplines can be specified for each course in the disciplines columns. If a discipline is not in the drop-down, enter that discipline in the "Other

Discipline" column. If a course has more than three disciplines, specify additional disciplines in the "Other Discipline" column as well. **Is course supported with Title VI monies?:** If this course was supported with Title VI NRC funds, select "yes," otherwise "no." **Is course a new offering?:** If the course wasn't previously offered at your institution, select "yes," otherwise "no."

**Nature of Revisions/Enhancements:** If the course has been previously offered at your institution, select the type of revision or enhancement to the course, if any, from the drop-down list. If the revision/enhancement is not on the drop-down list, enter that revision in the "Other Revision" column.

**If this course can be applied toward a professional or pre-professional program:** If the course can be used to meet requirements for achieving a professional degree at your institution, select the professional degree program from the drop-down list. If the program is not on the drop-down list, enter the program in the "Other Program" column.

**Comments:** Enter any further information you would like included with this course record. Limit 1000 characters.

#### **Course sections**

**Create a record for each section of a course.** If only one section was offered, only one record is needed. If five sections were offered, then five course records should be entered — one for each section.

**Section:** Indicate the number of the section from your institution's course catalog.

**Classroom Instructor:** Select the type of the instructor for this section from the drop-down list. If the correct type is not on the dropdown list, enter the type into the other instructor column.

**Enrollment:** The total number of enrolled undergraduate, graduate and other student enrollment in this section of the course must be greater than zero. Zero should be entered if a student type does not apply.

#### **Step 3: Uploading the spreadsheet**

- 1. After you have entered all of your courses and sections, in Excel, save the spreadsheet as a **CSV** type by clicking on "Save As" and selecting Save as type "CSV (Common delimited)".
- 2. Return to this screen and click the "Browse..." button below. The File Upload window shows files available on your computer. Find your CSV file and click on it, then click the "Open" button.
- 3. Please be sure you are uploading the course spreadsheet for IAS courses.
- 4. After a file is selected, click the "Upload Course Records" button. Click "OK" when asked to confirm that you would like this filed to be uploaded.
- 5. The system reviews all the data while uploading. If the records upload successfully, the IAS Courses page will display with a list of your courses and a message telling you how many records were loaded.
- 6. If there are 3 or more blank records in a row on the spreadsheet, the load will stop at that point.
- 7. If any records could not be uploaded, a list of the problematic records by row and column will display. Fix the problems on the spreadsheet and repeat Step 3.

**Records from a spreadsheet are saved only if there are no problematic course records. No partial uploads will occur.**

### **Upload Course Spreadsheet:** Select the .CSV file from your desktop

[Home](https://iris.ed.gov/irisomb/nrc/index.cfm) | [Update Password](#page-2-0) | [Contact Us](https://iris.ed.gov/irisomb/nrc/contact_us.cfm) | [Help](https://iris.ed.gov/irisomb/nrc/instructions.cfm) | [User Guide](https://iris.ed.gov/irisomb/userguides/NRC User Guide PD.doc) | [Logoff](javascript:window.close();) International and Foreign Language Education U.S. Department of Education Office of Postsecondary Education 1990 K Street, N.W., Washington, DC 20006-8521 Phone: (202) 502-7700 Upload Course .CSV File

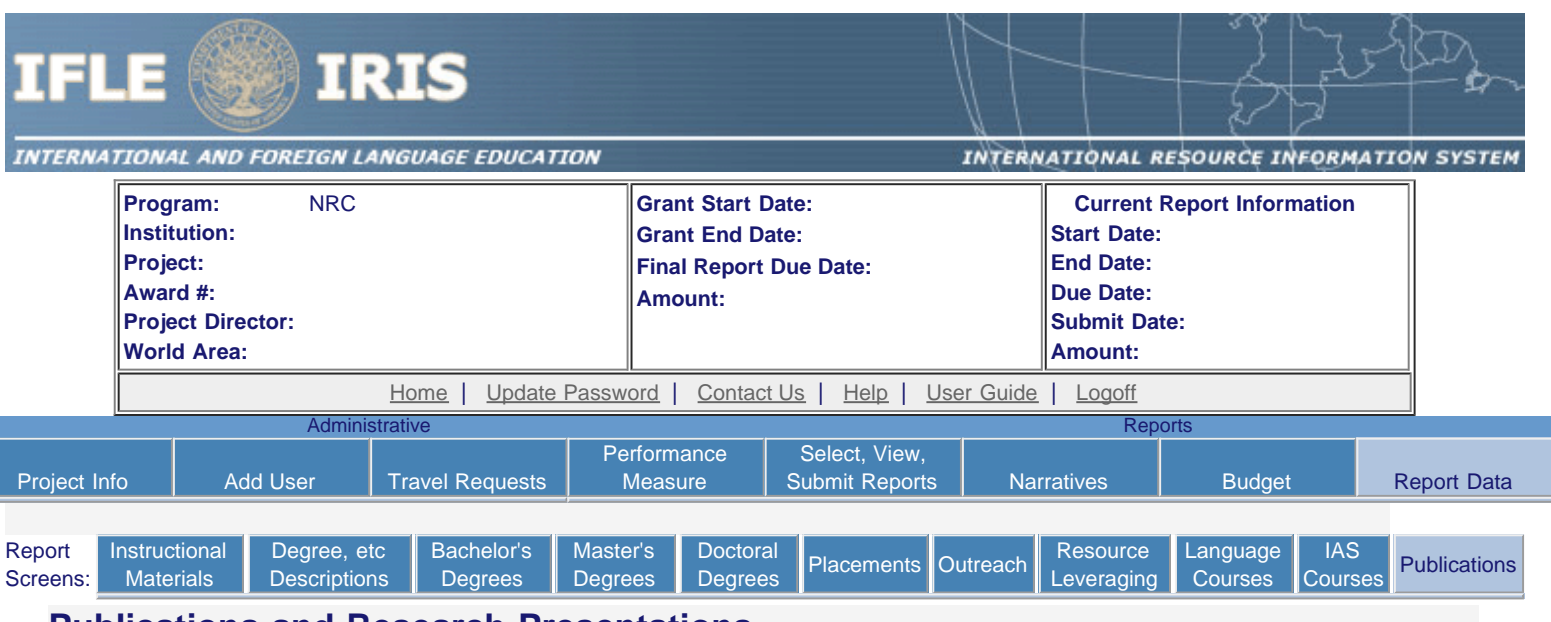

### **Publications and Research Presentations**

Indicate the total number of publications and presentations conducted, developed, and / or written during the current reporting period with NRC grant funds. Note that these can also be in electronic format.

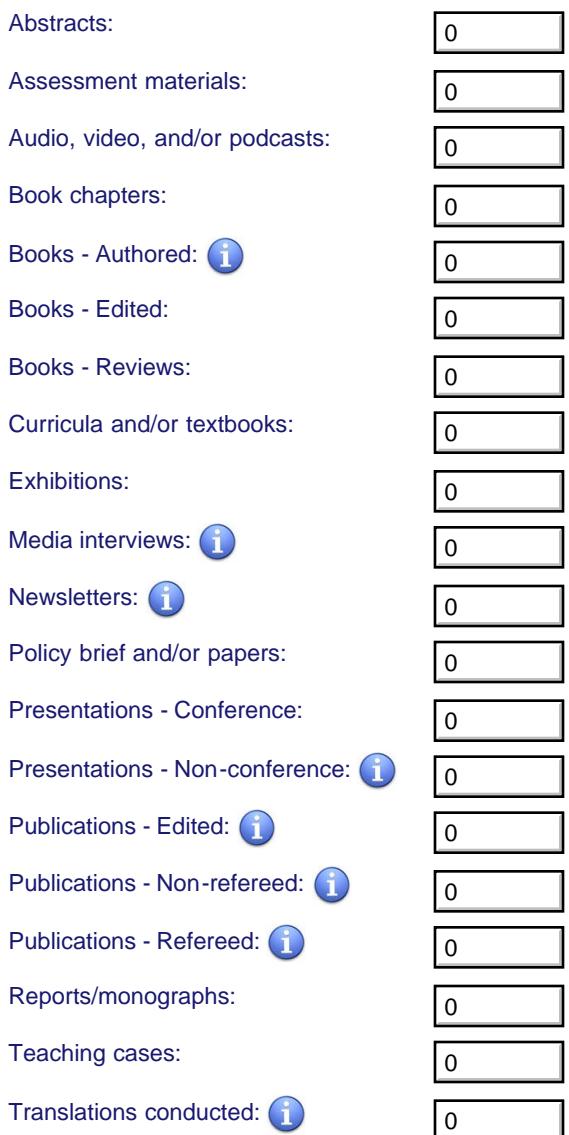

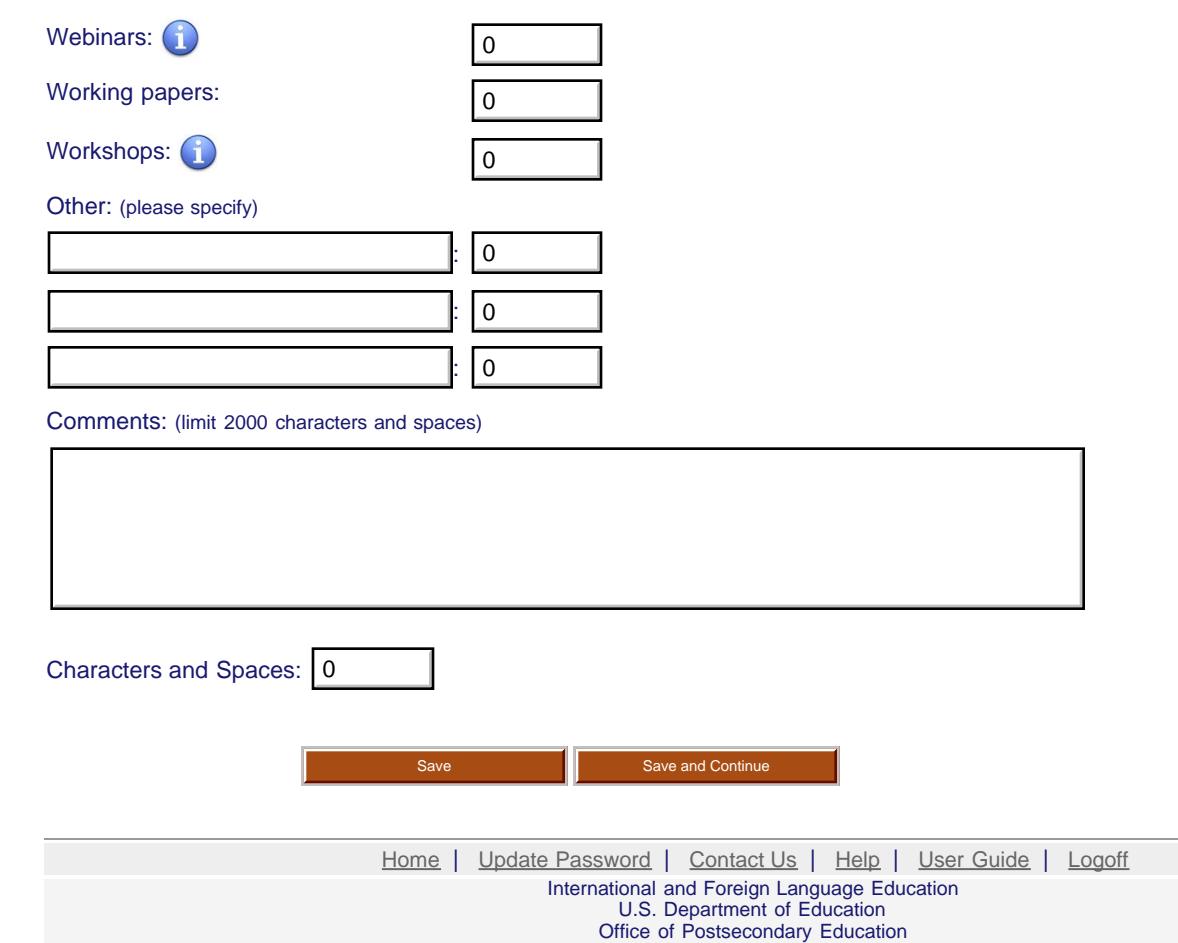

1990 K Street, N.W., Washington, DC 20006-8521 Phone: (202) 502-7700

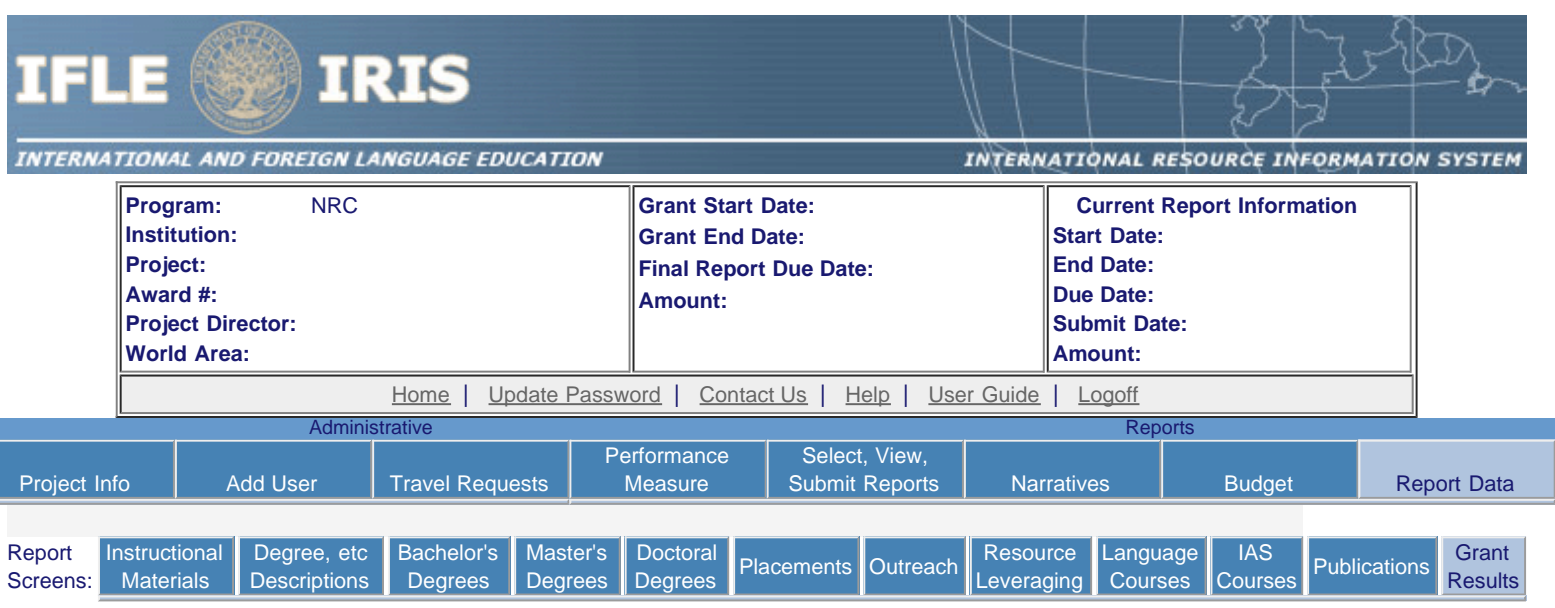

### **Results of Grant-Funded Activities \***

Please identify results of grant-funded activities and note that they may be made available to the public on the IRIS Web site (iris.ed.gov). Results should be reflective of the objectives cited in your approved project application, and may include exemplary activities, project-related URLs, activities particularly successful in meeting program priorities, or any other unique accomplishment that you want to showcase.

### Required field

(limit 5,000 characters and spaces)

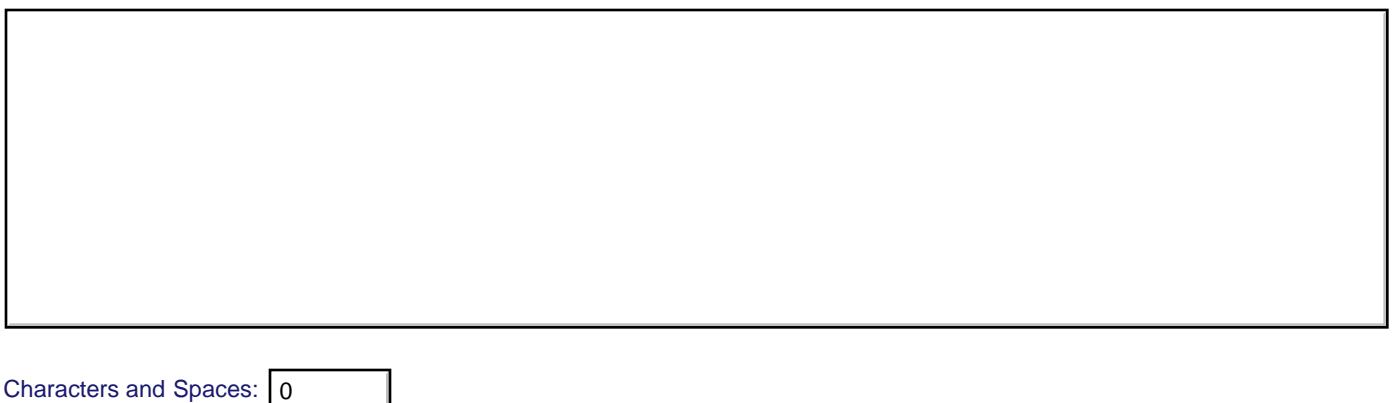

[Home](https://iris.ed.gov/irisomb/nrc/index.cfm) | [Update Password](#page-2-0) | [Contact Us](https://iris.ed.gov/irisomb/nrc/contact_us.cfm) | [Help](https://iris.ed.gov/irisomb/nrc/instructions.cfm) | [User Guide](https://iris.ed.gov/irisomb/userguides/NRC User Guide PD.doc) | [Logoff](javascript:window.close();) International and Foreign Language Education U.S. Department of Education Office of Postsecondary Education 1990 K Street, N.W., Washington, DC 20006-8521 Phone: (202) 502-7700

Save **Save Access 1** Save and Continue